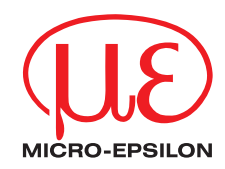

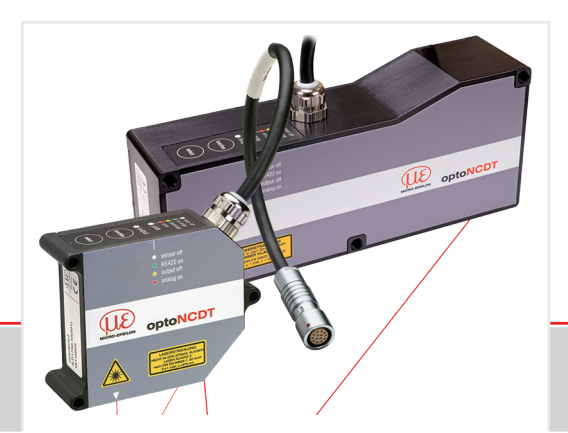

Betriebsanleitung **optoNCDT 1750**

ILD1750-20BL ILD1750-200BL ILD1750-500BL ILD1750-750BL ILD1750-2DR ILD1750-10DR ILD1750-20DR ILD1760-1000 Intelligente laseroptische Wegmessung

MICRO-EPSILON MESSTECHNIK GmbH & Co. KG Königbacher Str. 15

94496 Ortenburg / Deutschland

Tel. +49 (0) 8542 / 168-0 Fax +49 (0) 8542 / 168-90 e-mail info@micro-epsilon.de www.micro-epsilon.de

# Inhalt

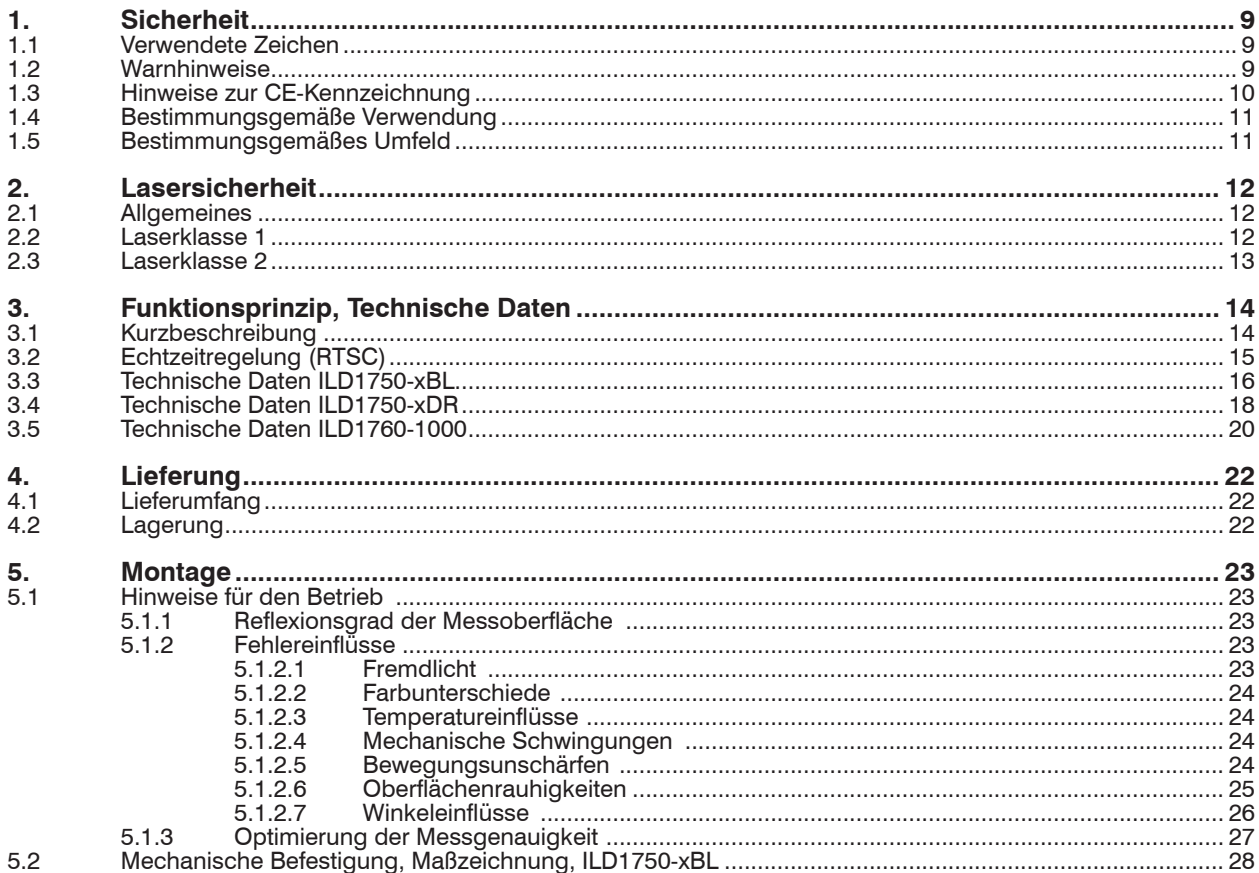

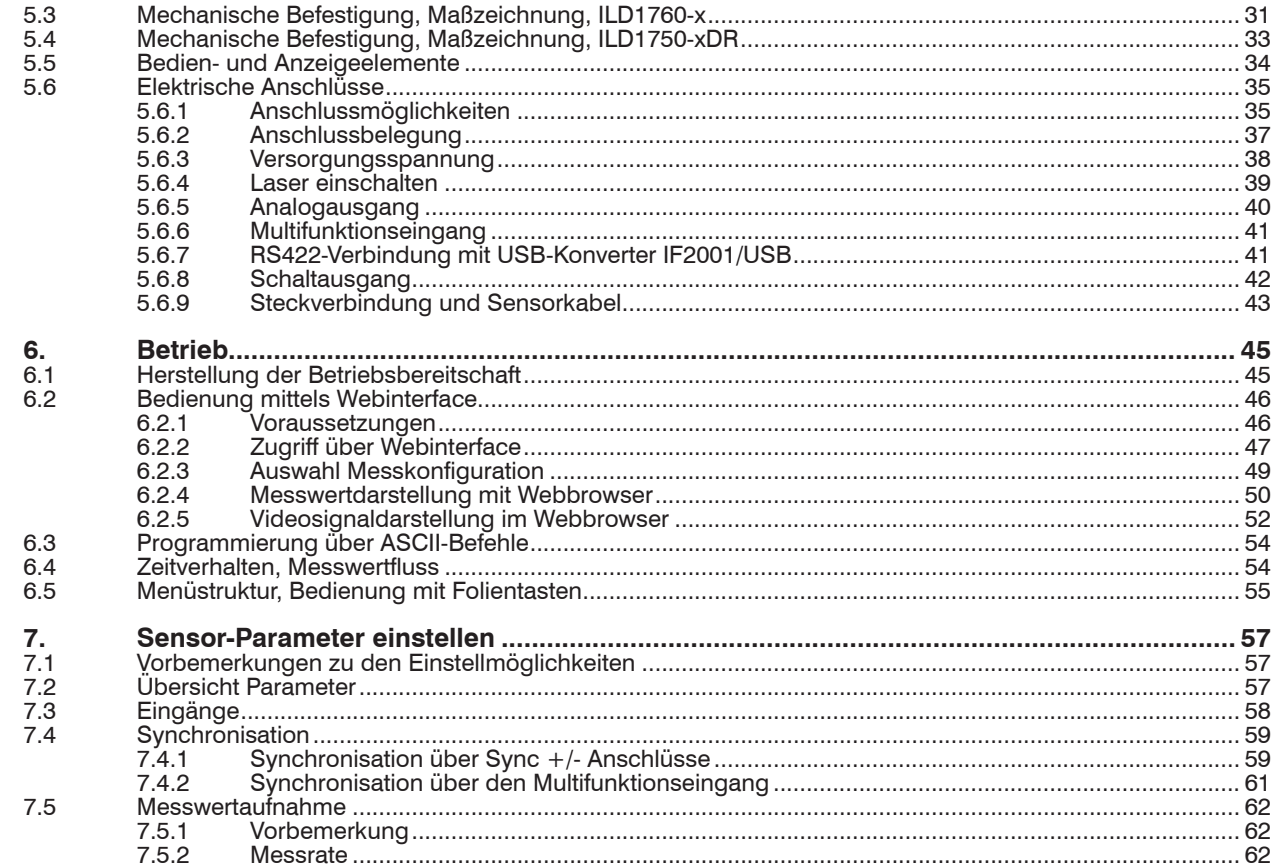

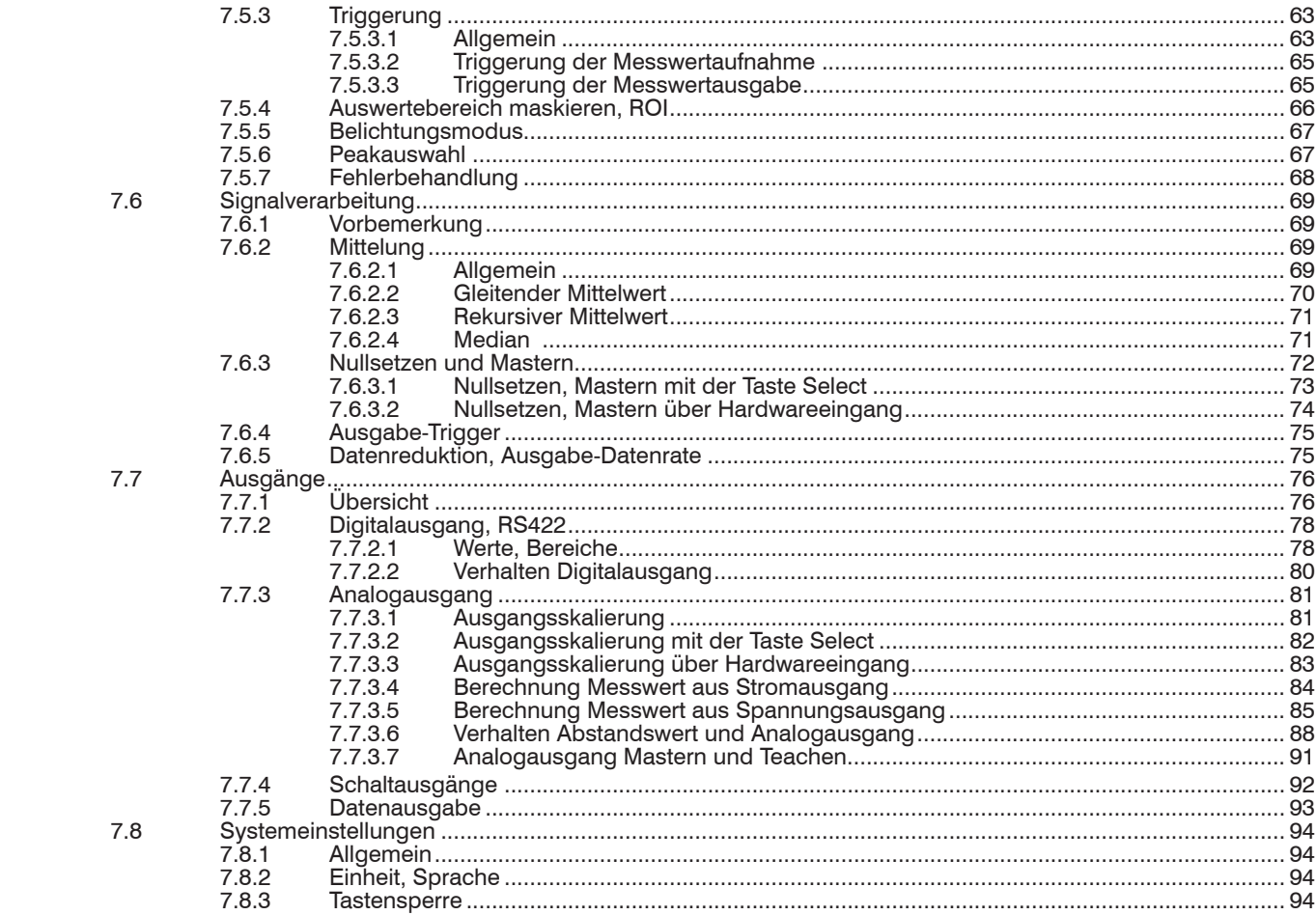

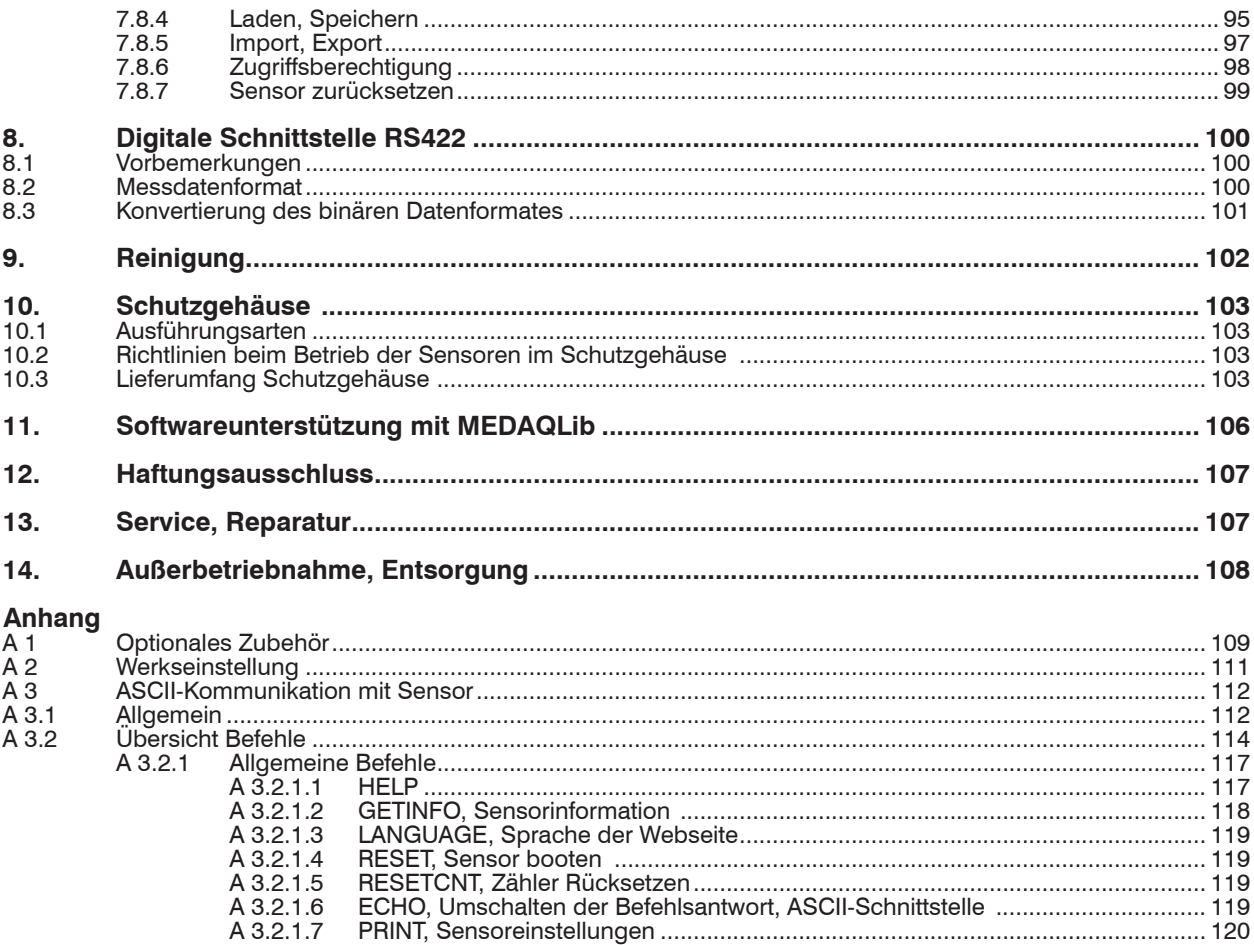

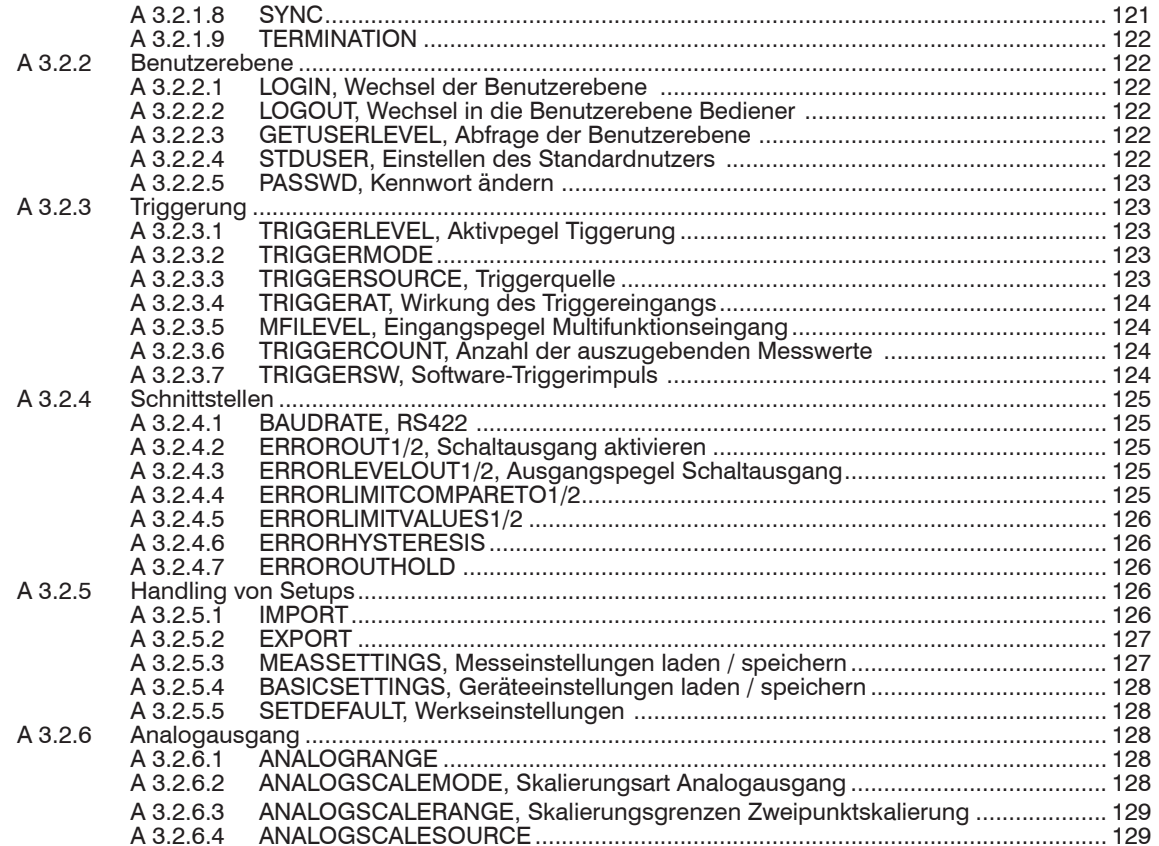

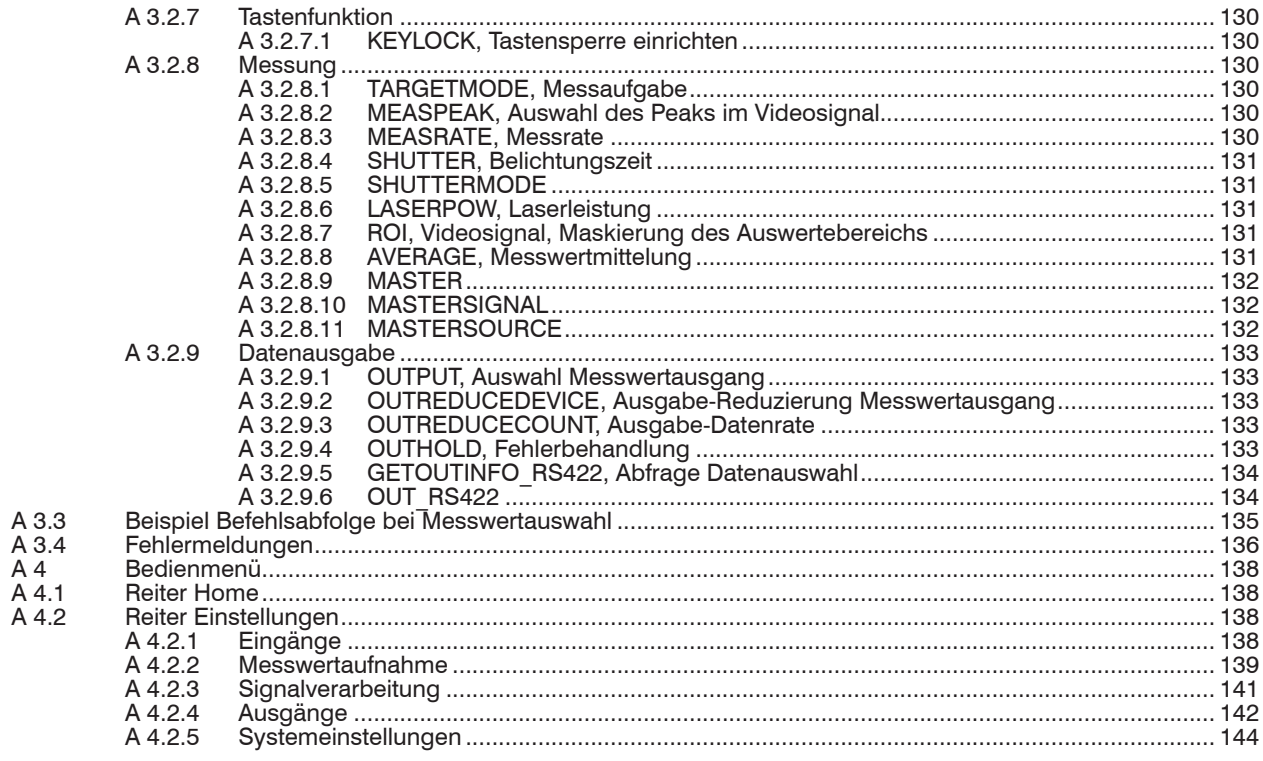

# <span id="page-8-0"></span>**1. Sicherheit**

Die Systemhandhabung setzt die Kenntnis der Betriebsanleitung voraus.

#### **1.1 Verwendete Zeichen**

In dieser Betriebsanleitung werden folgende Bezeichnungen verwendet:

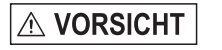

**HINWEIS** 

Zeigt eine gefährliche Situation an, die zu geringfügigen oder mittelschweren Verletzungen führt, falls diese nicht vermieden wird.

Zeigt eine Situation an, die zu Sachschäden führen kann, falls diese nicht vermieden wird.

 $\rightarrow$ 

Zeigt eine ausführende Tätigkeit an.

i Zeigt einen Anwendertipp an.

Messung Zeigt eine Hardware oder eine(n) Schaltfläche/Menüeintrag in der Software an.

### **1.2 Warnhinweise**

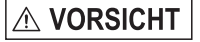

Setzen Sie sich keiner unnötigen Laserstrahlung aus.

- Schalten Sie den Sensor zur Reinigung und Wartung aus.
- Schalten Sie den Sensor zur Reinigung und Wartung aus, falls der Sensor in ein System integriert ist.

# **HINWEIS**

Vorsicht – die Verwendung von Bedienelementen oder Einstellungen oder die Durchführung von Verfahren, die nicht in der Betriebsanleitung angegeben sind, können Schäden verursachen.

Schließen Sie die Spannungsversorgung nach den Vorschriften für elektrische Betriebsmittel an.

- > Verletzungsgefahr
- > Beschädigung oder Zerstörung des Sensors

Vermeiden Sie Stöße und Schläge auf den Sensor.

> Beschädigung oder Zerstörung des Sensors

<span id="page-9-0"></span>Befestigen Sie den Sensor ausschließlich an den vorhandenen Montagebohrungen/Gewindelöchern auf einer ebenen Fläche, Klemmungen jeglicher Art sind nicht gestattet.

> Beschädigung oder Zerstörung des Sensors

Die Versorgungsspannung darf angegebene Grenzen nicht überschreiten.

> Beschädigung oder Zerstörung des Sensors

Schützen Sie das Sensorkabel vor Beschädigung. Bringen Sie das Kabel lastfrei an, Kabel nach ca. 25 cm abfangen und Pigtail am Stecker abfangen, z. B. durch Kabelbinder.

> Zerstörung des Sensors

> Ausfall des Messgerätes

Vermeiden Sie die dauernde Einwirkung von Spritzwasser auf den Sensor.

> Beschädigung oder Zerstörung des Sensors

Auf den Sensor dürfen keine aggressiven Medien (Waschmittel, Kühlemulsionen) einwirken.

> Beschädigung oder Zerstörung des Sensors

### **1.3 Hinweise zur CE-Kennzeichnung**

Für das Messsystem optoNCDT 1750 gilt:

- EU-Richtlinie 2014/30/EU
- EU-Richtlinie 2011/65/EU

Produkte, die das CE-Kennzeichen tragen, erfüllen die Anforderungen der zitierten EU-Richtlinien und die dort aufgeführten harmonisierten europäischen Normen (EN). Die EU-Konformitätserklärung wird gemäß der EU-Richtlinie, Artikel 10, für die zuständige Behörde zur Verfügung gehalten bei

MICRO-EPSILON MESSTECHNIK GmbH & Co. KG Königbacher Str. 15 94496 Ortenburg / Deutschland

Das Messsystem ist ausgelegt für den Einsatz im Industriebereich und erfüllt die Anforderungen.

#### <span id="page-10-0"></span>**1.4 Bestimmungsgemäße Verwendung**

- Das optoNCDT 1750 ist für den Einsatz im Industrie- und Laborbereich konzipiert. Es wird eingesetzt zur
	- Weg-, Abstands-, Positions- und Dickenmessung
	- Qualitätsüberwachung und Dimensionsprüfung
- Der Sensor darf nur innerhalb der in den technischen Daten angegebenen Werte betrieben werden, siehe 3.3.
- Der Sensor ist so einzusetzen, dass bei Fehlfunktionen oder Totalausfall des Sensors keine Personen gefährdet oder Maschinen beschädigt werden.
- Treffen Sie bei sicherheitsbezogenener Anwendung zusätzlich Vorkehrungen für die Sicherheit und zur Schadensverhütung.

# **1.5 Bestimmungsgemäßes Umfeld**

- Schutzart: IP65 (gilt nur bei angestecktem Sensorkabel)

Die Schutzart gilt nicht für optische Eingänge, da deren Verschmutzung zur Beeinträchtigung oder Ausfall der Funktion führt.

- Temperaturbereich
- $\blacksquare$  Betrieb: 0  $\blacksquare$  50 °C
- $\blacksquare$  Lagerung:  $-20...70$  °C
- Luftfeuchtigkeit: 5 ... 95 % (nicht kondensierend)
- Umgebungsdruck: Atmosphärendruck

i Die Schutzart ist beschränkt auf Wasser, keine Bohremulsionen oder Ähnliches.

# <span id="page-11-0"></span>**2. Lasersicherheit**

### **2.1 Allgemeines**

Das optoNCDT ILD17x0 arbeitet mit einem Halbleiterlaser der Wellenlänge 670 nm (sichtbar/rot) bzw. 405 nm (sichtbar/blau).

- i Wenn die Hinweisschilder im angebauten Zustand verdeckt sind, muss der Anwender selbst für zusätz-
- liche Hinweisschilder an der Anbaustelle sorgen.

Der Betrieb des Lasers wird optisch durch die LED am Sensor angezeigt.

Die Gehäuse des optoNCDT 17x0 dürfen nur vom Hersteller geöffnet werden.

Für Reparatur und Service sind die Sensoren in jedem Fall an den Hersteller zu senden.

Beachten Sie nationale Vorgaben, z. B. die für Deutschland gültige Unfallverhütungsvorschrift "Laserstrahlung" (DGUV 12 von 04/2007).

Empfehlungen für den Betrieb von Sensoren, die Laserstrahlung im sichtbaren oder nicht sichtbaren Bereich emitieren finden Sie u. a. in der DIN EN 60825-1 (von 07/2022).

### **2.2 Laserklasse 1**

Die Sensoren sind in die Laserklasse 1 eingeordnet. Die maximale optische Leistung ist ≤ 0,39 mW.

Die zugängliche Strahlung ist unter vorhersehbaren Bedingungen ungefährlich. Bei Lasereinrichtungen der Klasse 1 kann eine Beeinträchtigung des Farbsehens und Belästigung nicht ausgeschlossen werden, z. B. durch Blendwirkung.

Lasereinrichtungen der Klasse 1 dürfen Sie deshalb ohne weitere Schutzmaßnahmen einsetzen.

Laser der Klasse 1 sind nicht anzeigepflichtig und ein Laserschutzbeauftragter ist nicht erforderlich.

Am Sensorgehäuse sind folgende Hinweisschilder (Vorder- und Rückseite) angebracht:

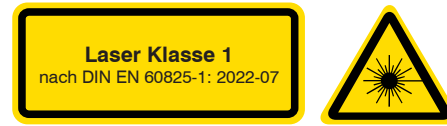

*Abb. 1 Laserhinweisschild und Laserwarnschild, ILD1750-xDR*

#### <span id="page-12-0"></span>**2.3 Laserklasse 2**

Die Sensoren sind in die Laserklasse 2 eingeordnet. Der Laser wird gepulst betrieben, die maximale optische Leistung ist ≤1 mW. Die Pulsfrequenz hängt von der eingestellten Messrate ab (0,3 … 7,5 kHz). Die Pulsdauer der Peaks wird abhängig von der Messrate und Reflektivität des Messobjektes geregelt und kann 0 ... 3333  $\mu$ s betragen.

i Beachten Sie die nationalen Laserschutzvorschriften.

# **VORSICHT**

Laserstrahlung. Irritation oder Verletzung der Augen möglich. Schließen Sie die Augen oder wenden Sie sich sofort ab, falls die Laserstrahlung ins Auge trifft.

- Beim Betrieb der Sensoren sind die einschlägigen Vorschriften zu beachten. Danach gilt:
- Bei Lasereinrichtungen der Klasse 2 ist das Auge bei zufälliger, kurzzeitiger Einwirkung der Laserstrahlung, d.h. Einwirkungsdauer bis 0,25 s, nicht gefährdet.
- Lasereinrichtungen der Klasse 2 dürfen Sie deshalb ohne weitere Schutzmaßnahmen einsetzen, wenn Sie nicht absichtlich länger als 0,25 s in den Laserstrahl oder in spiegelnd reflektierte Strahlung hineinschauen.
- Da vom Vorhandensein des Lidschlussreflexes in der Regel nicht ausgegangen werden darf, sollte man bewusst die Augen schließen oder sich sofort abwenden, falls die Laserstrahlung ins Auge trifft.

Laser der Klasse 2 sind nicht anzeigepflichtig und ein Laserschutzbeauftragter ist nicht erforderlich.

Am Sensorgehäuse sind folgende Hinweisschilder (Vorder- und Rückseite) angebracht:

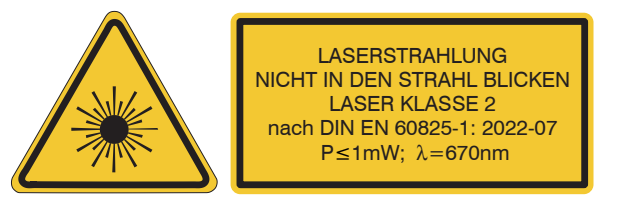

*Abb. 2 Laserwarnschild und -hinweisschild, ILD1760-x Abb. 3 Laserhinweisschild, ILD1750-xBL*

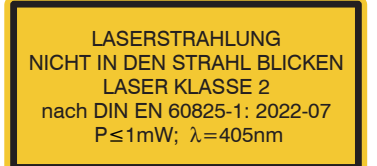

# <span id="page-13-0"></span>**3. Funktionsprinzip, Technische Daten**

## **3.1 Kurzbeschreibung**

Das optoNCDT 1750 arbeitet nach dem Prinzip der optischen Triangulation, d. h. ein sichtbarer, modulierter Lichtpunkt wird auf die Oberfläche des Messobjektes projiziert.

Der diffuse Anteil der Reflexion dieses Lichtpunktes wird von einer Empfängeroptik, die in einem bestimmten Winkel zur optischen Achse des Laserstrahls angeordnet ist, abstandsabhängig auf einem ortsauflösenden Element (CMOS) abgebildet.

Ein Signalprozessor im Sensor berechnet aus dem Ausgangssignal des CMOS-Elements den Abstand des Lichtpunktes auf dem Messobjekt zum Sensor. Der Abstandswert wird linearisiert und über die Analog- oder die RS422-Schnittstelle ausgegeben.

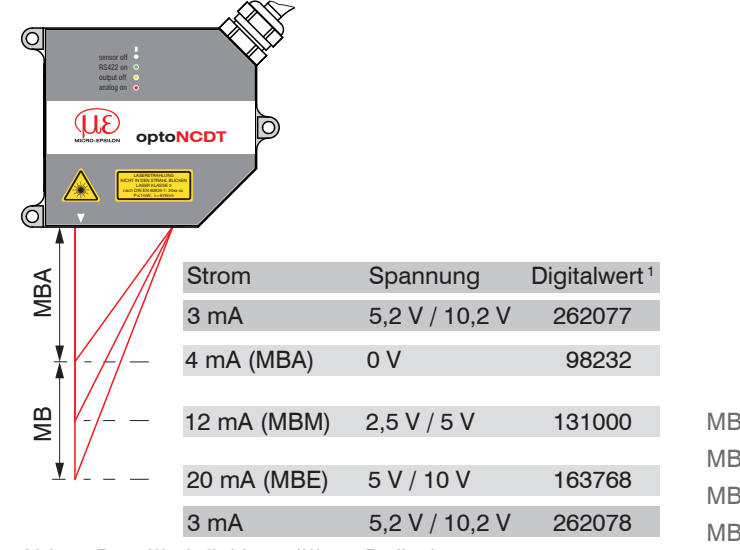

*Abb. 4 Begriffsdefinition, diffuse Reflexion*

- $MB =$ Messbereich
- MBA = Messbereichsanfang
- $MBM =$ Messbereichsmitte
- $MBE =$ Messbereichsende

rung.

1) Gilt für Abstandswerte ohne Nullsetzung bzw. Maste-

<span id="page-14-0"></span>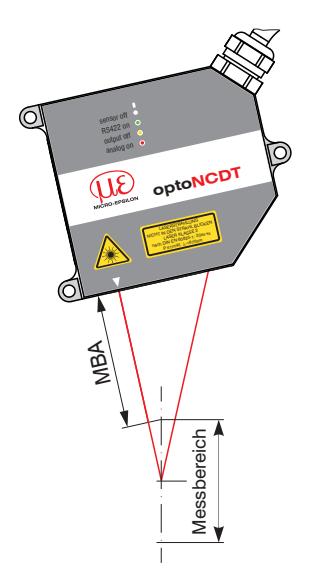

*Abb. 5 Begriffsdefinition, direkte Reflexion*

# **3.2 Echtzeitregelung (RTSC)**

Das CMOS-Element ermittelt schon während der Belichtung die Intensität des einfallenden Lichtes. Dadurch kann der Sensor Helligkeitsschwankungen auf dem Messobjekt in Echtzeit ausregeln und dies im Bereich von fast totaler Absorption bis nahezu totaler Reflexion. Die RTSC (Real-Time-Surface-Compensation) ermöglicht mit einem hohen Dynamikumfang eine genaue Echtzeit-Oberflächenkompensation im Messprozess.

# <span id="page-15-0"></span>**3.3 Technische Daten ILD1750-xBL**

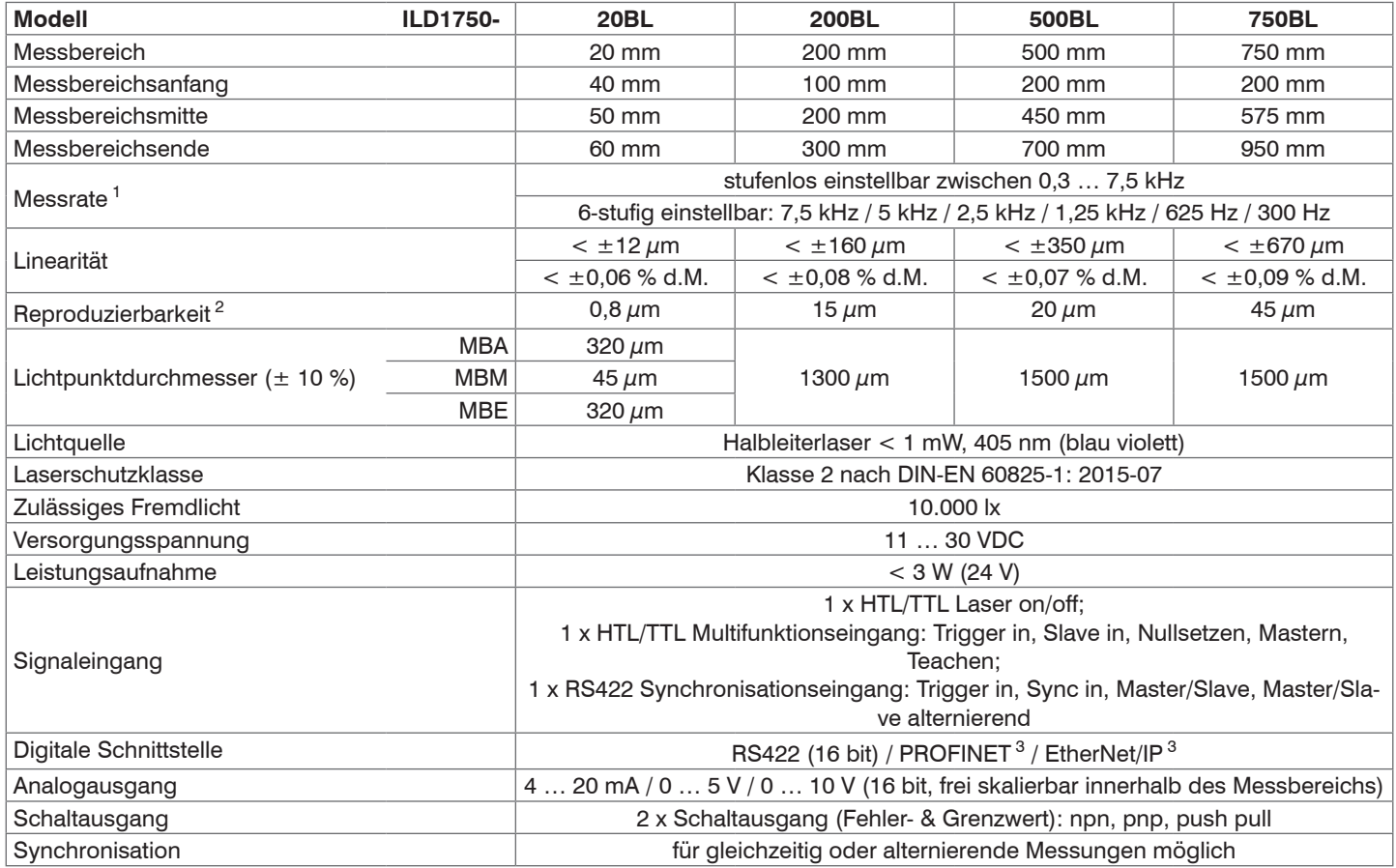

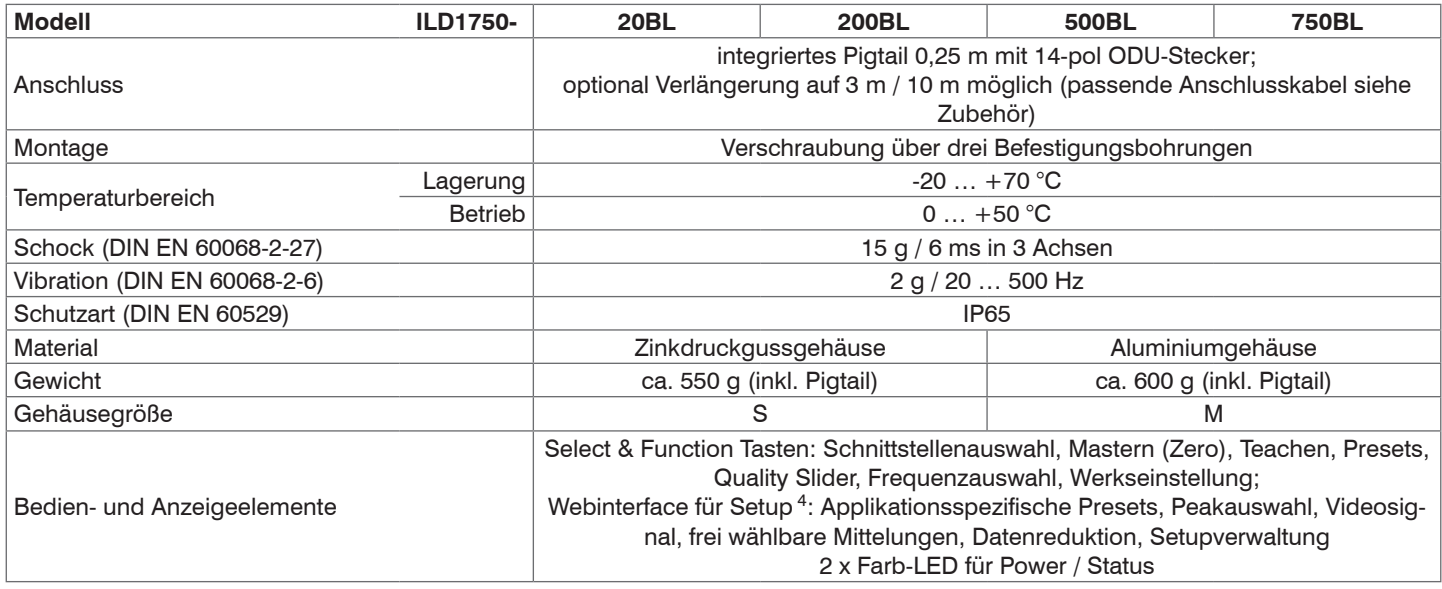

 $dM =$ des Messbereichs

MBA = Messbereichsanfang, MBM = Messbereichsmitte, MBE = Messbereichsende

Angaben gültig für weiße, diffus reflektierende Oberflächen (Micro-Epsilon Referenz-Keramik für ILD-Sensoren)

1) Werkseinstellung 5 kHz, Ändern der Werkseinstellung erfordert IF2001/USB Konverter (siehe Zubehör)

2) Messrate 5 kHz, Median 9

3) Anbindung über Schnittstellenmodul (siehe Zubehör)

4) Anschluss an PC über IF2001/USB (siehe Zubehör)

# <span id="page-17-0"></span>**3.4 Technische Daten ILD1750-xDR**

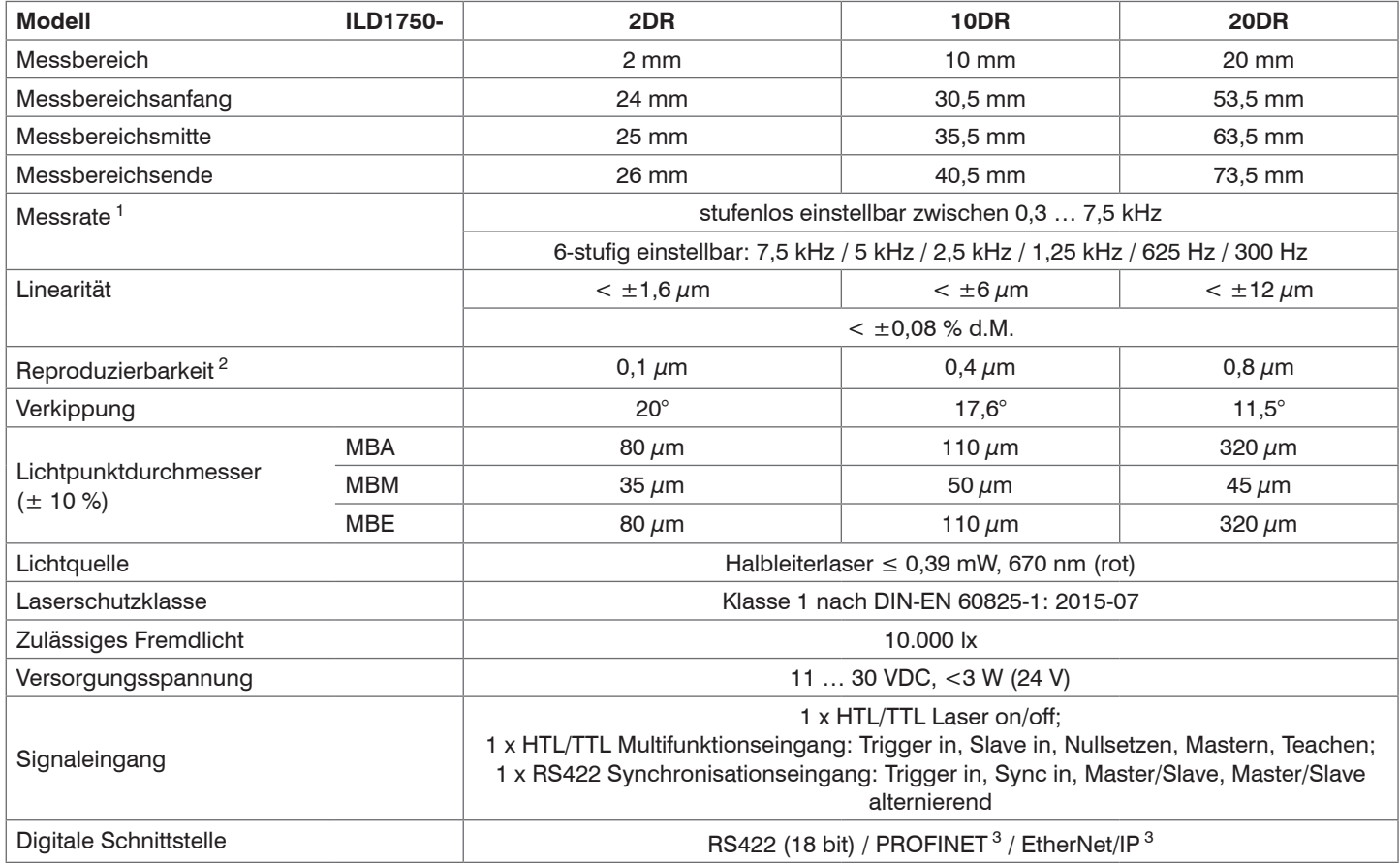

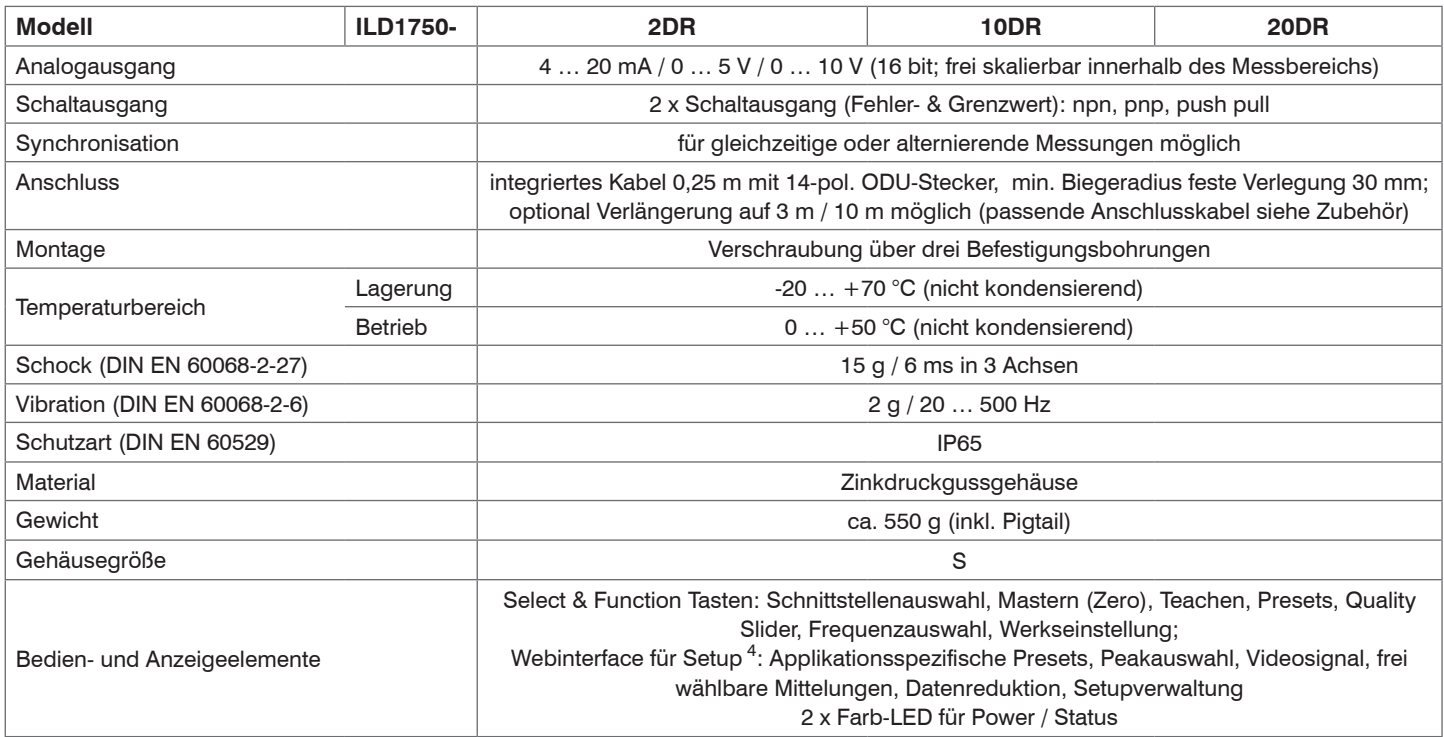

d.M. = des Messbereichs

MBA = Messbereichsanfang, MBM = Messbereichsmitte, MBE = Messbereichsende

Angaben gültig für direkt reflektierende Oberflächen

1) Werkseinstellung 5 kHz, Ändern der Werkseinstellung erfordert IF2001/USB Konverter (siehe Zubehör)

2) Messrate 5 kHz, Median 9

3) Anbindung über Schnittstellenmodul (siehe Zubehör)

4) Anschluss an PC über IF2001/USB (siehe Zubehör)

# <span id="page-19-0"></span>**3.5 Technische Daten ILD1760-1000**

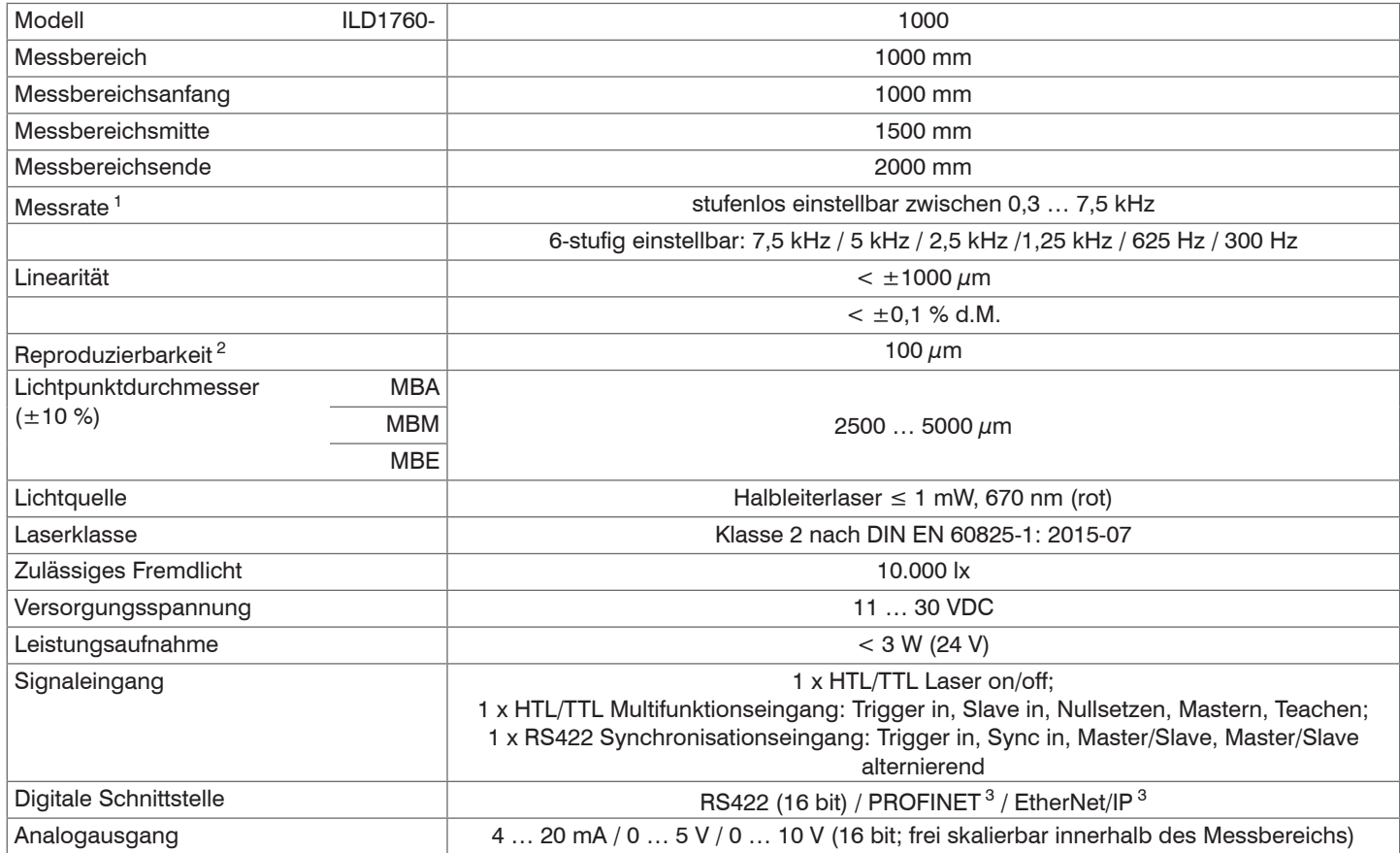

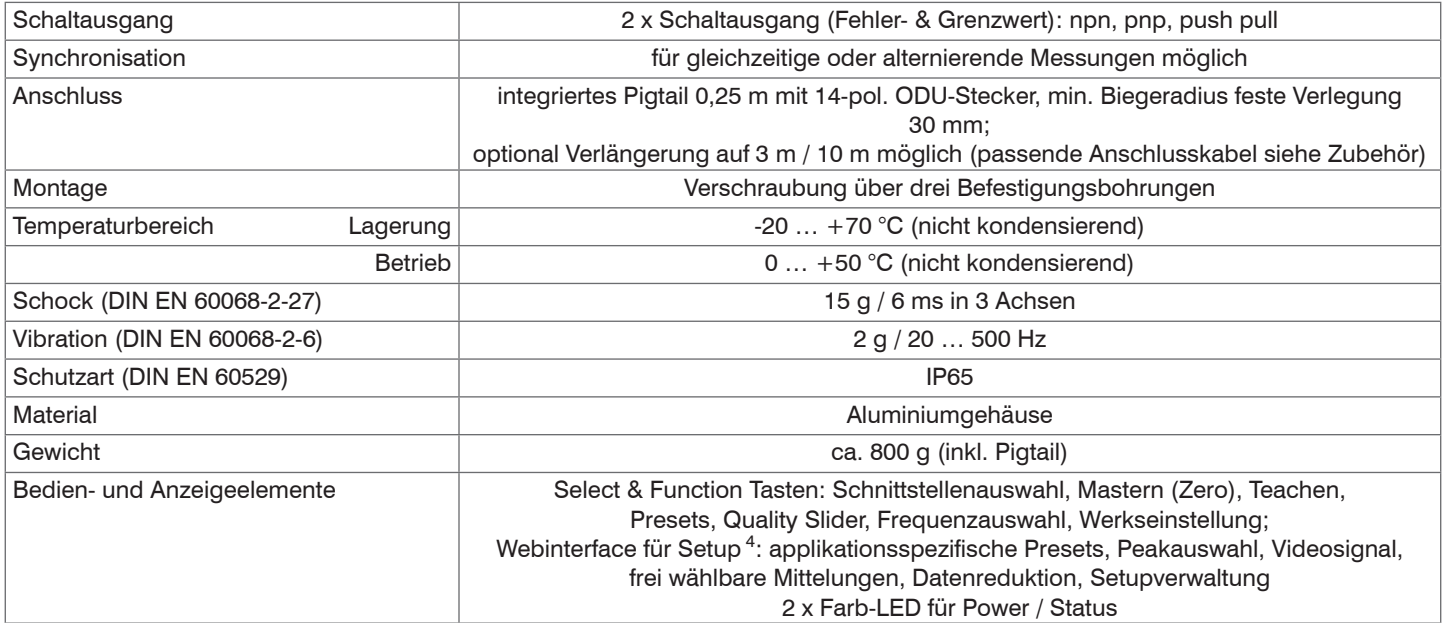

d.M. = des Messbereichs

MBA = Messbereichsanfang, MBM = Messbereichsmitte, MBE = Messbereichsende

Angaben gültig für weiße, diffus reflektierende Oberflächen (Micro-Epsilon Referenz-Keramik für ILD-Sensoren)

- 1) Werkseinstellung 5 kHz, Ändern der Werkseinstellung erfordert IF2001/USB Konverter (siehe Zubehör)
- 2) Messrate 5 kHz, Median 9
- 3) Anbindung über Schnittstellenmodul (siehe Zubehör)
- 4) Anschluss an PC über IF2001/USB (siehe Zubehör)

# <span id="page-21-0"></span>**4. Lieferung**

### **4.1 Lieferumfang**

- 1 Sensor ILD1750
- 1 Montageanleitung
- 1 Kalibrierprotokoll
- Laserwarnschilder nach IEC-Norm
- Nehmen Sie die Teile des Messsystems vorsichtig aus der Verpackung und transportieren Sie sie so weiter, dass keine Beschädigungen auftreten können.
- **Prüfen Sie die Lieferung nach dem Auspacken sofort auf Vollständigkeit und Transportschäden.**
- Wenden Sie sich bitte bei Schäden oder Unvollständigkeit sofort an den Hersteller oder Lieferanten.

Optionales Zubehör finden Sie im Anhang, siehe A 1.

### **4.2 Lagerung**

Temperaturbereich Lager: -20 ... +70 °C Luftfeuchtigkeit: 5 ... 95 % RH (nicht kondensierend)

# <span id="page-22-0"></span>**5. Montage**

## **5.1 Hinweise für den Betrieb**

#### **5.1.1 Reflexionsgrad der Messoberfläche**

Prinzipiell wertet der Sensor den diffusen Anteil der Reflexionen des Laserlichtpunktes aus.

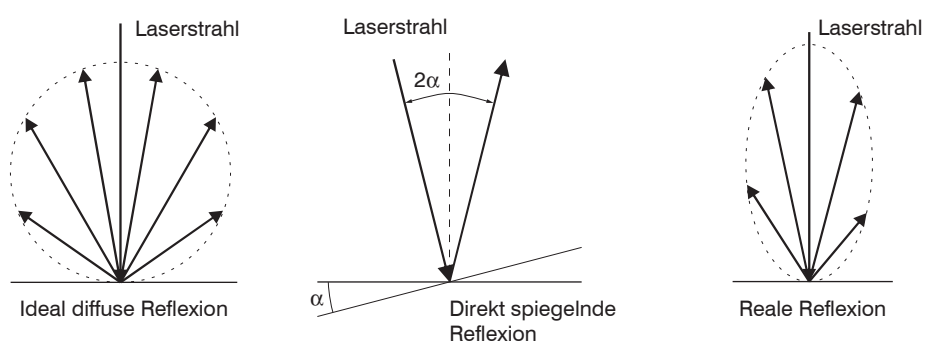

*Abb. 6 Reflexionsgrad der Messoberfläche* 

Eine Aussage über einen Mindestreflexionsgrad ist nur bedingt möglich, da selbst von spiegelnden Flächen noch geringe diffuse Anteile ausgewertet werden können. Dies geschieht durch Intensitätsbestimmung der diffusen Reflexion aus dem CMOS-Signal in Echtzeit und anschließender Regelung . Für dunkle oder glänzende Messobjekte, wie zum Beispiel schwarzer Gummi, kann aber eine längere Belichtungszeit erforderlich sein. Die Belichtungszeit ist an die Messrate gekoppelt und kann nur durch ein Herabsetzen der Messrate des Sensors erhöht werden.

### **5.1.2 Fehlereinflüsse**

#### **5.1.2.1 Fremdlicht**

Die Sensoren der Reihe optoNCDT 1750 besitzen durch ihr eingebautes optisches Interferenzfilter eine sehr gute Fremdlichtunterdrückung. Bei glänzenden Messobjekten und bei herabgesetzter Messrate kann es jedoch zu Störungen durch Fremdlicht kommen. In diesen Fällen empfiehlt sich das Anbringen von Abschirmungen gegen das Fremdlicht. Das gilt im Besonderen beim Messen in der Nähe von Schweißeinrichtungen.

#### <span id="page-23-0"></span>**5.1.2.2 Farbunterschiede**

Farbunterschiede von Messobjekten wirken sich aufgrund der Intensitätsnachregelung auf das Messergebnis nur gering aus. Häufig sind aber diese Farbunterschiede auch mit unterschiedlichen Eindringtiefen des Laserlichtpunktes in das Material verbunden. Unterschiedliche Eindringtiefen wiederum haben scheinbare Veränderungen der Messfleckgröße zur Folge. Deshalb können Farbwechsel, verbunden mit Eindringtiefenveränderungen, zu Messunsicherheiten führen.

#### **5.1.2.3 Temperatureinflüsse**

Bei Inbetriebnahme ist eine Einlaufzeit von mindestens 20 Minuten erforderlich, um eine gleichmäßige Temperaturausbreitung im Sensor zu erreichen.

Wird im  $\mu$ m-Genauigkeitsbereich gemessen, ist auch die Wirkung der Temperaturschwankungen auf die Halterung des Sensors vom Anwender zu beachten.

Schnelle Temperaturänderungen werden durch die dämpfende Wirkung der Wärmekapazität des Sensors nur verzögert erfasst.

#### **5.1.2.4 Mechanische Schwingungen**

Sollen mit dem Sensor Auflösungen im  $\mu$ m-Bereich erreicht werden, ist besonderes Augenmerk auf eine stabile bzw. schwingungsgedämpfte Sensor- und Messobjektmontage zu richten.

#### **5.1.2.5 Bewegungsunschärfen**

Bei schnell bewegten Messobjekten und niedriger Messrate kann es auch zu Bewegungsunschärfen (Verwischen) kommen. Deshalb ist bei schnellen Vorgängen eine hohe Messrate zu wählen, um Fehler zu vermeiden.

#### <span id="page-24-0"></span>**5.1.2.6 Oberflächenrauhigkeiten**

Laseroptische Sensoren tasten die Oberfläche mit Hilfe eines sehr kleinen Laserspots ab. Sie folgen damit auch kleinen Unebenheiten in der Oberfläche. Eine berührende, mechanische Messung, z. B. mit einer Schieblehre, erfasst dagegen einen viel größeren Bereich des Messobjekts. Oberflächenrauigkeiten in der Größenordnung 5 μm und darüber, führen bei traversierenden Messungen zu einer scheinbaren Abstandsänderung.

Eine geeignete Wahl der Mittelungszahl kann die Vergleichbarkeit der optischen und mechanischen Messung verbessern.

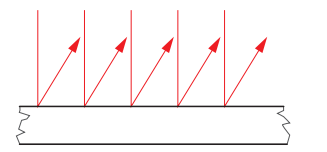

Keramische Referenzoberfläche Oberfläche, strukturiert

Empfehlung zur Parameterwahl:

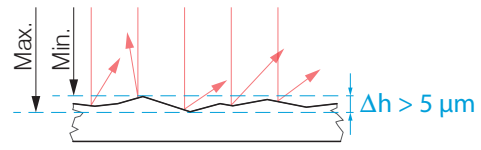

- Wählen Sie die Mittelungszahl so, dass ein vergleichbar großes Oberflächenstück wie bei der mechanischen Messung gemittelt wird.

#### <span id="page-25-0"></span>**5.1.2.7 Winkeleinflüsse**

Verkippungswinkel des Messobjektes bei diffuser Reflexion sowohl um die X- als auch um die Y-Achse von kleiner 5 ° sind nur bei Oberflächen mit stark direkter Reflexion störend. Verkippungswinkel zwischen 5 ° und 15 ° bewirken eine scheinbare Abstandsänderung um ca. 0,12 ... 0,2 % des Messbereiches, siehe Abb. 7.

Verkippungswinkel zwischen 15 ° und 30 ° bewirken eine scheinbare Abstandsänderung um ca. 0,5 % des Messbereiches.

Diese Einflüsse sind besonders bei der Abtastung profilierter Oberflächen zu beachten. Prinzipiell unterliegt das Winkelverhalten bei der Triangulation auch dem Reflexionsvermögen der Messobjektoberfläche.

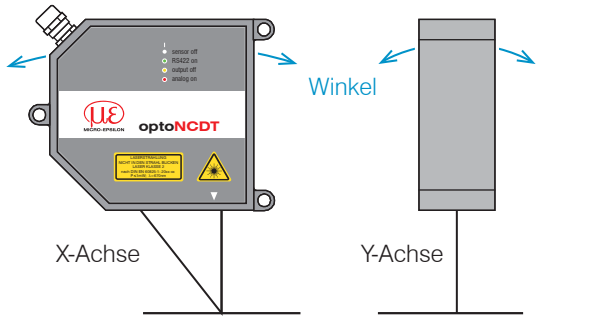

| Winkel | X-Achse % | Y-Achse % |
|--------|-----------|-----------|
| $+5°$  | typ. 0,12 | typ. 0,12 |
| ±15°   | typ. 0,2  | typ. 0,2  |
| $+30°$ | typ. 0,5  | typ. 0,5  |

*Abb. 7 Messfehler durch Verkippung bei diffuser Reflexion*

#### **5.1.3 Optimierung der Messgenauigkeit**

<span id="page-26-0"></span>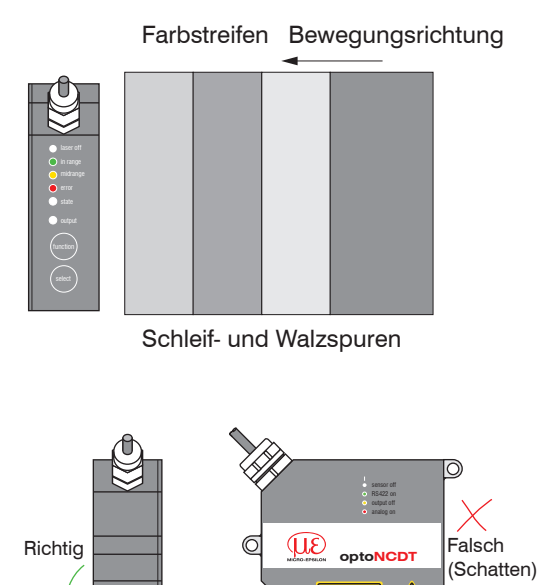

Bei gewalzten oder geschliffenen Metallen, die am Sensor vorbeibewegt werden, ist die Sensorebene in Richtung Walz- bzw. Schleifspuren anzuordnen. Die gleiche Anordnung ist bei Farbstreifen zu wählen.

Schleif- und Walzspuren *Abb. 8 Sensoranordnung für geschliffene oder gestreifte Oberflächen*

> Bei Bohrungen, Sacklöchern und Kanten in der Oberfläche von bewegten Teilen ist der Sensor so anzuordnen, dass die Kante nicht den Laserpunkt verdeckt.

*Abb. 9 Sensoranordnung bei Bohrungen und Kanten*

### <span id="page-27-0"></span>**5.2 Mechanische Befestigung, Maßzeichnung, ILD1750-xBL**

Der Sensor optoNCDT 1750 ist ein optisches System, mit dem im μm-Bereich gemessen wird. Trifft der Laserstrahl nicht senkrecht auf die Objektoberfläche auf, sind Messunsicherheiten nicht auszuschließen.

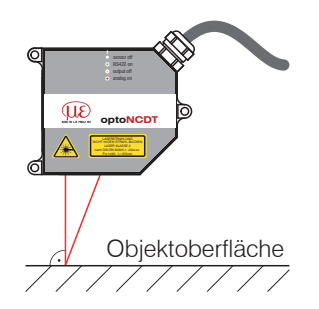

Achten Sie bei der Montage und im Betrieb auf eine sorgsame Behandlung des Sensors. Befestigen Sie den Sensor ausschließlich an den vorhandenen Durchgangsbohrungen auf einer ebenen Fläche. Klemmungen jeglicher Art sind nicht gestattet. Überschreiten Sie nicht die Drehmomente.

Die Auflageflächen rings um die Befestigungslöcher (Durchgangsbohrungen) sind leicht erhöht.

*Abb. 10 Sensormontage bei diffuser Reflexion*

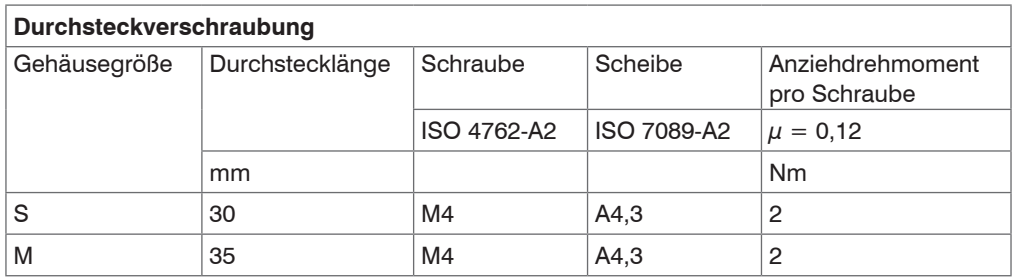

*Abb. 11 Montagebedingungen*

Empfohlenes Anziehdrehmoment  $\approx$  max. + 10 % zulässig, min. -20 % nicht unterschreiten! Die in der Tabelle genannten Anziehdrehmomente sind Richtwerte und können je nach Anwendungsfall variieren. Grundlage der Betrachtungen  $\mu = 0.12$ 

#### Montage

Montieren Sie den Sensor über 3 Schrauben M4.

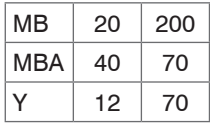

MB = Messbereich

MBA = Messbereichsanfang

Maße in mm

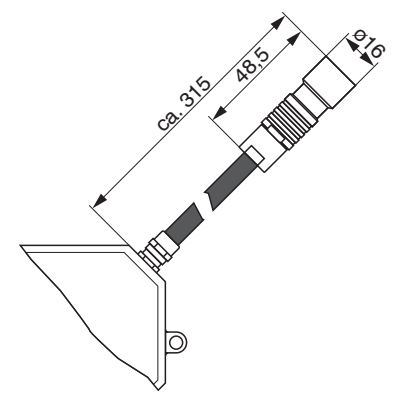

*Abb. 12 Maßzeichnung Sensorkabel*

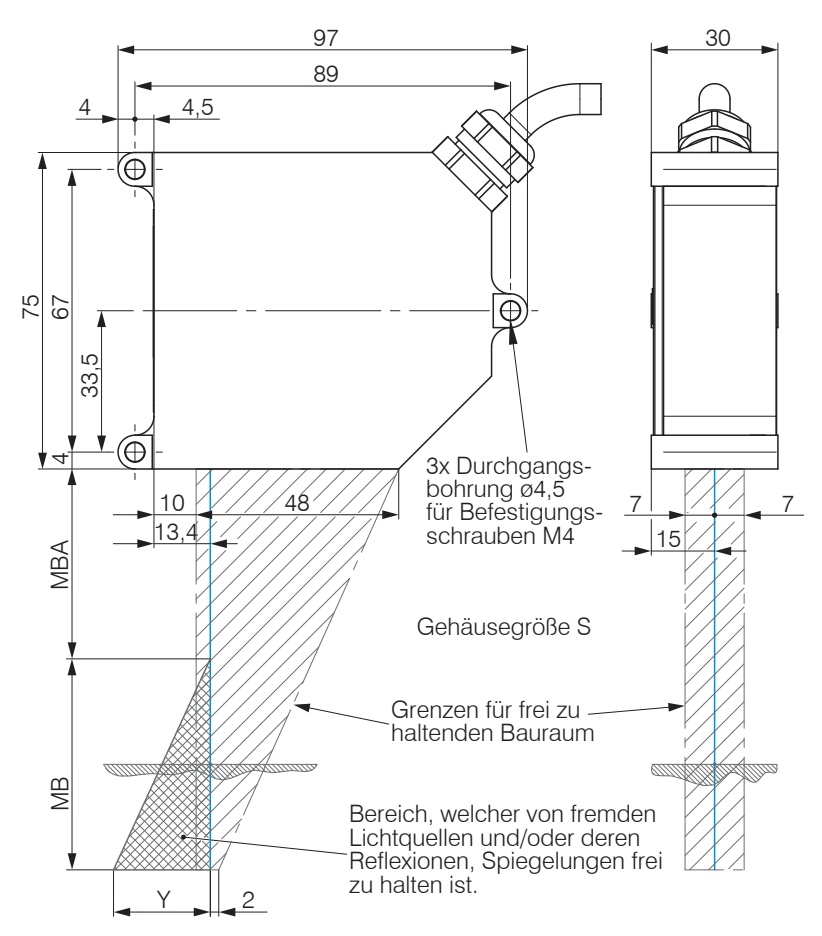

*Abb. 13 Maßzeichnung und Freiraum, ILD1750-20BL/200BL*

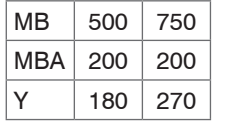

 $MB =$ Messbereich MBA = Messbereichsanfang Maße in mm

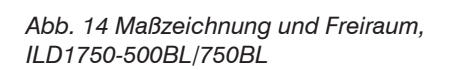

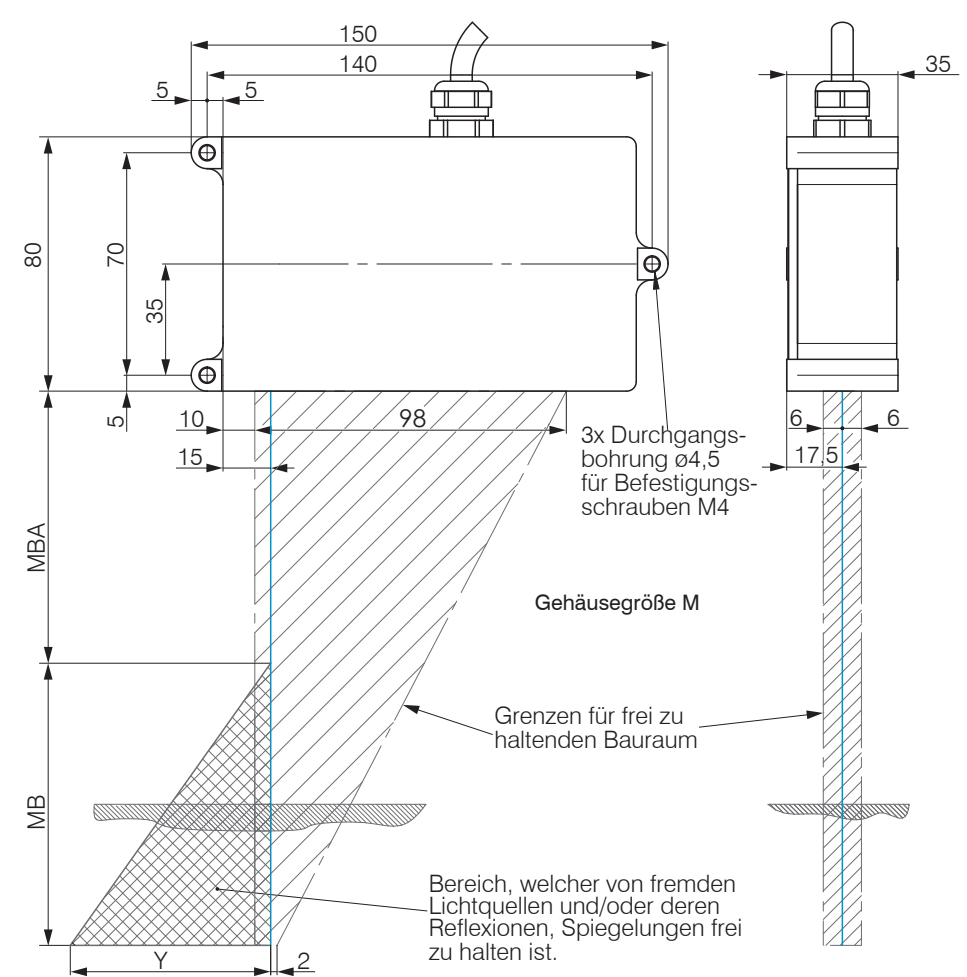

optoNCDT 1750

## <span id="page-30-0"></span>**5.3 Mechanische Befestigung, Maßzeichnung, ILD1760-x**

Der Sensor optoNCDT 1760 ist ein optisches System, mit dem im  $\mu$ m-Bereich gemessen wird. Trifft der Laserstrahl nicht senkrecht auf die Objektoberfläche auf, sind Messunsicherheiten nicht auszuschließen.

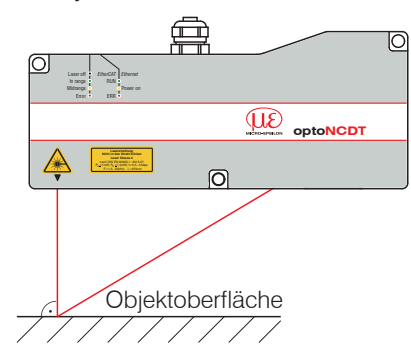

ing Achten Sie bei der Montage und im Betrieb auf eine sorgsame Behandlung<br>des Sensors. Befestigen Sie den Sensor ausschließlich an den vorhandenen<br>Durchangenschaftengage auf einer eheren Fläche. Klammungen is dieher Art Durchgangsbohrungen auf einer ebenen Fläche. Klemmungen jeglicher Art sind nicht gestattet. Überschreiten Sie nicht die Drehmomente.

Die Auflageflächen rings um die Befestigungslöcher (Durchgangsbohrungen) sind leicht erhöht.

*Abb. 15 Sensormontage bei diffuser Reflexion*

**Durchsteckverschraubung** Anziehdrehmoment Durchstecklänge 48 mm Schraube ISO 4762-A2 M5 Scheibe | ISO 7089-A2 | A5.3 Anziehdrehmoment  $\mu = 0.12$  3.5 Nm **Direktverschraubung** 8 ... 10 Anziehdrehmoment Einschraubtiefe Minimum 9,6 mm<br>Maximum 10 mm Maximum Schraube ISO 4762-A2 M6 Anziehdrehmoment  $|u = 0.12$  5 Nm

Montieren Sie die Sensoren mit 3 Schrauben M4.

*Abb. 16 Montagebedingungen*

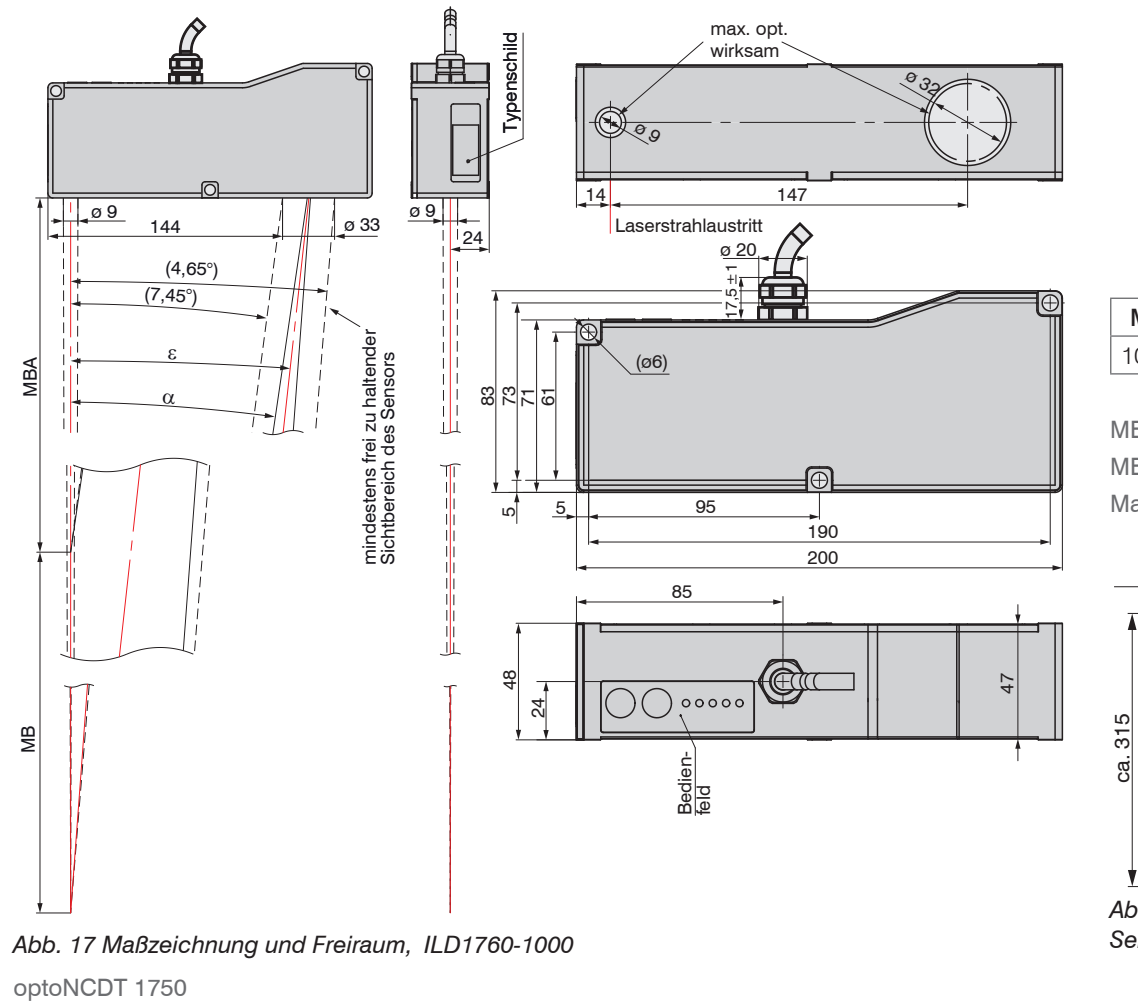

MB  $MBA \alpha \alpha$ 1000 | 1000 | 7,45 ° | 4,65 °

MB = Messbereich MBA = Messbereichsanfang Maße in mm

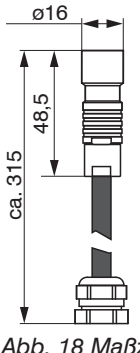

*Abb. 18 Maßzeichnung Sensorkabel*

*Abb. 17 Maßzeichnung und Freiraum, ILD1760-1000*

## <span id="page-32-0"></span>**5.4 Mechanische Befestigung, Maßzeichnung, ILD1750-xDR**

Der Sensor optoNCDT 1750-xDR ist ein optisches System, mit dem im  $\mu$ m-Bereich gemessen wird.

**i** Achten Sie bei der Montage und im Betrieb auf eine sorgsame Behandlung des Sensors.<br>
Refectives Sie der Sensors aussehließlichen Befestigen Sie den Sensor ausschließlich an den vorhandenen Durchgangsbohrungen auf einer ebenen Fläche. Klemmungen jeglicher Art sind nicht gestattet. Überschreiten Sie nicht die Drehmomente.

Die Auflageflächen rings um die Befestigungslöcher (Durchgangsbohrungen) sind leicht erhöht.

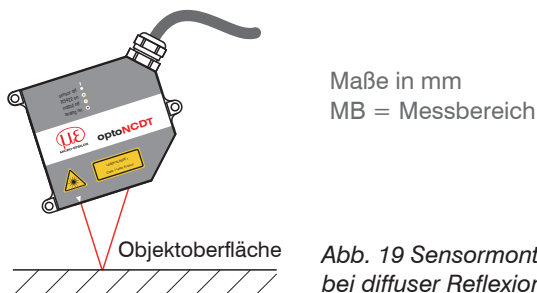

*Abb. 19 Sensormontage bei diffuser Reflexion*

Montieren Sie die Sensoren mit 3 Schrauben M4.

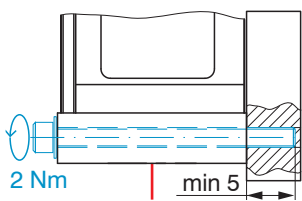

Scheibe A4,3; ISO 7089 - A2 M4 x 35; ISO 4762-A2 Durchsteckverschraubung

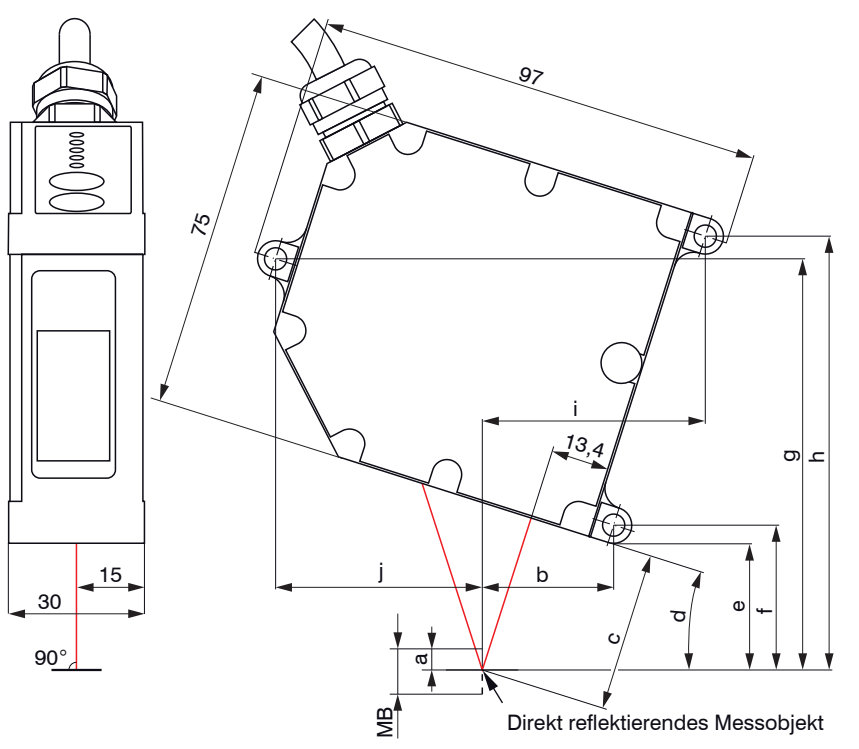

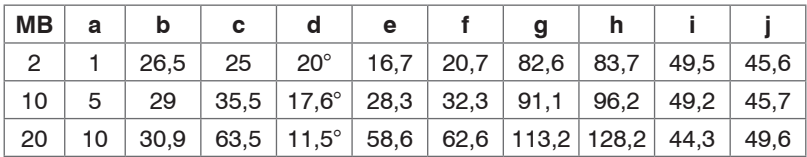

optoNCDT 1750

#### <span id="page-33-0"></span>**5.5 Bedien- und Anzeigeelemente**

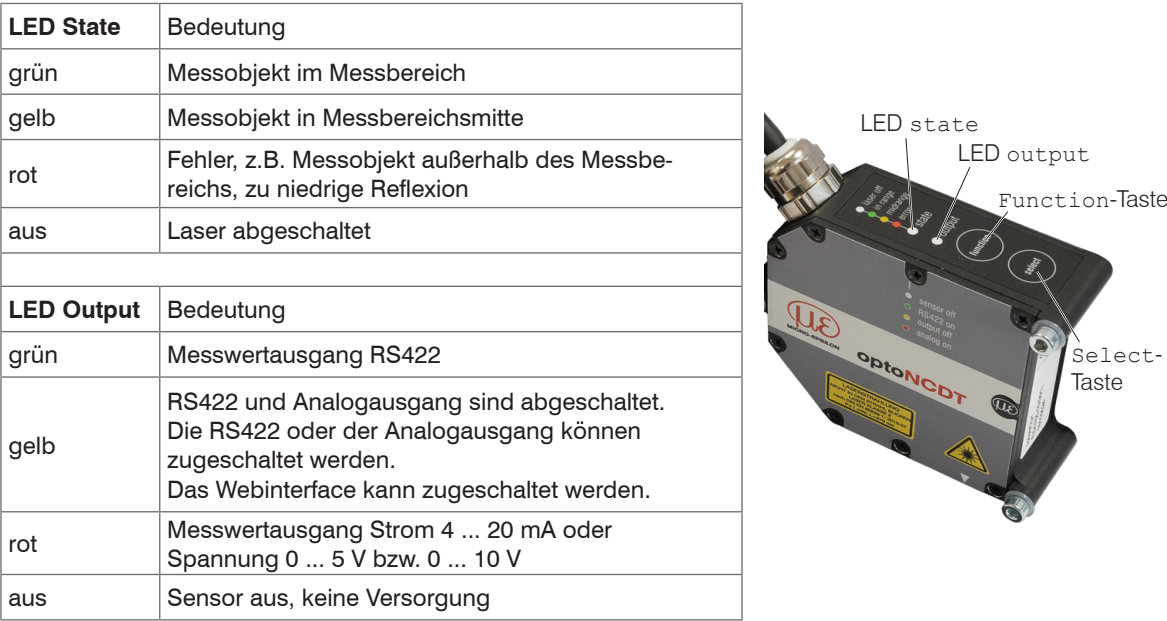

Die programmierbare Taste Select ruft die Funktionen Mastern oder Teachen auf. In den Werkseinstellungen sind die beiden Tasten 5 Minuten nach dem Einschalten der Spannungsversorgung aktiv. Danach werden sie automatisch gesperrt.

Die Taste Function ruft das Einstellmenü auf.

Die Tastensperre kann über interne Webseiten oder ASCII-Befehle programmiert werden.

## <span id="page-34-0"></span>**5.6 Elektrische Anschlüsse**

#### **5.6.1 Anschlussmöglichkeiten**

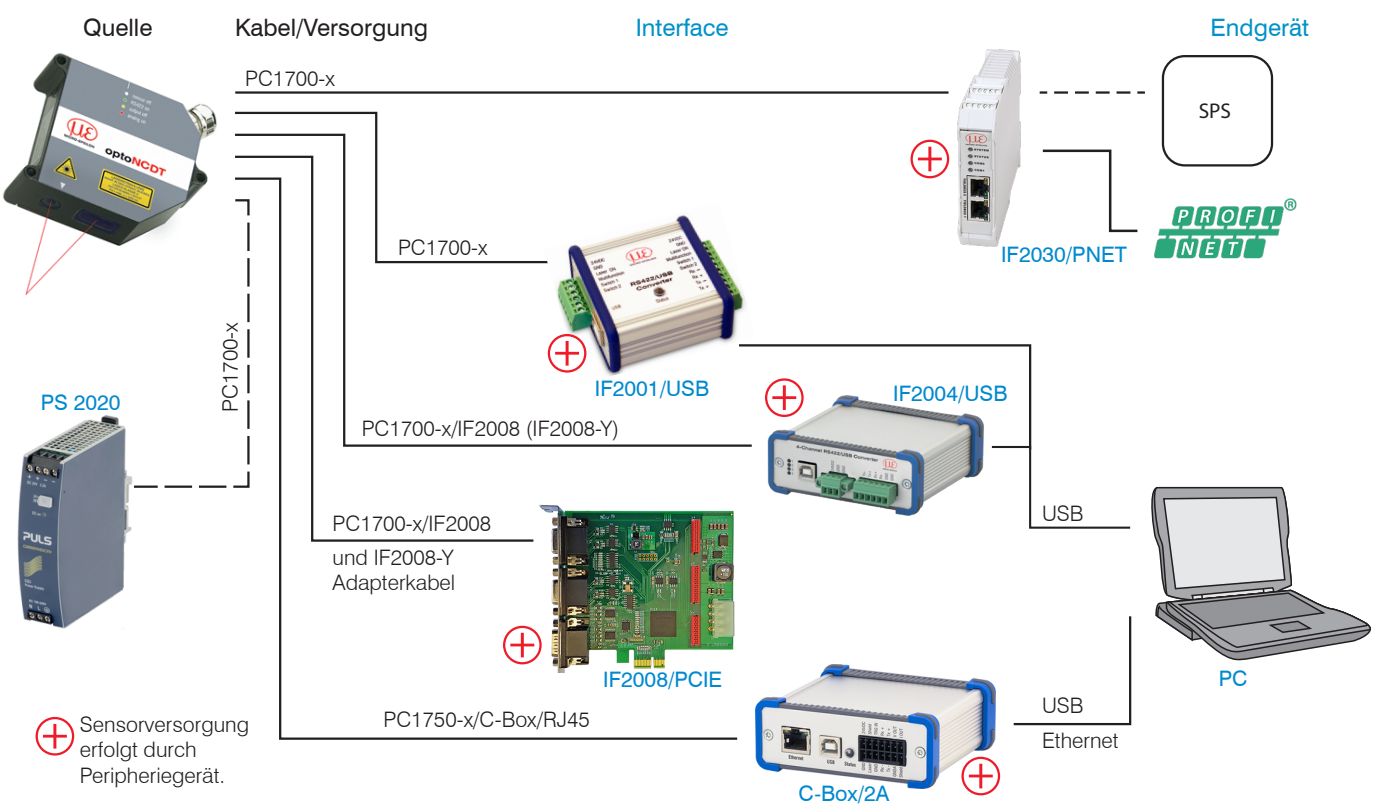

*Abb. 20 Anschlussbeispiele am ILD1750*

An der 14-poligen Sensor-Buchse lassen sich die verschiedenen Peripheriegeräte, siehe Abb. 20, mit den dargestellten Anschlusskabeln anschließen. Die Geräte 1-fach-Konverter IF2004/USB, 4-fach-Konverter IF2004/USB, 2-fach-Konverter C-Box/2A und die PCI-Interfacekarte IF2008 liefern auch die Spannungsversorgung (24 V DC) des Sensors über das passende Anschlusskabel.

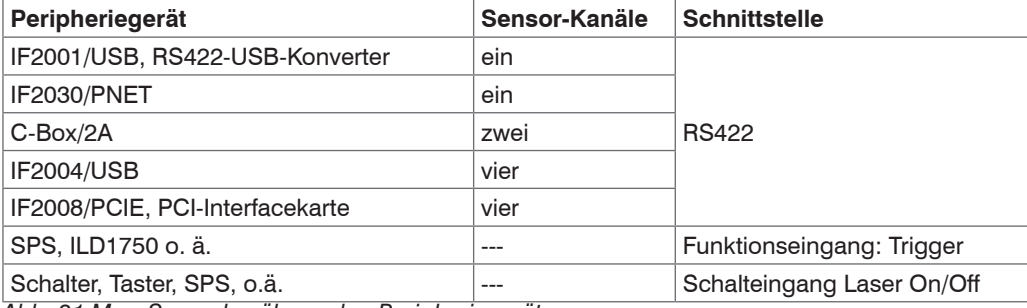

*Abb. 21 Max. Sensorkanäle an den Peripheriegeräten*
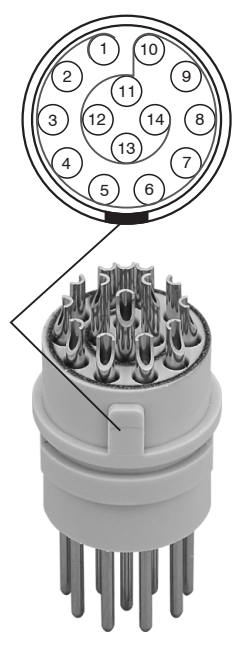

Ansicht: Lötseite Kabelstecker, Isolierkörper (Insulator)

1) Werden in der Betriebsart "Triggerung" als Triggereingänge verwendet.

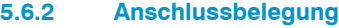

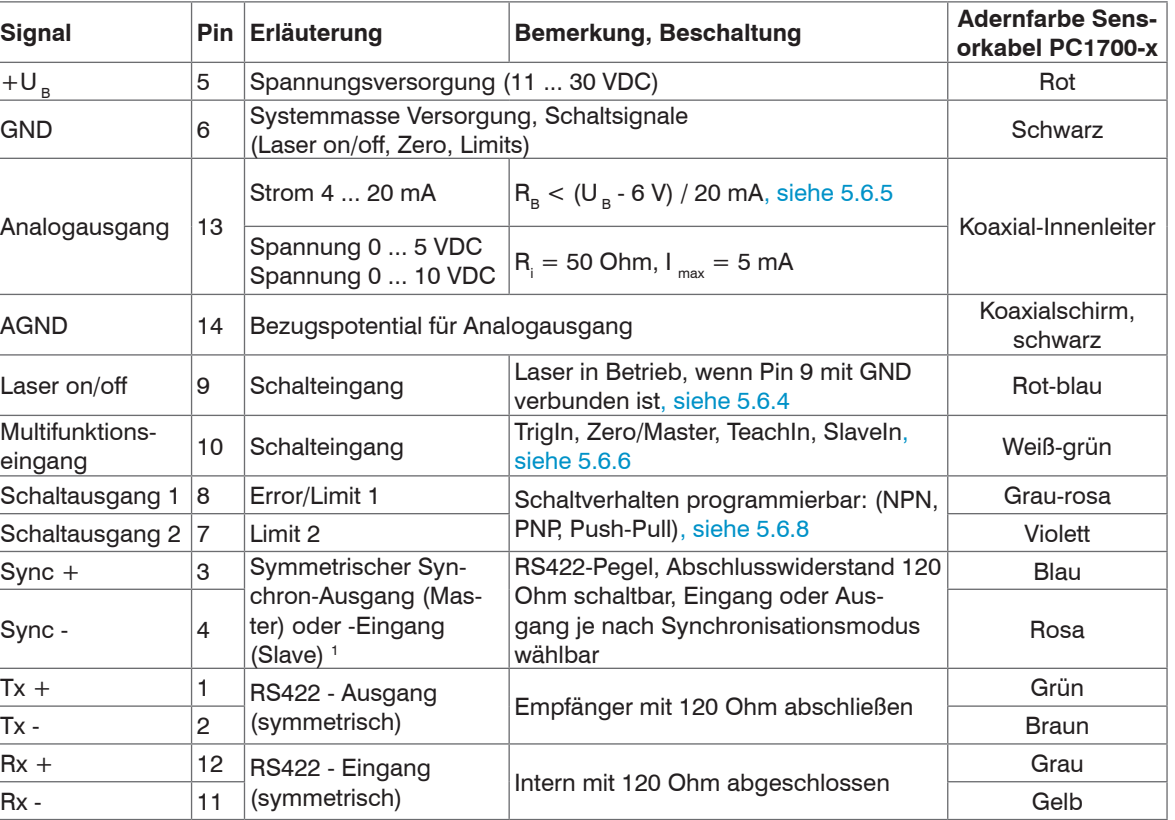

Das Sensorkabel PC1700 ist schleppkettentauglich. Einseitig ist eine Kabelbuchse angegossen, das andere Ende besitzt Litzen mit Aderendhülsen. **Steckverbinder**: ODU MINI-SNAP, 14-polig, Serie B, Größe 2, Kodierung 0, IP 68 ; Bestell- und Anschlusshinweise finden Sie unter www.odu.de

# **HINWEIS**

Schneiden Sie den Koaxial-Innenleiter (Pin 13 / weiß) und den Koaxialschirm (Pin 14 / schwarz) nicht ab. Verdrillen Sie das äußere Geflecht, (Pin 14), sonst kann der Analogausgang nicht an die Klemmen der Kundenelektronik angeschlossen werden.

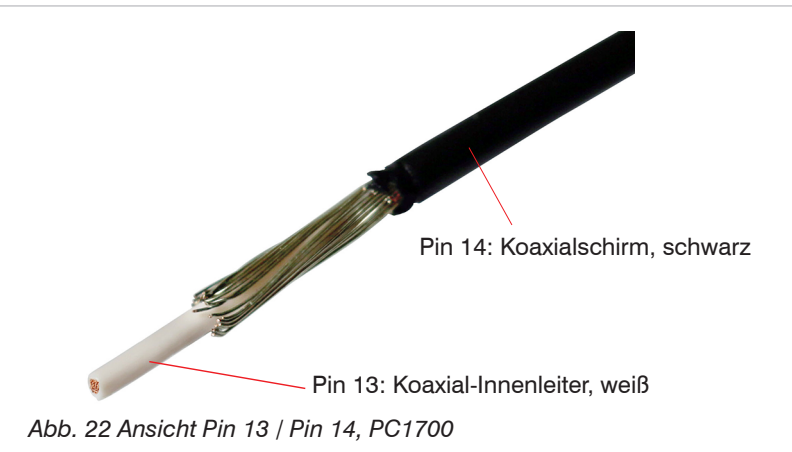

#### **5.6.3 Versorgungsspannung**

Nennwert: 24 V DC (11 ... 30 V, P < 3 W).

- Schalten Sie das Netzteil erst nach Fertigstellung der Verdrahtung ein.
- **EX** Verbinden Sie die Eingänge "5" und "6" am Sensor mit einer 24 V-Spannungsversorgung.

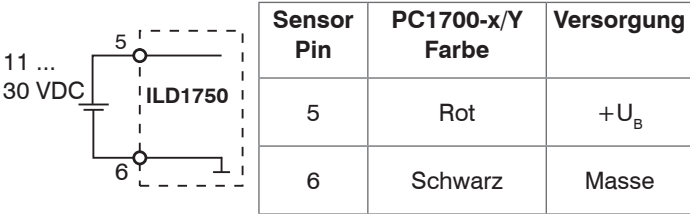

Spannungsversorgung nur für Messgeräte, nicht gleichzeitig für Antriebe oder ähnliche Impulsstörquellen verwenden. MICRO-EPSILON empfiehlt die Verwendung des optional erhältlichen Netzteils PS2020 für den Sensor.

*Abb. 23 Anschluss Versorgungsspannung*

#### **5.6.4 Laser einschalten**

Der Messlaser am Sensor wird über einen Schalteingang (HTL oder TTL-Logik) eingeschaltet. Dies ist von Vorteil, um den Sensor für Wartungszwecke oder Ähnliches abschalten zu können. Zum Schalten eignen sich z. B. ein Schalttransistor mit offenem Kollektor (zum Beispiel in einem Optokoppler), ein Relaiskontakt oder auch ein digitales TTL- bzw. HTL-Signal.

i Der Laser bleibt abgeschaltet, solange nicht Pin 9 mit Pin 6 elektrisch leitend verbunden ist.

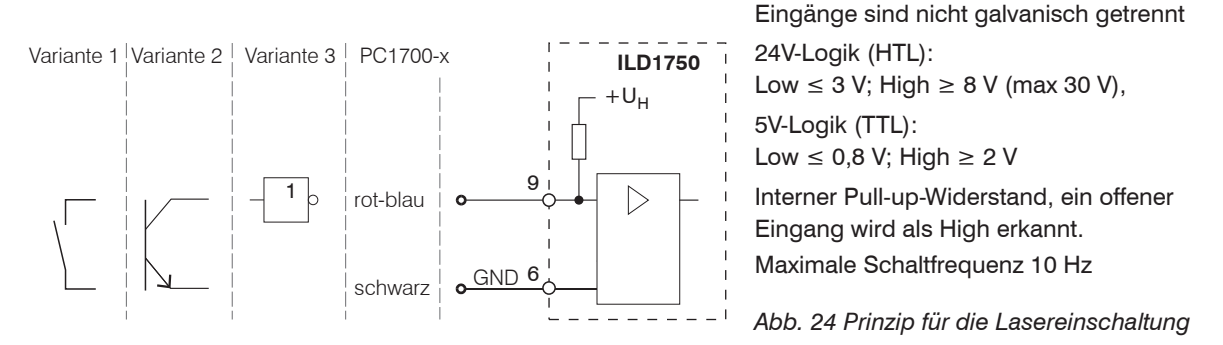

Es ist kein externer Widerstand zur Strombegrenzung erforderlich. Für permanent "Laser on" Pin 9 und Pin 6 verbinden.

Reaktionszeit: Der Sensor braucht circa 1 ms Zeit bis korrekte Messdaten gesendet werden, nachdem der Laser wieder eingeschaltet wurde.

### **5.6.5 Analogausgang**

Der Sensor stellt alternativ einen

- Stromausgang 4 ... 20 mA oder
- Spannungsausgang 0 ... 5 V oder 0 ... 10 V zur Verfügung.
- 
- Der Stromausgang darf nicht dauerhaft im Kurzschlussbetrieb ohne Lastwiderstand betrieben werden.<br>Der Kurzschlussbetrieb führt dauerhaft zur thermischen Überlastung und damit zur automatischen Überlastabschaltung des Ausgangs.
- Verbinden Sie den Ausgang 13 (weiß, Koaxialinnenleiter) und 14 (schwarz) am Sensor mit einem Messgerät.

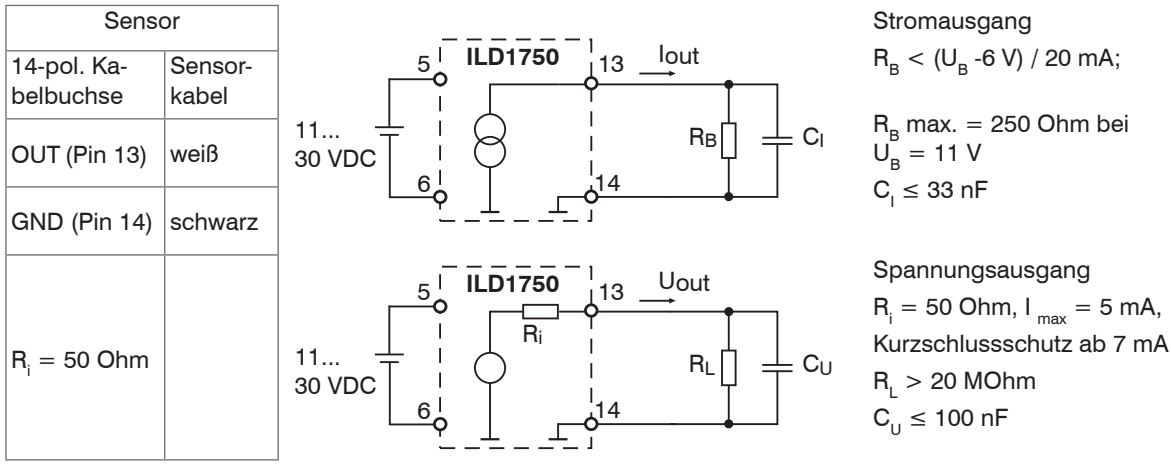

*Abb. 25 Beschaltung Analogausgang*

#### **5.6.6 Multifunktionseingang**

Der Multifunktionseingang ermöglicht die Funktionen Triggerung, Nullsetzen/Mastern, Teachen. Die Funktion hängt von der Programmierung des Eingangs ab und vom Zeitverhalten des Eingangssignals. Die Eingänge sind nicht galvanisch getrennt, die maximale Schaltfrequenz beträgt 10 kHz.

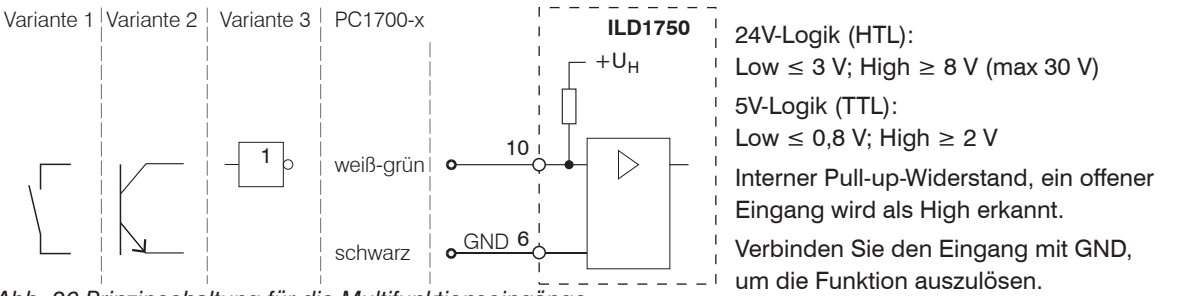

*Abb. 26 Prinzipschaltung für die Multifunktionseingänge*

## **5.6.7 RS422-Verbindung mit USB-Konverter IF2001/USB**

Für die Verbindung zwischen Sensor und PC müssen die Leitungen gekreuzt werden.

i Trennen beziehungsweise verbinden Sie die Sub-D-Verbindung zwischen RS422 und USB-Konverter<br>Inter im spannungslosen Zustand.

nur im spannungslosen Zustand.

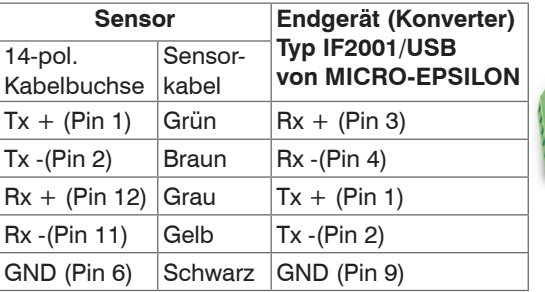

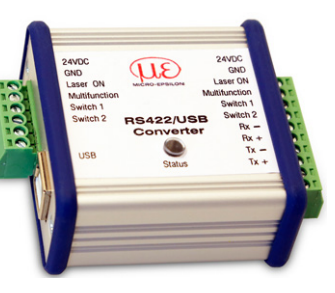

Symmetrische Differenzsignale nach EIA-422, nicht galvanisch von der Versorgungsspannung getrennt. Verwenden Sie ein geschirmtes Kabel mit verdrillten Adern, z. B. PC1700-x.

*Abb. 27 Pin-Belegung IF2001/USB*

### **5.6.8 Schaltausgang**

Das Schaltverhalten (NPN, PNP, Push-Pull, Push-Pull negiert) der beiden Schaltausgänge hängt von der Programmierung ab.

Der NPN-Ausgang ist z.B. geeignet für die Anpassung an eine TTL-Logik mit einer Hilfsspannung U<sub>H</sub>= +5 V. Die Schaltausgänge sind geschützt gegen Verpolung, Überlastung (> 100 mA) und Übertemperatur.

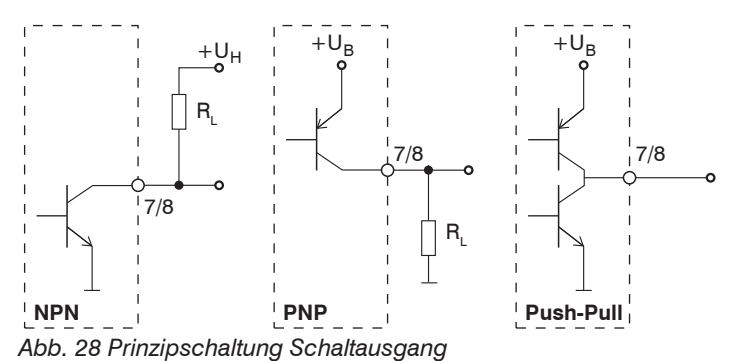

Ausgang ist nicht galvanisch getrennt. 24V-Logik (HTL),  $I_{\text{max}} = 100 \text{ mA}$ ,  $U_{H_{\text{max}}}$  = 30 V Sättigungsspannung bei  $I_{\text{max}} = 50 \text{ mA}$ :  $U_{\text{sat low}} < 1.5 \text{ V (Augang - GND)},$  $U_{\text{sat, high}} < 1.5 \text{ V (Augang - +U_{\text{m}})}$ 

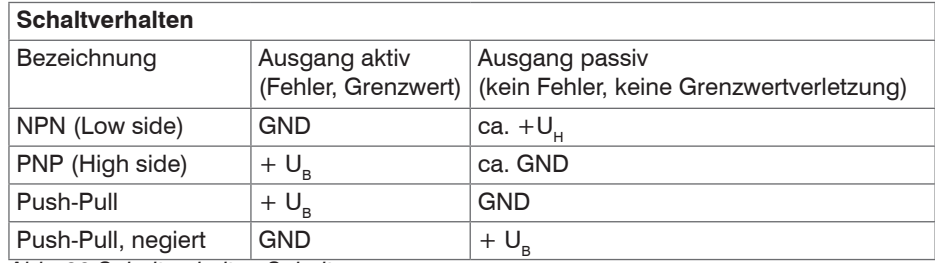

*Abb. 29 Schaltverhalten Schaltausgang*

Die Schaltausgänge werden bei fehlendem Messobjekt, Messobjekt zu nah/zu fern, kein gültiger Messwert oder einer Grenzwertverletzung aktiviert.

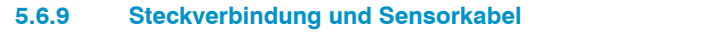

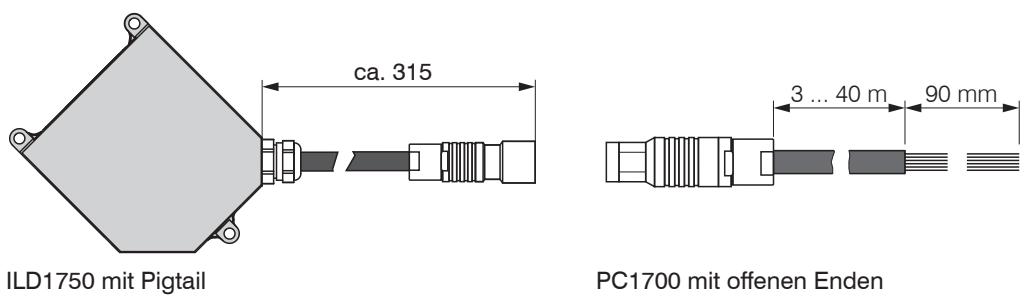

Unterschreiten Sie nicht den Biegeradius für das Sensorkabel von 55 mm (dauerflexibel).

Das fest angeschlossene Sensorkabel ist schleppkettentauglich.

- i Unbenutzte offene Kabelenden müssen zum Schutz vor Kurzschlüssen oder Fehlfunktionen des<br>I Sensors isoliert oder stumpf abgeschnitten werden.
- Sensors isoliert oder stumpf abgeschnitten werden.

MICRO-EPSILON empfiehlt die Verwendung der schleppkettenfähigen Standard-Anschlusskabel PC1700 aus dem optionalem Zubehör, siehe A 1.

Stecker und Kabelteil haben rote Markierungspunkte, die vor dem Zusammenstecken gegenüber positioniert werden. Zusätzliche Führungsnuten verhindern ein falsches Zusammenstecken. Zum Lösen der Steckverbindung fasst man die Steckverbinder an den gerillten Griffstücken (Außenhülsen) und zieht sie gerade auseinander. Ein Ziehen am Kabel und der Spannmutter verriegelt die Steckverbinder (ODU MINI-SNAP FP Verriegelung) und führt nicht zum Lösen der Verbindung.

- Befestigen Sie den Kabelstecker, wenn Sie ein schleppkettentaugliches Sensorkabel PC1700 verwenden.
- Vermeiden Sie übermäßigen Zug auf die Kabel. Sehen Sie Zugentlastungen in der Nähe der Stecker bei senkrecht frei hängenden Kabeln ab 5 m Länge vor.
	- Verdrehen Sie eine gesteckte Verbindung nicht gegeneinander.
- Verbinden Sie den Kabelschirm mit dem Potentialausgleich (PE, Schutzleiter) am Auswertegerät (Schaltschrank, PC-Gehäuse) und vermeiden Sie Masseschleifen.
- Verlegen Sie Signalleitungen nicht neben oder zusammen mit Netzleitungen oder impulsbelasteten Leitungen (z.B. für Antriebe und Magnetventile) in einem Bündel oder Kabelkanal, sondern verwenden Sie separate Kabelkanäle.

Empfohlener Adernquerschnitt für selbst hergestellte Anschlusskabel: ≥,14 mm².

# **6. Betrieb**

# **6.1 Herstellung der Betriebsbereitschaft**

- Montieren Sie das optoNCDT 1750 entsprechend den Montagevorschriften, siehe 5.
- Verbinden Sie den Sensor mit nachfolgenden Anzeige- oder Überwachungseinheiten und der Stromversorgung.

Die Laserdiode im Sensor wird nur aktiviert, wenn am Eingang Laser on/off Pin 9 mit Pin 6 verbunden ist, siehe 5.6.4

Nach dem Einschalten der Spannungsversorgung durchläuft der Sensor eine Initialisierungssequenz. Nach außen signalisiert der Sensor dies durch ein kurzes Aktivieren aller LED's. Nach Ablauf der Initialisierung sendet der Sensor ein "->" über die RS422-Schnittstelle. Die Initialisierung dauert maximal 3 Sekunden.

Der Sensor benötigt für reproduzierbare Messungen eine Einlaufzeit von typisch 20 min.

Ist die LED Output aus, dann fehlt die Spannungsversorgung.

Ist die LED State aus, dann ist die Laserlichtquelle abgeschaltet.

## **6.2 Bedienung mittels Webinterface**

#### **6.2.1 Voraussetzungen**

Im Sensor werden dynamische Webseiten erzeugt, die die aktuellen Einstellungen des Sensors und der Peripherie enthalten. Die Bedienung ist nur so lange möglich, wie eine RS422-Verbindung zum Sensor besteht.

Der Sensor ist z. B. über einen RS422-Konverter mit einem PC/Notebook verbunden, die Versorgungsspannung liegt an.

Mit dem sensorTOOL von MICRO-EPSILON steht Ihnen eine Software zur Verfügung mit der Sie den Sensor einstellen, Messdaten visualisieren und dokumentieren können. Das Programm finden Sie online unter [https://www.micro-epsilon.de/download/software/](https://www.micro-epsilon.de/download/software/sensorTool.exe) sensorTool exe

Starten Sie das Programm sensorTOOL

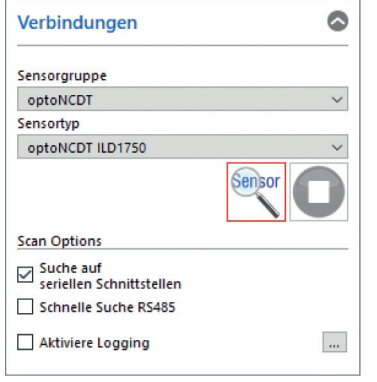

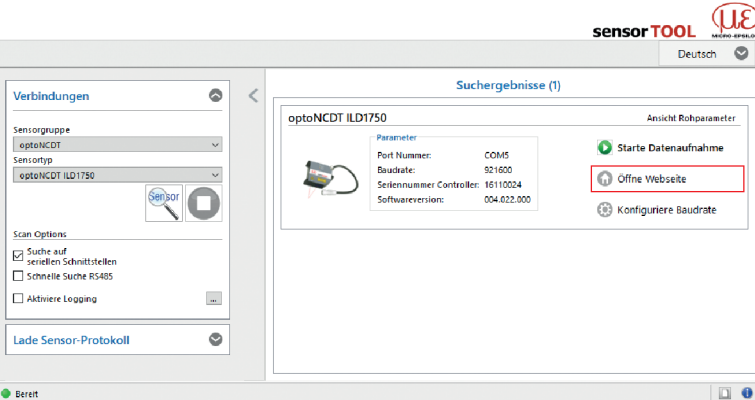

**EX Klicken Sie auf die Schaltfläche** Sensor.

Das Programm sucht auf den verfügbaren Schnittstellen nach angeschlossenen Sensoren der Reihe ILD1750.

Sie benötigen einen Webbrowser, kompatibel zu HTML5, auf einem PC/Notebook.

Wählen Sie einen gewünschten Sensor aus. Klicken Sie auf die Schaltfläche Öffne Webseite.

*Abb. 30 Hilfsprogramm zur Sensorsuche und Start Webinterface*

## **6.2.2 Zugriff über Webinterface**

Starten Sie das Webinterface des Sensors, siehe 6.2.1.

Im Webbrowser erscheinen nun interaktive Webseiten zur Konfiguration des Sensors. Der Sensor ist aktiv und liefert Messwerte.

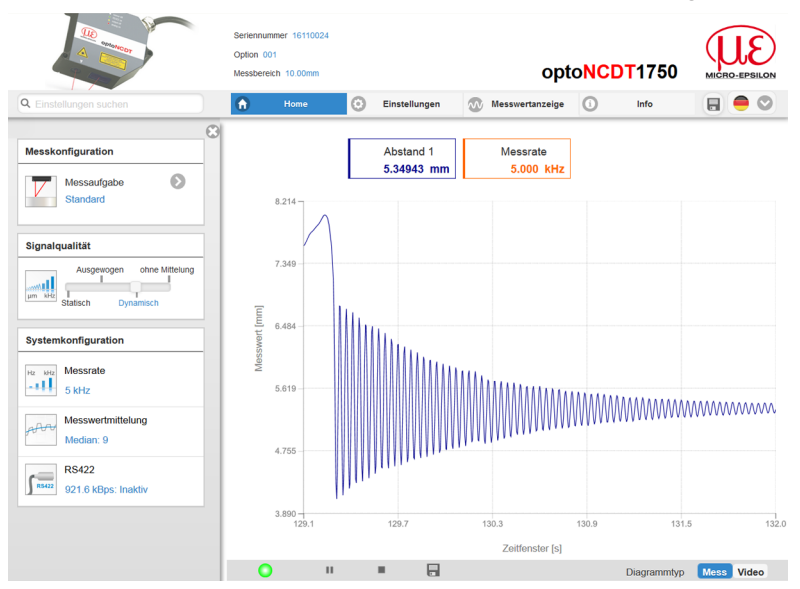

Die horizontale Navigation enthält folgende Funktionen:

- Die Suchfunktion ermöglicht einen zeitsparenden Zugriff auf Funktionen und Parameter.
- Home. Das Webinterface startet automatisch in dieser Ansicht mit Messchart, Konfiguration und Signalqualität.
- Einstellungen. Dieses Menü enthält alle Sensorparameter, siehe 7.
- Messwertanzeige. Messchart mit Digitalanzeige oder Einblendung des Videosignals.
- Info. Enthält Informationen zum Sensor, u. a. Messbereich, Seriennummer und Software-stand.
- Sprachauswahl Webinterface

*Abb. 31 Einstiegsseite nach Aufruf des Webinterfaces*

Das Aussehen der Webseiten kann sich abhängig von den Funktionen ändern. Dynamische Hilfetexte mit Auszügen aus der Betriebsanleitung unterstützen Sie bei der Konfiguration des Sensors.

Abhängig von der gewählten Messrate und des genutzten PC's kann es zu einer dynamischen Messwertreduktion in der Darstellung kommen. D. h. nicht alle Messwerte werden an das Webinterface zur Darstellung und Speicherung übertragen.

#### Betrieb

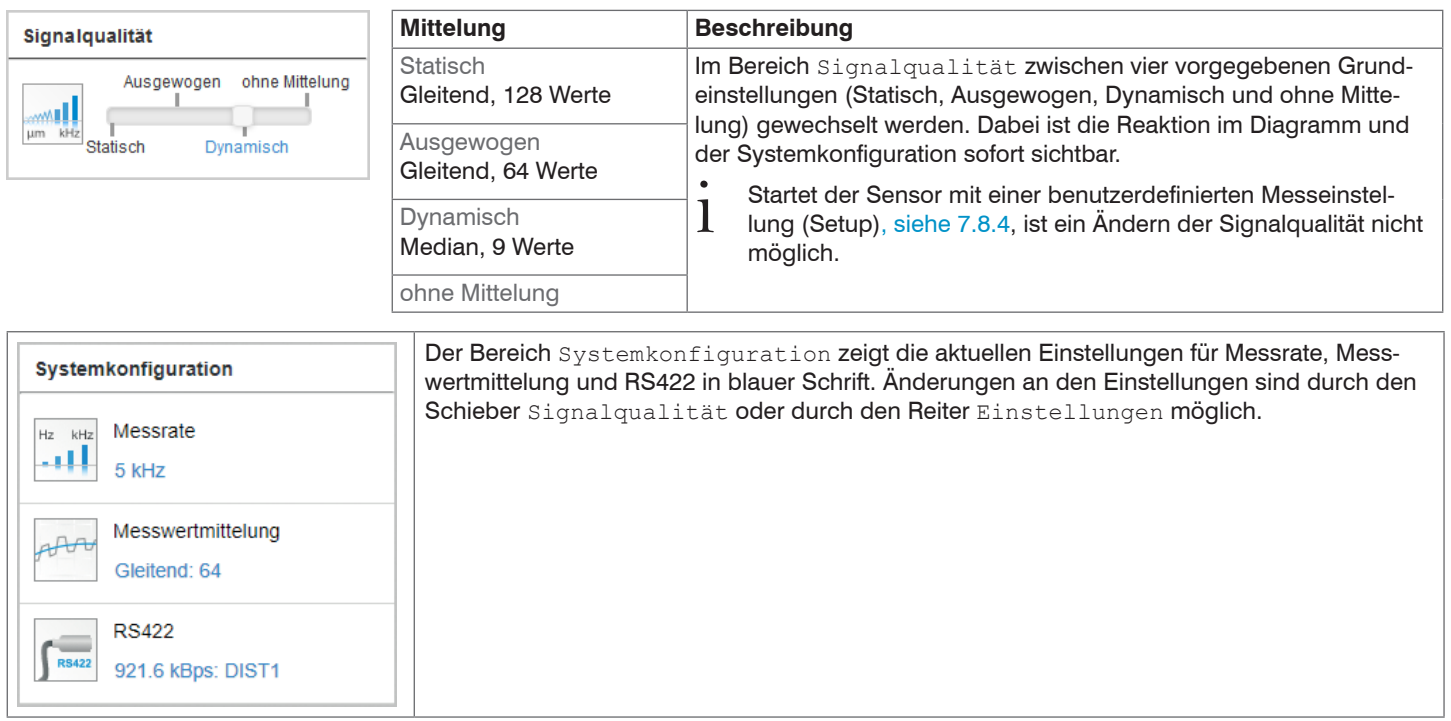

Der Bereich Diagrammtyp ermöglicht den Wechsel zwischen der grafischen Darstellung eines Messwertes oder des Videosignals.

- i Nach der Programmierung sind alle Einstellungen in einem Parametersatz dauerhaft zu speichern, damit sie beim nächsten<br>Einschalten des Sensors wieder zur Verfügung stehen.
- Einschalten des Sensors wieder zur Verfügung stehen.

Verwenden Sie dazu die Schaltfläche Einstellungen speichern.

## **6.2.3 Auswahl Messkonfiguration**

Im Sensor sind gängige Messkonfigurationen (Preset) für verschiedene Messobjektoberflächen gespeichert. Diese erlauben einen schnellen Start in die individuelle Messaufgabe. Die Auswahl eines Targets (Messobjekt-Oberfläche) bewirkt eine vordefinierte Konfiguration der Einstellungen, die für das gewählte Material die besten Ergebnisse erzielt.

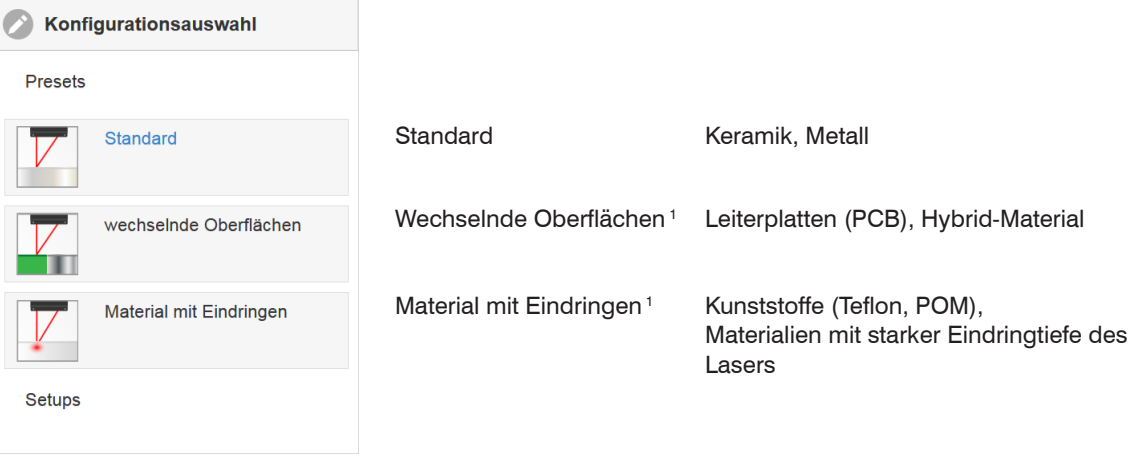

1) Verfügbar für die Sensormodelle ILD1750-2/10/20/50/2LL/10LL/20LL/50LL/20BL

## **6.2.4 Messwertdarstellung mit Webbrowser**

 $\Rightarrow$ Starten Sie mit dem Reiter Messwertanzeige die Messwert-Darstellung.

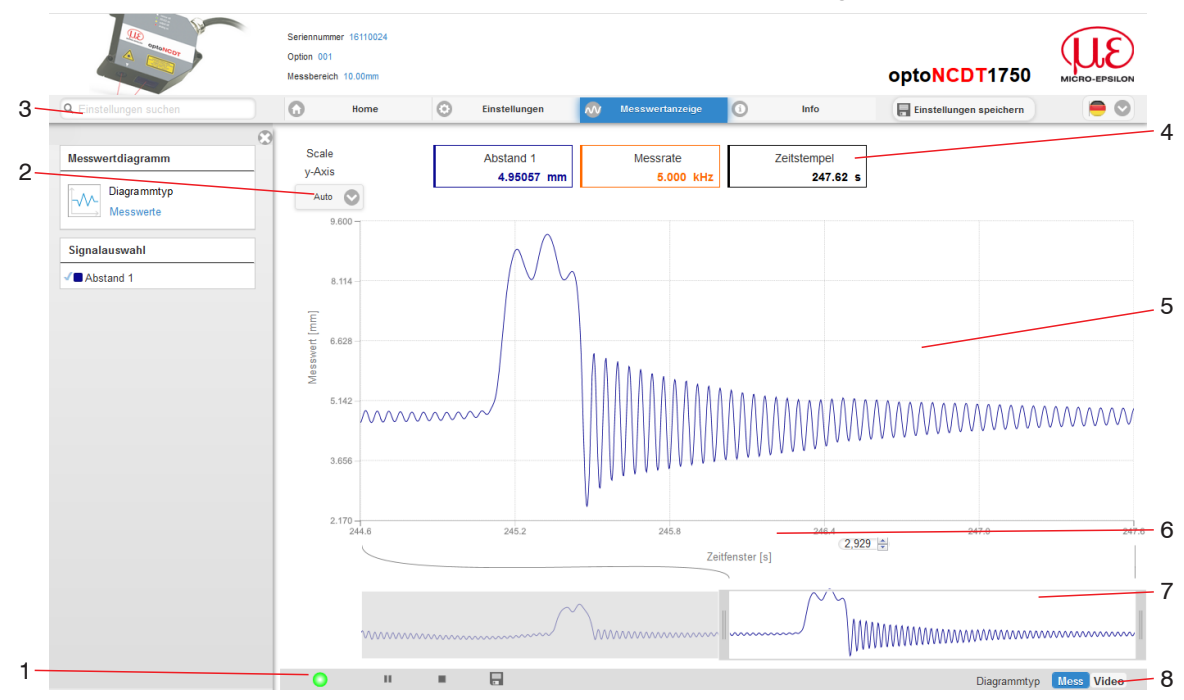

*Abb. 32 Webseite Messung (Abstandsmessung)*

- 1 Die LED visualisiert den Zustand der Messwertübertragung.
	- grün: Messwertübertragung läuft.
	- gelb: wartet im Triggerzustand auf Daten
	- grau: Messwertübertragung angehalten

Die Steuerung der Datenabfrage erfolgt mit den Schaltflächen Play/Pause/Stop/Speichern der übertragenen Messwerte

Stop hält das Diagramm an; eine Datenauswahl und die Zoomfunktion sind weiterhin möglich. Pause unterbricht die Aufzeichnung. Speichern öffnet den Windows-Auswahldialog für Dateiname und Speicherort, um die letzten 10.000 Werte in eine CSV-Datei (Trennung mit Semikolon) zu speichern.

Klicken Sie auf die Schaltfläche (Start), um die Anzeige der Messergebnisse zu starten.

- 2 Für die Skalierung der Messwertachse (Y-Achse) der Grafik ist Auto (= Autoskalierung) oder Manual (= manuelle Einstellung) möglich.
- 3 Die Suchfunktion ermöglicht einen zeitsparenden Zugriff auf Funktionen und Parameter.
- 4 In den Textboxen über der Grafik werden die aktuellen Werte für Abstand, Belichtungszeit, aktuelle Messrate, Darstellungsrate und Zeitstempel angezeigt.
- 5 Mouseover-Funktion. Im gestoppten Zustand werden beim Bewegen der Maus über die Grafik Kurvenpunkte mit einem Kreissymbol markiert und die zugehörigen Werte in den Textboxen über der Grafik angezeigt. Die Peakintensität wird ebenfalls aktualisiert.
- 6 Die Skalierung der x-Achse lässt sich mit einem Eingabefeld unter der Zeitachse definieren.
- 7 Skalierung der x-Achse: Bei laufender Messung kann mit dem linken Slider das Gesamtsignal vergrößert (gezoomt) werden. Ist das Diagramm gestoppt, kann auch der rechte Slider verwendet werden. Das Zoomfenster kann auch mit der Maus in der Mitte des Zoomfensters (Pfeilkreuz) verschoben werden.
- 8 Auswahl eines Diagrammtyps: Messwert- oder Videosignaldarstellung.
- i Wenn Sie die Diagrammdarstellung in einem separaten Tab oder Fenster des Browsers laufen lassen,<br>Imüssen Sie die Darstellung nicht jedes Mal neu starten. müssen Sie die Darstellung nicht jedes Mal neu starten.

#### **6.2.5 Videosignaldarstellung im Webbrowser**

 $\rightarrow$ Starten Sie mit der Funktion Video im Bereich Diagrammtyp die Videosignal-Darstellung.

Das Diagramm im rechten großen Grafikfenster stellt das Videosignal der Empfängerzeile dar. Das Videosignal im Grafikfenster zeigt die Intensitätsverteilung über den Pixeln der Empfängerzeile an. Links 0 % (Abstand klein) und rechts 100 % (Abstand groß). Der zugehörige Messwert ist durch eine senkrechte Linie (Peakmarkierung) markiert.

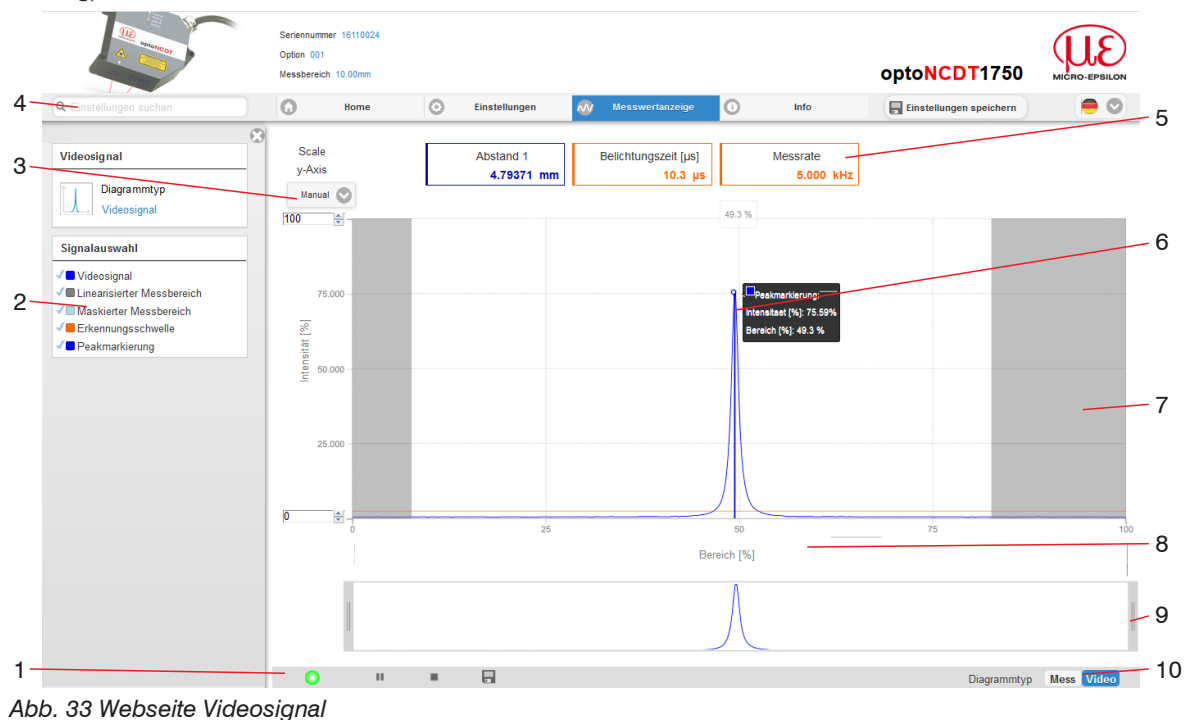

- 1 Die LED visualisiert den Zustand der Messwertübertragung.
	- grün: Messwertübertragung läuft.
	- gelb: wartet im Triggerzustand auf Daten
	- grau: Messwertübertragung angehalten

Die Steuerung der Datenabfrage erfolgt mit den Schaltflächen Play/Pause/Stop/Speichern der übertragenen Messwerte.

Stop hält das Diagramm an; Datenauswahl und die Zoomfunktion sind weiterhin möglich. Speichern öffnet den Windows-Auswahldialog für Dateiname und Speicherort, um das Videosignal in eine CSV-Datei zu speichern.

Klicken Sie auf die Schaltfläche (Start), um die Anzeige des Videosignals

- 2 Im linken Fenster können die darzustellenden Videokurven während oder nach der Messung hinzuoder abgeschaltet werden. Nicht aktive Kurven sind grau unterlegt und können durch einen Klick auf den Haken hinzugefügt werden. Wenn Sie nur ein einzelnes Signal sehen wollen, dann klicken Sie auf dessen Namen.
	- Peakmarkierung (senkrechte blaue Linie), entspricht dem berechneten Messwert
	- Linearisierter Messbereich (begrenzt durch graue Schraffierung), nicht änderbar
	- Maskierter Bereich (begrenzt durch hellblaue Schraffur), änderbar
- 3 Für die Skalierung der Intensitätsachse (Y-Achse) der Grafik ist Auto (= Autoskalierung) oder Manual (= manuelle Einstellung) möglich.
- 4 Die Suchfunktion ermöglicht einen zeitsparenden Zugriff auf Funktionen und Parameter.

i ASCII-Befehle an den Sensor können auch direkt im Suchfeld eingegeben werden.

- 5 In den Textboxen über der Grafik werden die aktuellen Werte für Abstand, Belichtungszeit, aktuelle Messrate, Darstellungsrate und Zeitstempel angezeigt.
- 6 Mouseover-Funktion. Im gestoppten Zustand werden beim Bewegen der Maus über die Grafik Kurvenpunkte mit einem Kreissymbol markiert und die zugehörige Intensität angezeigt. Über dem Grafikfeld erscheint die dazugehörende x-Position in %.
- 7 Der linearisierte Bereich liegt im Diagramm zwischen den grauen Schattierungen und ist nicht veränderbar. Nur Peaks, deren Mitten innerhalb dieses Bereiches liegen, können als Messwert berechnet werden. Der maskierte Bereich kann bei Bedarf eingeschränkt werden und wird dann rechts und links durch eine zusätzliche hellblaue Schattierung begrenzt. Die im resultierenden Bereich verbleibenden Peaks werden für die Auswertung verwendet.
- 8 Die Skalierung der x-Achse lässt sich mit einem Eingabefeld unter der Zeitachse definieren.
- 9 Skalierung der x-Achse: Das oben dargestellte Diagramm kann mit den beiden Slidern rechts und links im unteren Gesamtsignal vergrößert (gezoomt) werden. Mit der Maus in der Mitte des Zoomfensters (Pfeilkreuz) kann dieses auch seitlich verschoben werden.
- 10 Auswahl eines Diagrammtyps: Messwert- oder Videosignaldarstellung.

Mit der Darstellung des Videosignals lassen sich die Wirkung der einstellbaren Messaufgabe (Targetmaterial), Peakauswahl und eventuelle Störsignale durch Reflexionen o. ä. erkennen.

Es gibt keinen linearen Zusammenhang zwischen der Lage des Peaks in der Videosignaldarstellung und dem ausgegebenen Messwert.

## **6.3 Programmierung über ASCII-Befehle**

Als zusätzliches Feature können Sie den Sensor über eine ASCII-Schnittstelle, physikalisch RS422, programmieren. Dazu muss der Sensor entweder an eine serielle Schnittstelle RS422 mittels geeignetem Schnittstellenkonverter, siehe A 1, oder einer Einsteckkarte an einen PC/SPS angeschlossen werden.

Achten Sie in den verwendeten Programmen auf die richtige RS422-Grundeinstellung.

Nach Herstellung der Verbindung können Sie die Befehle aus dem Anhang, siehe A 3, über ein Terminalprogramm an den Sensor übertragen.

### **6.4 Zeitverhalten, Messwertfluss**

Der Sensor benötigt ohne Triggerung zum Messen und Verarbeiten 4 Zyklen:

Die Zykluszeit beträgt 133,3 μs bei einer Messrate von 7,5 kHz. Der Messwert N steht nach vier Zyklen am Ausgang bereit. Die Verzögerungszeit zwischen Erfassung und Beginn der Ausgabe beträgt demnach 533 µs. Da die Abarbeitung in den Zyklen parallel erfolgt, wird nach weiteren 133,3 μs der nächste Messwert (N+1) ausgegeben.

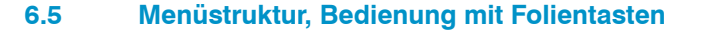

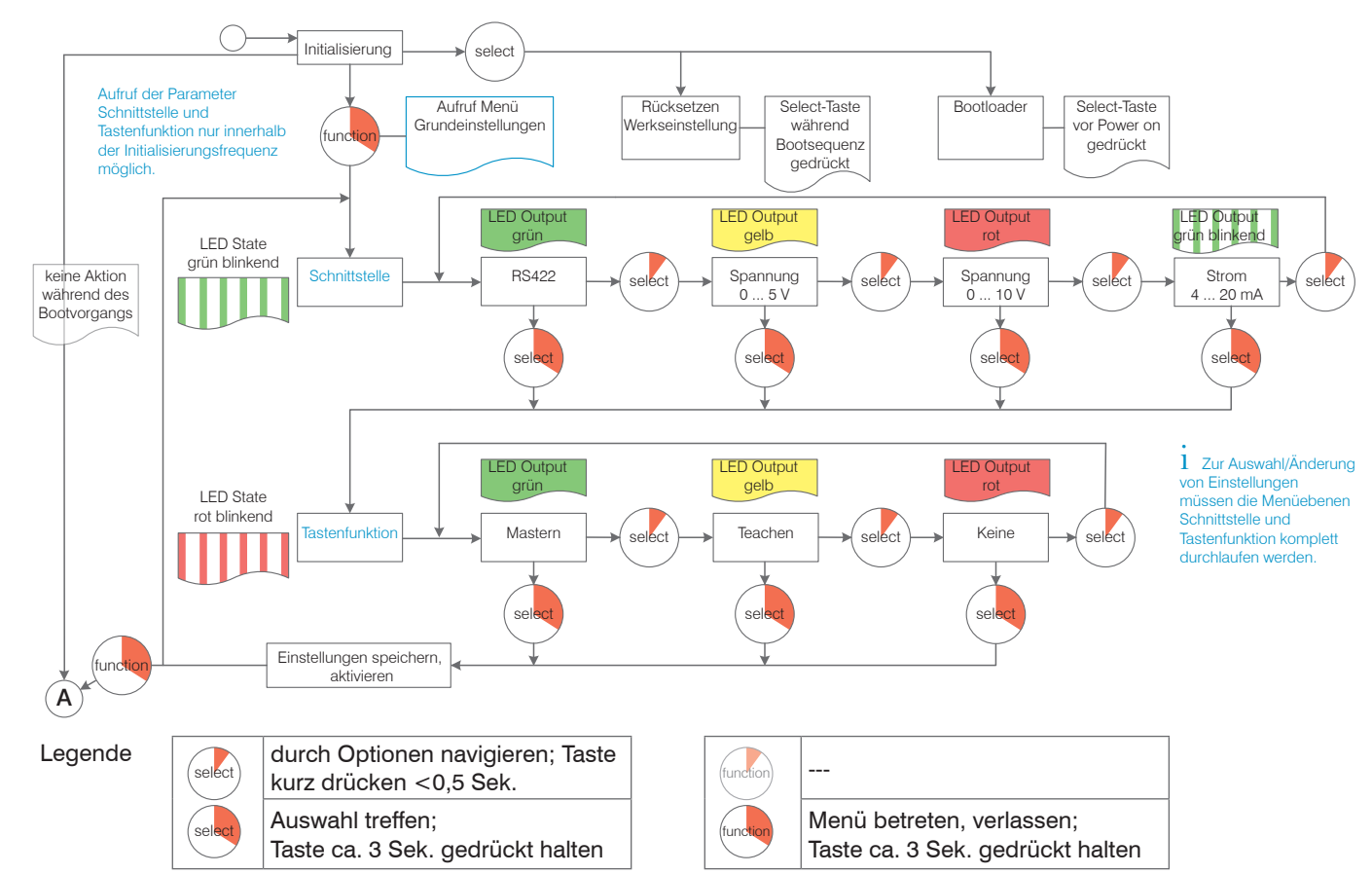

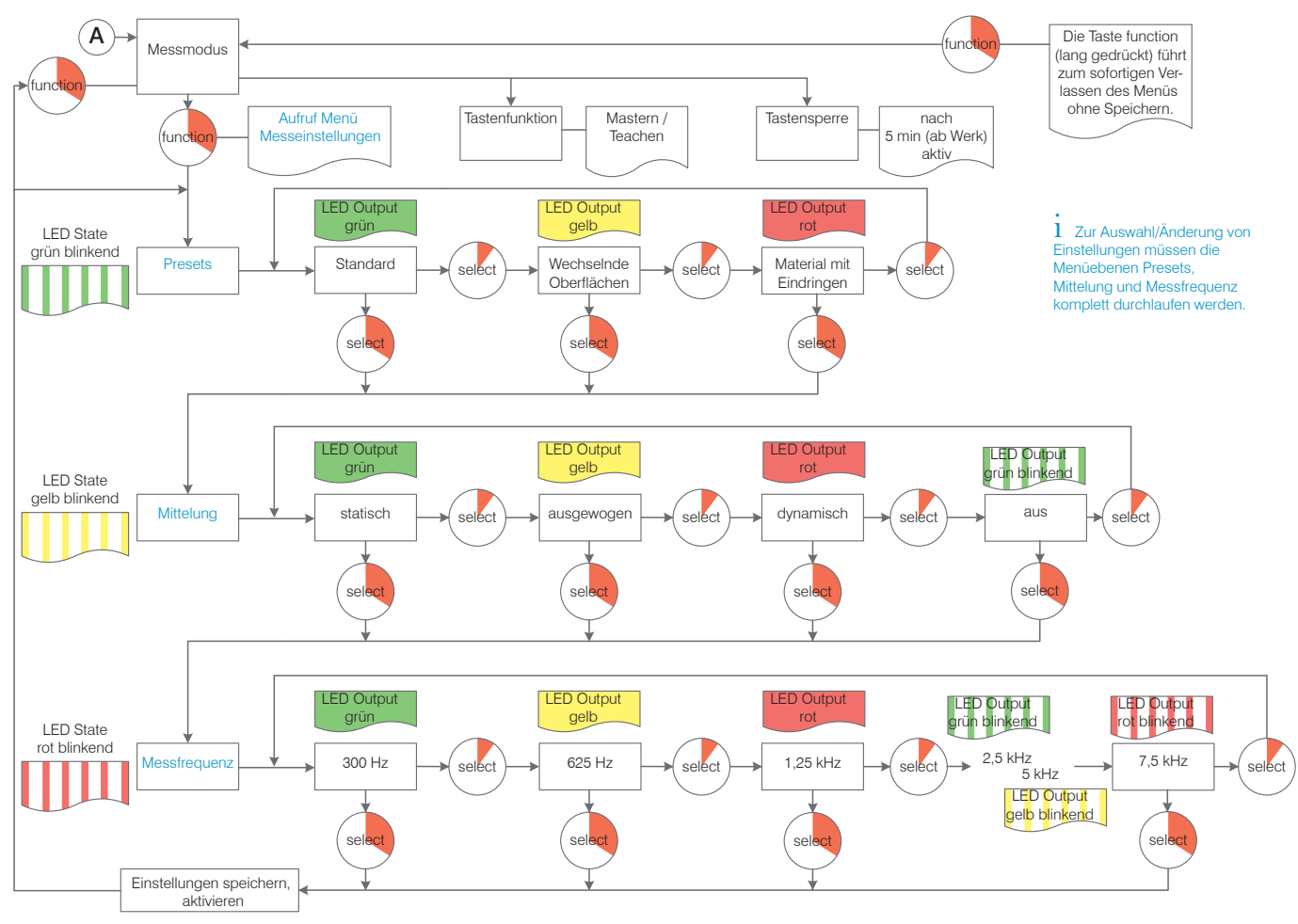

# **7. Sensor-Parameter einstellen**

# **7.1 Vorbemerkungen zu den Einstellmöglichkeiten**

Sie können das optoNCDT 1750 auf verschiedene Arten programmieren:

- mittels Webbrowser über das Sensor-Webinterface
- mit ASCII-Befehlssatz und Terminalprogramm über RS422.
- i Wenn Sie die Programmierung nicht im Sensor dauerhaft speichern, gehen die Einstellungen nach dem<br>Ausschalten des Sensors wieder verloren
- Ausschalten des Sensors wieder verloren.

# **7.2 Übersicht Parameter**

Nachfolgende Parameter können Sie im optoNCDT 1750 einstellen bzw. ändern, siehe Reiter Einstellungen.

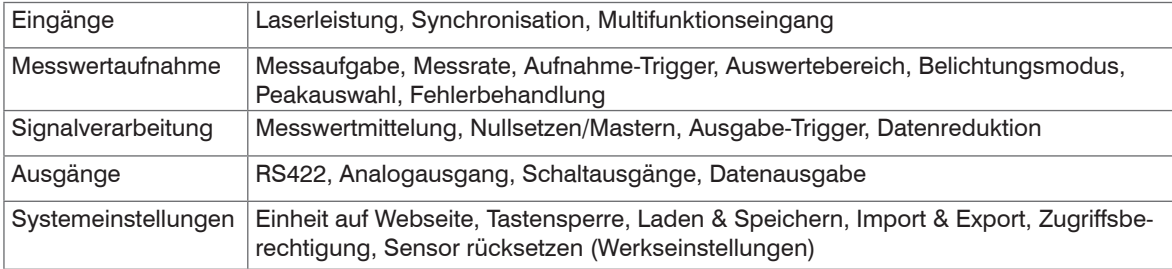

# **7.3 Eingänge**

Wechseln Sie im Reiter Einstellungen in das Menü Eingänge.

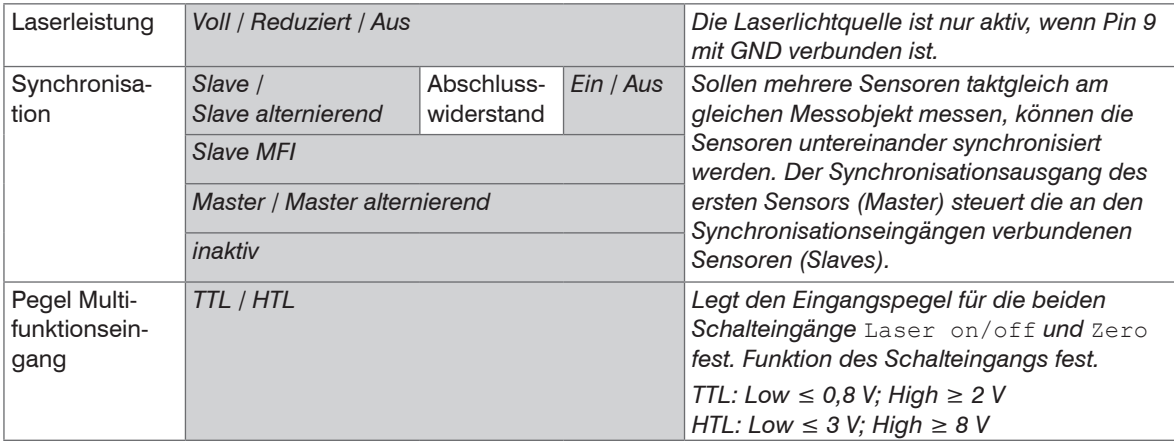

Grau hinterlegte Felder erfordern eine Auswahl.

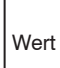

Dunkel umrandete Felder erfordern die Angabe eines Wertes.

# **7.4 Synchronisation**

## **7.4.1 Synchronisation über Sync +/- Anschlüsse**

Werden zwei Sensoren am gleichen Messobjekt betrieben, können sie untereinander synchronisiert werden. Das optoNCDT 1750 unterscheidet zwei Synchronisationsarten:

# **HINWEIS**

Die Synchronanschlüsse dürfen auch nicht kurzzeitig mit der Betriebsspannung und / oder GND verbunden sein. Zerstörungsgefahr des Sensors durch Überlastung.

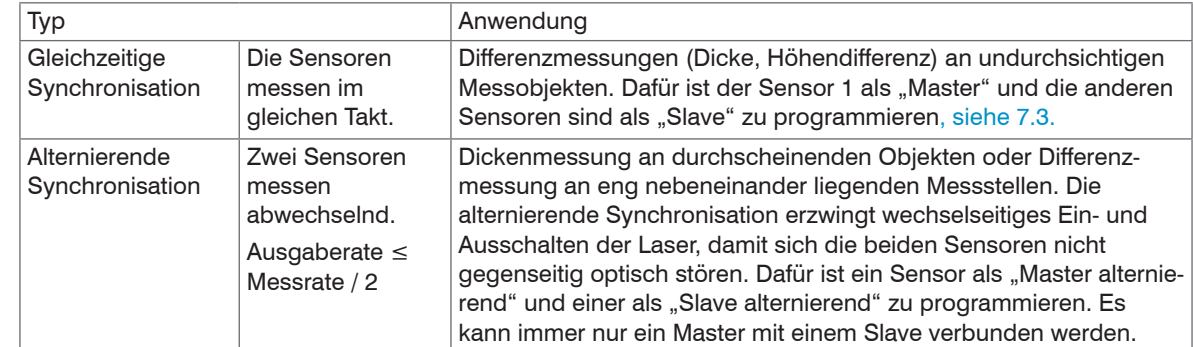

*Abb. 34 Eigenschaften und Anwendungen der Synchronisationstypen*

Sensor synchronisiert gleichzeitig weitere Sensoren

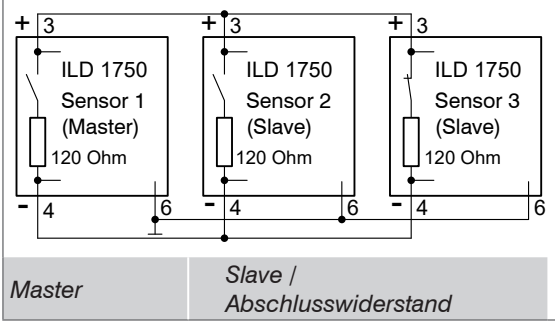

Die Signale Sync-in/out bzw. /Sync-in/out gleicher Polarität sind parallel miteinander zu verbinden. Ein Sensor ist als Synchron-Master zu programmieren, der die nachfolgenden Slave-Sensoren mit symmetrischen Synchronimpulsen, RS422-Pegel, beliefert. Nur im letzten Slave-Sensor in der Kette wird der interne Abschlusswiderstand von 120 Ohm aktiviert, siehe 7.3. Die Systemmassen (Pin 6) der Sensoren sind miteinander zu verbinden.

Einstellungen im Menü Eingänge > Synchronisation, siehe 7.3.

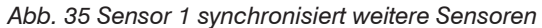

Sensor synchronisiert alternierend einen weiteren Sensor

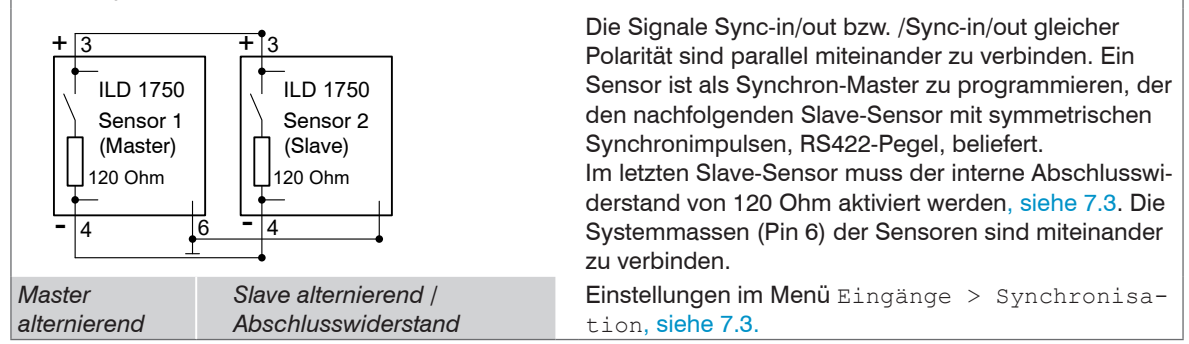

*Abb. 36 Sensor 1 synchronisiert einen weiteren Sensor*

- i Verbinden Sie niemals zwei Master miteinander. Werden zwei Master miteinander verbunden schalten
- die Laserdioden aus, es ist keine Messung möglich.

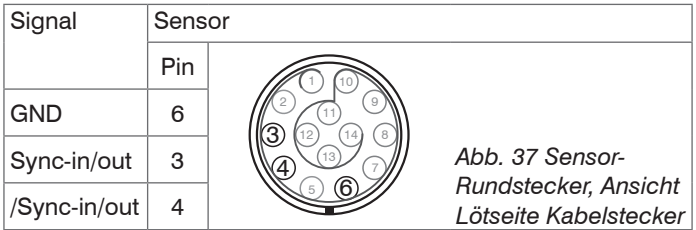

#### **7.4.2 Synchronisation über den Multifunktionseingang**

- i Verbinden Sie niemals zwei Master miteinander. Werden zwei Master miteinander verbunden schalten
- die Laserdioden aus, es ist keine Messung möglich.

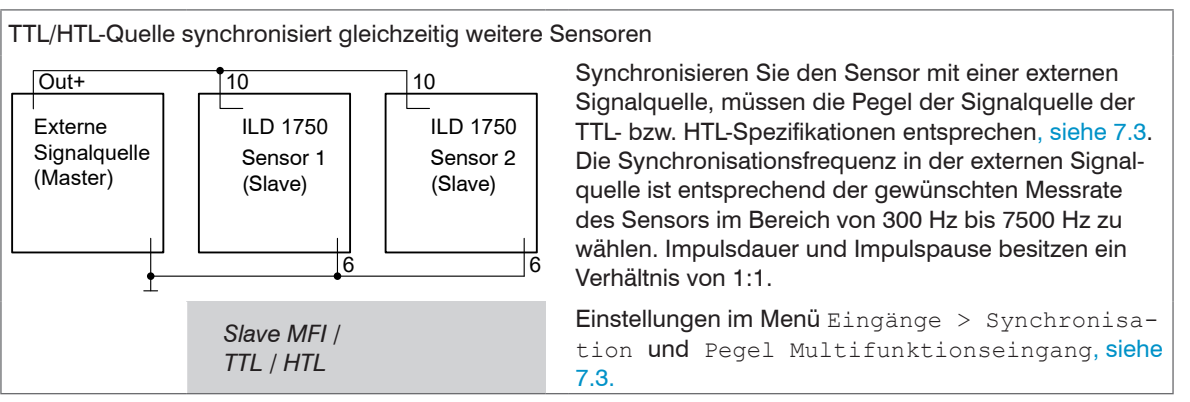

*Abb. 38 Signalquelle synchronisiert Sensoren*

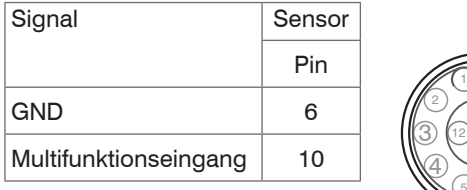

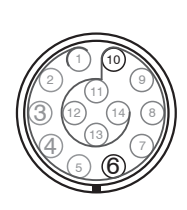

*Abb. 39 Sensor-Rundstecker, Ansicht Lötseite Kabelstecker*

# **7.5 Messwertaufnahme**

## **7.5.1 Vorbemerkung**

Wechseln Sie im Reiter Einstellungen in das Menü Messwertaufnahme.

Im rechten Teil der Anzeige erscheint ein Diagramm entsprechend der vorherigen Einstellung im Bereich Diagrammtyp. Das Diagramm ist aktiv und sämtliche Einstellungen werden sofort sichtbar. Darunter werden Hinweise zur gewählten Einstellung gegeben.

Im linken Bereich befinden sich die Menüs für den Bereich Messwertaufnahme.

#### **7.5.2 Messrate**

Die Messrate gibt die Anzahl der Messungen pro Sekunde an.

**EX** Wählen Sie die gewünschte Messrate aus.

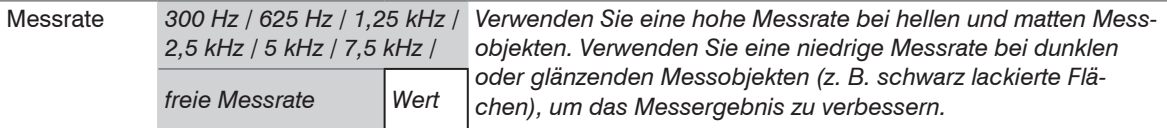

Bei einer maximalen Messrate von 7,5 kHz wird das CMOS-Element 7500 mal pro Sekunde belichtet. Je niedriger die Messrate, um so länger ist auch die maximale Belichtungszeit.

Ab Werk ist die Messrate auf 2,5 kHz eingestellt.

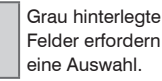

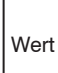

Dunkel umrandete Felder erfordern die Angabe eines Wertes.

## **7.5.3 Triggerung**

#### **7.5.3.1 Allgemein**

Die Messwertaufnahme und -ausgabe am optoNCDT 1750 ist durch ein externes elektrisches Triggersignal oder per Kommando steuerbar. Dabei wird die analoge und digitale Ausgabe beeinflusst. Der Messwert zum Triggerzeitpunkt wird zeitversetzt ausgegeben, siehe 6.4.

- Die Triggerung hat keine Auswirkung auf die vorgewählte Messrate bzw. das Zeitverhalten, so dass zwischen dem Triggerereignis (Pegeländerung) und dem Beginn der Ausgabe immer 4 Zyklen + 1 Zyklus (Jitter) liegen.
- Micro-Epsilon empfiehlt den Verzicht auf Datenreduzierung z. B. durch Unterabtastung, wenn die Triggerung verwendet wird.
- Als externe Triggereingänge wird der Multifunktions- oder Synchronisationseingang benutzt, siehe 5.6.6.
- Werkseinstellung: keine Triggerung, der Sensor beginnt mit der Messwertausgabe unmittelbar nach dem Einschalten.
- Die Pulsdauer des "Trigger in"-Signals beträgt mindestens 50  $\mu$ s.

Die Triggerung der Messwertaufnahme und –ausgabe haben das gleiche Zeitverhalten.

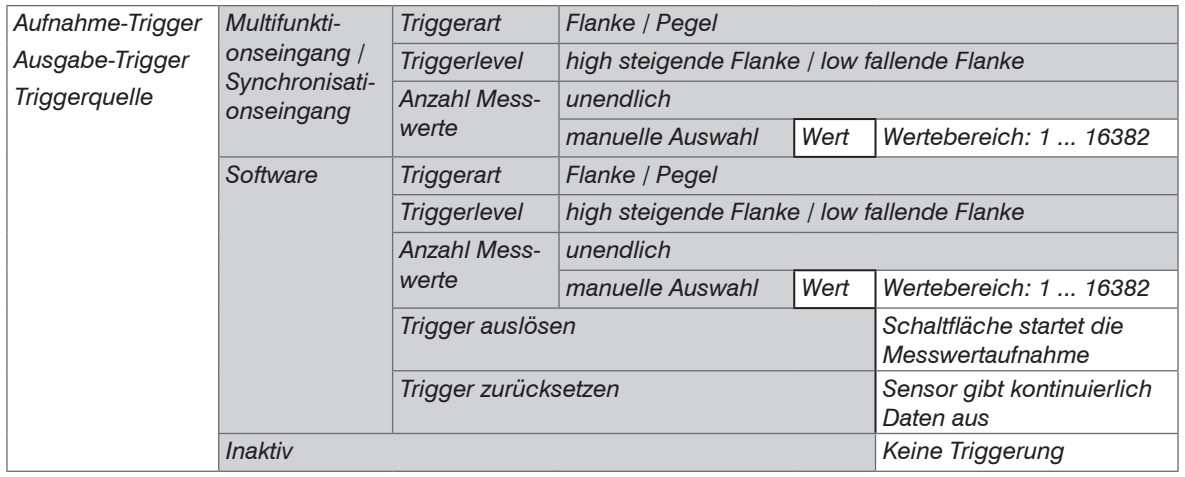

Als Triggerbedingungen sind implementiert:

**Wert** 

Grau hinterlegte Felder erfordern eine Auswahl.

Dunkel umrandete Felder erfordern die Angabe eines Wertes.

**Pegel-Triggerung** mit Pegel hoch / Pegel niedrig.

Kontinuierliche Messwertaufnahme/-ausgabe, solange der gewählte Pegel anliegt. Danach stoppt die Datenaufnahme/ ausgabe.

Die Pulsdauer muss mindestens eine Zykluszeit betragen. Die darauffolgende Pause muss ebenfalls mindestens eine Zykluszeit betragen.

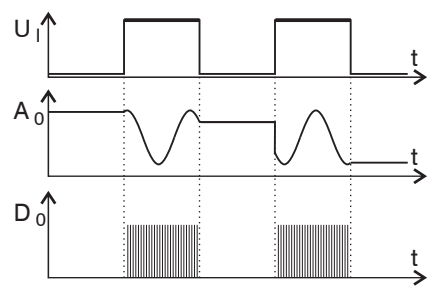

Abb. 40 Triggerpegel High (oben) mit Analogausgang A<sub>o</sub> und Digitalausgangssignal D<sub>o</sub> (unten)

**Flanken-Triggerung** mit steigender oder fallender Flanke. Startet Messwertaufnahme, sobald die gewählte Flanke am Triggereingang erkannt wird. Der Sensor gibt bei erfüllter Triggerbedingung die festgelegte Anzahl an Messwerten aus. Wertebereich von 1 ... 16382. Nach Beendigung der Datenausgabe bleibt der Analogausgang auf dem letzten Wert stehen.

Die Pulsdauer muss mindestens 50 μs betragen.

Abb. 41 Triggerflanke HL (oben) mit Analogausgang A<sub>0</sub> und Digitalausgangssignal D<sub>0</sub> (unten)

**Software-Triggerung.** Die Aufnahme der Messwerte wird durch das Kommando TRIGGERSW SET ausgelöst. Nach dem Triggerereignis gibt der Sensor die vorher eingestellte Anzahl an Messwerten aus oder startet eine kontinuierliche Messwertausgabe.

Die Messwertausgabe kann auch über ein Kommando beendet werden.

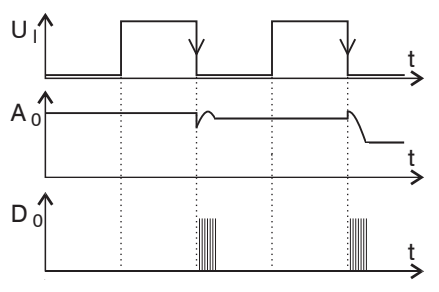

## **7.5.3.2 Triggerung der Messwertaufnahme**

Die Messwertaufnahmetriggerung verarbeitet Messungen, die ab dem Triggerereignis erfasst werden. Zuvor erfasste Messwerte werden verworfen. Die Aufnahmetriggerung hat damit direkten Einfluss auf die weitere Messwertverarbeitung. Insbesondere werden bei der Berechnung von Mittelwerten nur Messwerte ab dem Triggerereignis berücksichtigt.

Die Aktivierung des Datenaufnahme -Triggers deaktiviert den Datenausgabe -Trigger.

#### **7.5.3.3 Triggerung der Messwertausgabe**

Die Berechnung der Messwerte erfolgt fortlaufend und unabhängig vom Triggerereignis. Ein Triggerereignis löst nur die Ausgabe der Werte über eine digitale oder analoge Schnittstelle aus. In die Berechnung der Mittelwerte gehen also die unmittelbar vor dem Triggerereignis gemessenen Werte ein.

Die Aktivierung des Datenausgabe-Triggers deaktiviert den Datenaufnahme-Trigger.

### **7.5.4 Auswertebereich maskieren, ROI**

Die Maskierung begrenzt den Auswertebereich (ROI - Region of interest) für die Abstandsberechnung im Videosignal. Diese Funktion wird verwendet, um z. B. störende Reflexionen oder Fremdlicht zu unterdrücken.

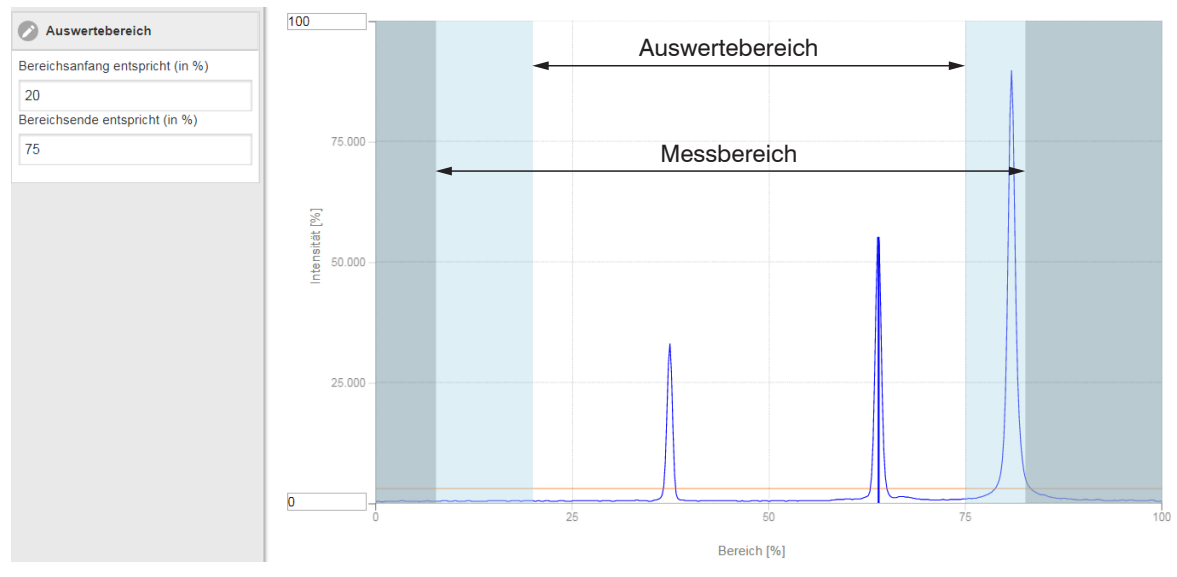

*Abb. 42 Hellblaue Bereiche begrenzen den Auswertebereich*

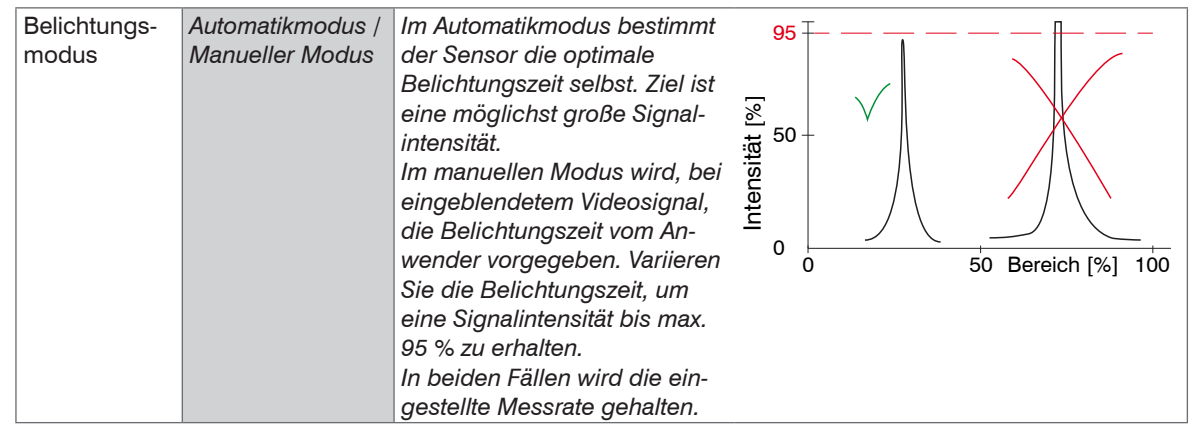

### **7.5.5 Belichtungsmodus**

#### **7.5.6 Peakauswahl**

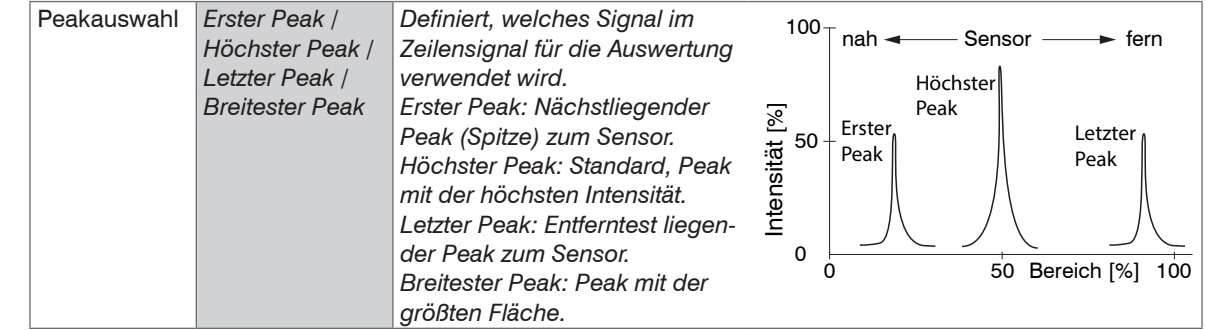

eine Auswahl. Wert Dunkel umrandete Felder erfordern

Grau hinterlegte Felder erfordern

die Angabe eines Wertes.

Bei einem Messobjekt, das aus mehreren transparenten Schichten besteht, kann ein korrektes Messergebnis nur für den ersten Peak ermittelt werden.

### **7.5.7 Fehlerbehandlung**

Die Fehlerbehandlung regelt das Verhalten des Analogausgangs und der RS422-Schnittstelle im Fehlerfall.

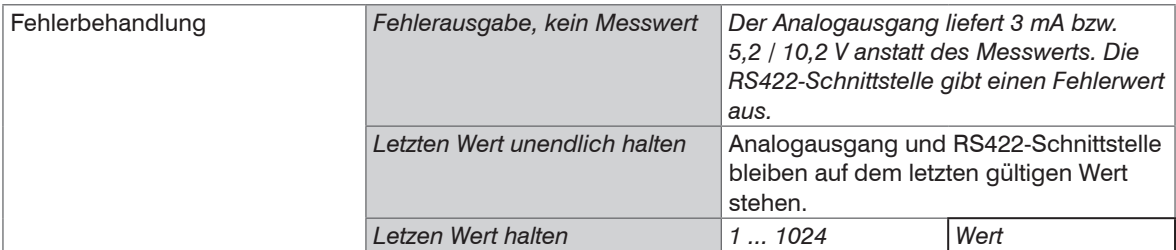

Kann kein gültiger Messwert ermittelt werden, wird ein Fehler ausgegeben. Wenn das bei der weiteren Verarbeitung stört, kann alternativ dazu der letzte gültige Wert über eine bestimmte Zeit gehalten, d.h. wiederholt ausgegeben werden. Nach Ablauf der gewählten Anzahl wird ein Fehlerwert ausgegeben.

Grau hinterlegte Felder erfordern eine Auswahl.

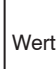

Dunkel umrandete Felder erfordern die Angabe eines Wertes.

# **7.6 Signalverarbeitung**

## **7.6.1 Vorbemerkung**

 $\blacktriangleright$  Wechseln Sie im Reiter Einstellungen in das Menü Signalverarbeitung.

Im rechten Teil der Anzeige erscheint ein Diagramm entsprechend der vorherigen Einstellung im Bereich Diagrammtyp. Das Diagramm ist aktiv und sämtliche Einstellungen werden sofort sichtbar. Darunter werden Hinweise zur gewählten Einstellung gegeben.

Im linken Bereich befinden sich die Menüs für den Bereich Signalverarbeitung.

## **7.6.2 Mittelung**

### **7.6.2.1 Allgemein**

Die Mittelung der Messwerte wird für statische Messungen oder sich langsam ändernde Messwerte empfohlen.

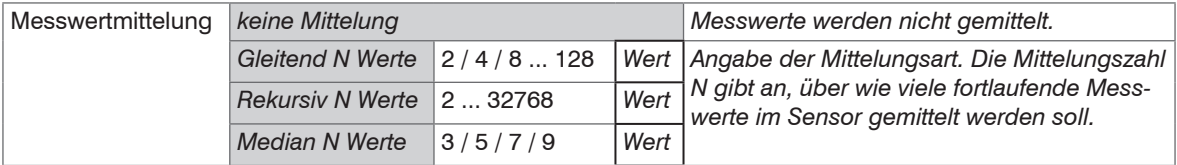

Die Messwertmittelung erfolgt nach der Berechnung der Abstandswerte vor der Ausgabe über die Schnittstellen.

Durch die Mittelwertbildung wird

- die Auflösung verbessert,
- das Ausblenden einzelner Störstellen ermöglicht oder
- das Messergebnis "geglättet".

Das Linearitätsverhalten wird mit einer Mittelung nicht beeinflusst.

Die Mittelwerte werden fortlaufend mit jeder Messung neu berechnet. Die gewünschte Mittelungstiefe wird erst erreicht, nachdem die Anzahl erfasster Messwerte mindestens der Mittelungstiefe entspricht.

Der eingestellte Mittelwerttyp und die Mittelungszahl müssen im Sensor gespeichert werden, damit sie nach dem Ausschalten erhalten bleiben.

Grau hinterlegte Felder erfordern eine Auswahl.

**Wert** Dunkel umrandete Felder erfordern die Angabe eines Wertes.

Die Mittelung hat keinen Einfluss auf die Messrate bzw. Datenrate bei digitaler Messwertausgabe. Die Mittelungszahlen lassen sich auch über die digitalen Schnittstellen programmieren. Der Sensor optoNCDT 1750 wird ab Werk mit der Voreinstellung "Median 9", d. h. mit Mittelwertbildung vom Typ Median über 9 Messwerte ausgeliefert.

Je nach Art des Mittelwertes und der Anzahl der gemittelten Werte ergeben sich unterschiedliche Einschwingzeiten, siehe 6.4.

### **7.6.2.2 Gleitender Mittelwert**

Über die wählbare Anzahl N aufeinanderfolgender Messwerte (Fensterbreite) wird der arithmetische Mittelwert M<sub>g</sub> nach folgender Formel gebildet und ausgegeben:

| N                                       | MW = Messwert,               |
|-----------------------------------------|------------------------------|
| $Mg_l = \frac{k=1}{N}$                  | $N = Mittelungszahl,$        |
| $Mg_l =$                                | $k = Laufindex (im Fenster)$ |
| $M_{g_l} = Mittelwert bzw. Ausgabewert$ |                              |

Verfahren:

Jeder neue Messwert wird hinzugenommen, der erste (älteste) Messwert aus der Mittelung (aus dem Fenster) wieder herausgenommen. Dadurch werden kurze Einschwingzeiten bei Messwertsprüngen erzielt. Beispiel:  $N = 4$ 

... 0, 1, 2, 2, 1, 3  
\n
$$
\downarrow
$$
\n... 1, 2, 2, 1, 3, 4  
\n
$$
\downarrow
$$
\n
$$
\frac{2, 2, 1, 3}{4} = M_{gl} (n+1)
$$
\n
$$
\frac{2, 1, 3, 4}{4} = M_{gl} (n+1)
$$
\n
$$
\downarrow
$$
\n
$$
\downarrow
$$
\n
$$
\downarrow
$$
\n
$$
\downarrow
$$
\n
$$
\downarrow
$$
\n
$$
\downarrow
$$
\n
$$
\downarrow
$$
\n
$$
\downarrow
$$
\n
$$
\downarrow
$$
\n
$$
\downarrow
$$
\n
$$
\downarrow
$$
\n
$$
\downarrow
$$
\n
$$
\downarrow
$$
\n
$$
\downarrow
$$
\n
$$
\downarrow
$$
\n
$$
\downarrow
$$
\n
$$
\downarrow
$$
\n
$$
\downarrow
$$
\n
$$
\downarrow
$$
\n
$$
\downarrow
$$
\n
$$
\downarrow
$$
\n
$$
\downarrow
$$
\n
$$
\downarrow
$$
\n
$$
\downarrow
$$
\n
$$
\downarrow
$$
\n
$$
\downarrow
$$
\n
$$
\downarrow
$$
\n
$$
\downarrow
$$
\n
$$
\downarrow
$$
\n
$$
\downarrow
$$
\n
$$
\downarrow
$$
\n
$$
\downarrow
$$
\n
$$
\downarrow
$$
\n
$$
\downarrow
$$
\n
$$
\downarrow
$$
\n
$$
\downarrow
$$
\n
$$
\downarrow
$$
\n
$$
\downarrow
$$
\n
$$
\downarrow
$$
\n
$$
\downarrow
$$
\n
$$
\downarrow
$$
\n
$$
\downarrow
$$
\n
$$
\downarrow
$$
\n
$$
\downarrow
$$
\n
$$
\downarrow
$$
\n
$$
\downarrow
$$
\n
$$
\downarrow
$$
\n
$$
\downarrow
$$
\n
$$
\downarrow
$$
\n
$$
\downarrow
$$
\n
$$
\downarrow
$$
\n
$$
\downarrow
$$
\n
$$
\down
$$

Besonderheiten:

Bei der gleitenden Mittelung im optoNCDT 1750 sind für die Mittelungszahl N nur Potenzen von 2 zugelassen. Wertebereich für die Mittelungszahl N ist 1 / 2 / 4 / 8 ... 128.

#### **7.6.2.3 Rekursiver Mittelwert**

Formel:

$$
M_{\text{rek}}(n) = \frac{MW_{\text{in}} + (N-1) \times M_{\text{rek}(n-1)}}{N}
$$
\n
$$
M = \text{Mieswert},
$$
\n
$$
N = \text{Mittelungszahl},
$$
\n
$$
n = \text{Messwertindex}
$$
\n
$$
M_{\text{rek}} = \text{Mittelwert bzw. Ausgabewert}
$$

Verfahren:

Jeder neue Messwert MW(n) wird gewichtet zur Summe der vorherigen Mittelwerte M <sub>rek</sub> (n-1) hinzugefügt. Besonderheiten:

Die rekursive Mittelung erlaubt eine sehr starke Glättung der Messwerte, braucht aber sehr lange Einschwingzeiten bei Messwertsprüngen. Der rekursive Mittelwert zeigt Tiefpassverhalten. Wertebereich für die Mittelungszahl N ist 1 ... 32768.

#### **7.6.2.4 Median**

Aus einer vorgewählten Anzahl von Messwerten wird der Median gebildet.

Verfahren:

Dazu werden die einlaufenden Messwerte (3, 5, 7 oder 9 Messwerte) nach jeder Messung neu sortiert. Der mittlere Wert wird danach als Median ausgegeben. Bei der Bildung des Medians im Sensor werden 3, 5, 7 oder 9 Messwerte berücksichtigt, d.h. es gibt keinen Median 1.

Besonderheiten:

Diese Mittelungsart unterdrückt einzelne Störimpulse. Die Glättung der Messwertkurven ist jedoch nicht sehr stark.

Beispiel: Mittelwert aus fünf Messwerten

... 1 2  $\begin{bmatrix} 4 & 5 & 1 & 3 & 5 \end{bmatrix}$   $\rightarrow$  Messwerte sortiert: 1 3  $\begin{bmatrix} 4 & 5 & 5 \end{bmatrix}$ ... 0 1  $2$  4 5 1 3  $\rightarrow$  Messwerte sortiert: 1 2 3 4 5 Median  $_{\sf (n)}$  = 3 Median $_{(n+1)} = 4$ 

### **7.6.3 Nullsetzen und Mastern**

Durch Nullsetzen und Mastern können Sie den Messwert bezogen auf einen wählbaren Referenzwert berechnen und ausgeben lassen. Der Ausgabebereich wird dadurch verschoben. Sinnvoll ist diese Funktion z. B. für mehrere nebeneinander messende Sensoren, bei der Dicken- und Planaritätsmessung.

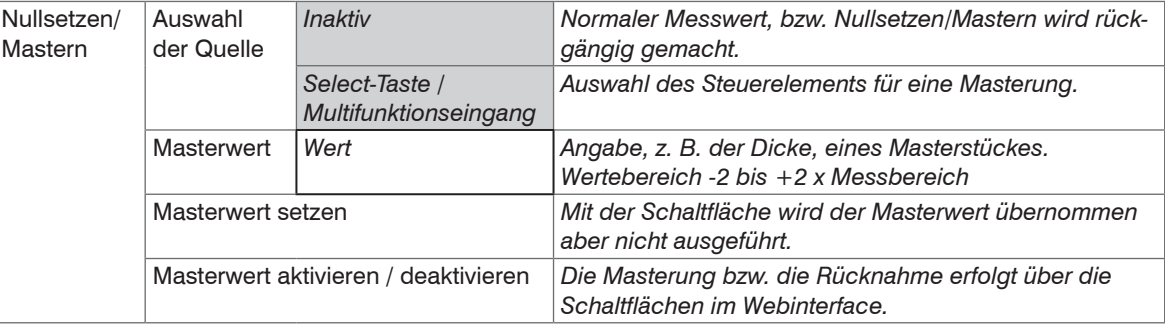

Mastern wird zum Ausgleich von mechanischen Toleranzen im Messaufbau der Sensoren oder der Korrektur von zeitlichen (thermischen) Änderungen am Messsystem verwendet. Das Mastermaß, auch als Kalibriermaß bezeichnet, wird dabei als Sollwert vorgegeben. Der beim Messen eines Masterobjektes am Sensorausgang ausgegebene Messwert ist der "Masterwert". Das Nullsetzen ist eine Besonderheit des Masterns, weil hier der Masterwert "0" beträgt. Beim Mastern wird die Sensorkennlinie parallel verschoben. Die Kennlinienverschiebung verkleinert den nutzbaren Messbereich des Sensors, je weiter Masterwert und Masterposition voneinander entfernt sind.

#### **Ablauf Mastern / Nullsetzen:**

Bringen Sie Messobjekt und Sensor in die gewünschte Position zueinander.

**EX** Senden Sie das Master-Kommando.

Das Master-Kommando wartet maximal 2 Sekunden auf den nächsten Messwert und mastert ihn. Wenn, z. B. bei externer Triggerung, innerhalb dieser Zeit kein Messwert aufgenommen wird, kehrt das Kommando mit dem Fehler "E220 Timeout" zurück. Nach dem Mastern liefert der Sensor neue Messwerte, bezogen auf den Masterwert. Durch ein Rücksetzen mit der Schaltfläche Inaktiv wird wieder der Zustand vor dem Mastern eingestellt. Ein ungültiger Masterwert, z.B. kein Peak vorhanden, wird mit dem Fehler E602 Master value is out of range quittiert.

Grau hinterlegte Felder erfordern eine Auswahl.

**Wert** Dunkel umrandete Felder erfordern die Angabe eines Wertes.
$\sum_{\text{Meenfluss}}$ t der Nullsetzen erfordert ein Messobjekt im Messbereich. Mastern und Nullsetzen beginflusst den Digital- und den Analogausgang beeinflusst den Digital- und den Analogausgang.

#### **7.6.3.1 Nullsetzen, Mastern mit der Taste Select**

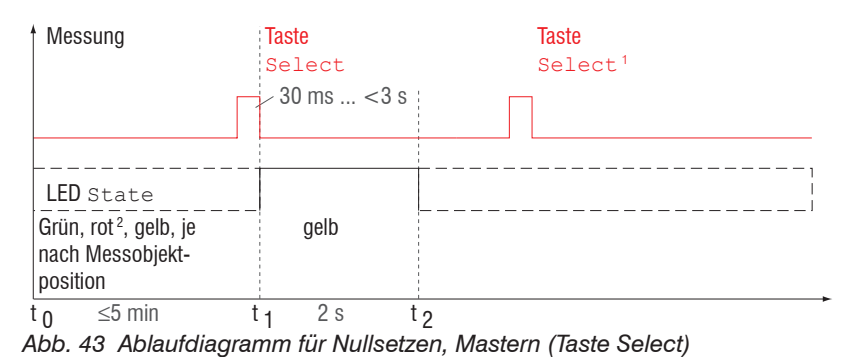

Die Taste Select<br>
ist entsprechend der Werkseinstellung nach einem Ablauf von 5 min gesperrt. Die Tastensperre können Sie z. B. über das Webinterface aufheben, siehe 7.8.3.

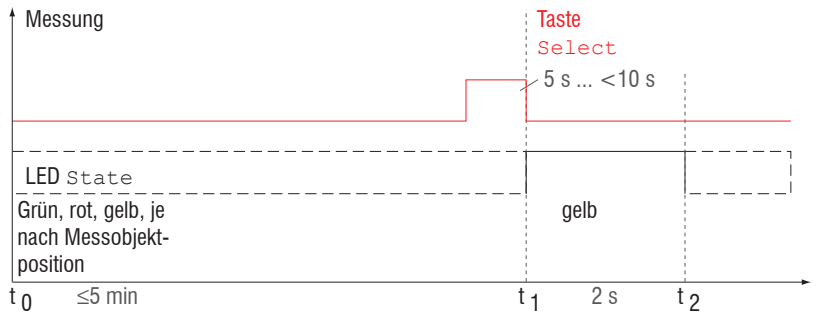

Die Funktion Nullsetzen/Mastern kann mehrfach hintereinander angewendet werden. Zwischen dem Wiederholen der Funktion Nullsetzen/ Mastern ist eine Pause von 1 s nötig.

*Abb. 44 Ablaufdiagramm für die Rücknahme Nullsetzen/Mastern*

1) Die Taste Select bleibt ohne Wirkung, weil die Tastensperre aktiv ist.

2) Bei roter State LED wird der Masterwert nicht übernommen, Blinkfrequenz der roten State LED mit 8 Hz für 2 s.

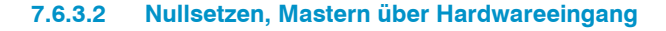

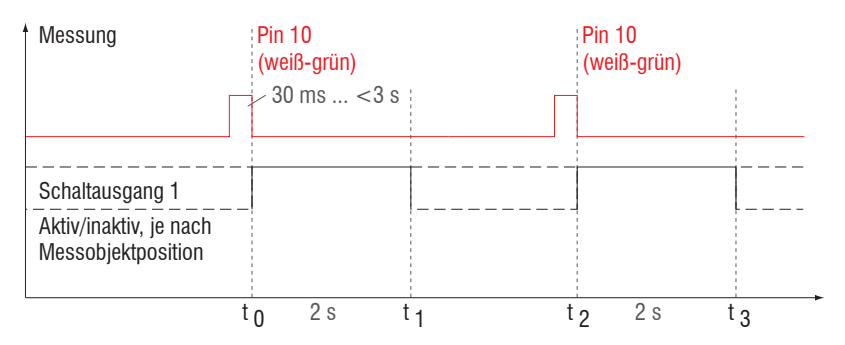

Ein Impuls am Multifunktionseingang ist an Pin 10 Pigtail bzw. die weiß-grüne Ader am Sensorkabel bzw. PC1700-x möglich. Details über den Hardwareeingang finden Sie bei den elektrischen Anschlüssen, siehe 5.6.6.

*Abb. 45 Ablaufdiagramm für Nullsetzen, Mastern (Hardwareeingang)*

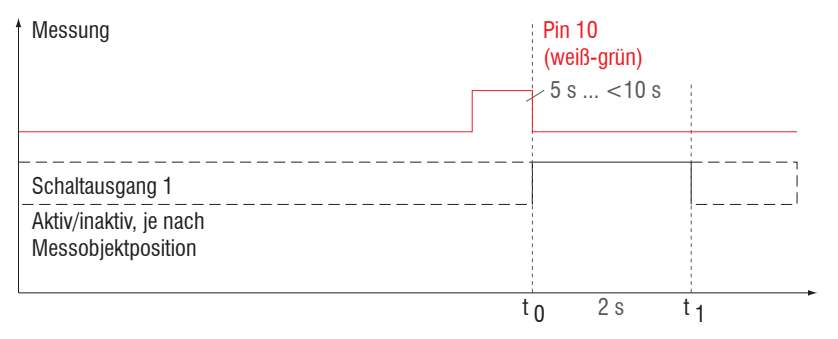

*Abb. 46 Ablaufdiagramm für die Rücknahme Nullsetzen/Mastern*

Die Funktion Nullsetzen/Mastern kann mehrfach hintereinander angewendet werden. Zwischen dem Wiederholen der Funktion Nullsetzen/Mastern ist eine Pause von 1 s nötig.

1) Bei einer Masterposition außerhalb des Messbereichs wird der Masterwert nicht übernommen.

#### **7.6.4 Ausgabe-Trigger**

Details dazu finden Sie im Bereich Triggerung, siehe 7.5.3.

#### **7.6.5 Datenreduktion, Ausgabe-Datenrate**

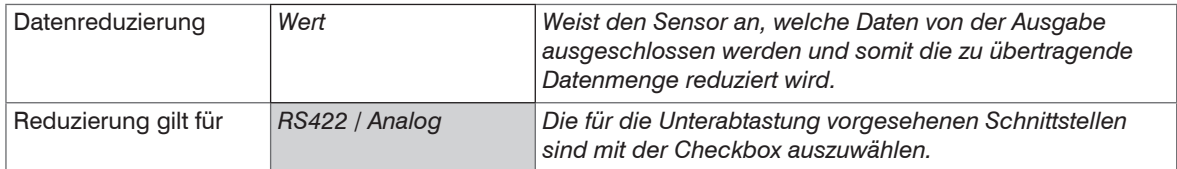

Sie können die Messwertausgabe im Sensor reduzieren, wenn Sie im Webinterface oder per Befehl die Ausgabe jedes n-ten Messwertes vorgeben. Die Datenreduktion bewirkt, dass nur jeder n-te Messwert ausgegeben wird. Die anderen Messwerte werden verworfen. Der Reduktionswert n kann von 1 (jeder Messwert) bis 3.000.000 gehen. Damit können Sie langsamere Prozesse, z. B. eine SPS, an den schnellen Sensor anpassen, ohne die Messrate reduzieren zu müssen.

Grau hinterlegte Felder erfordern eine Auswahl.

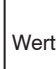

Dunkel umrandete Felder erfordern die Angabe eines Wertes.

# **7.7 Ausgänge**

# **7.7.1 Übersicht**

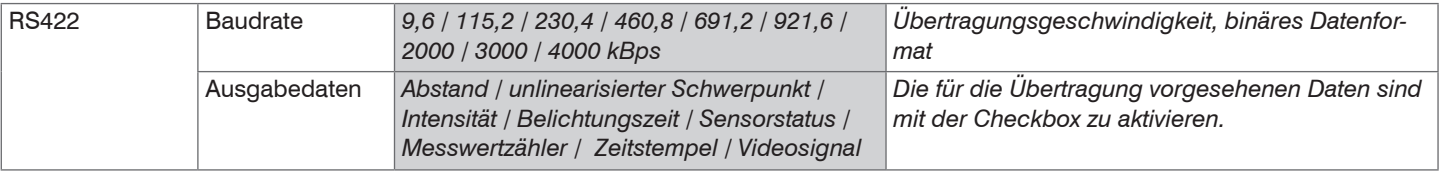

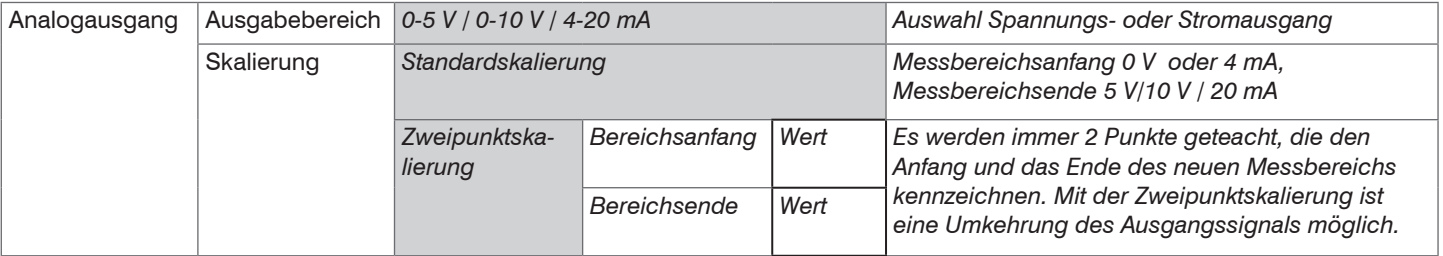

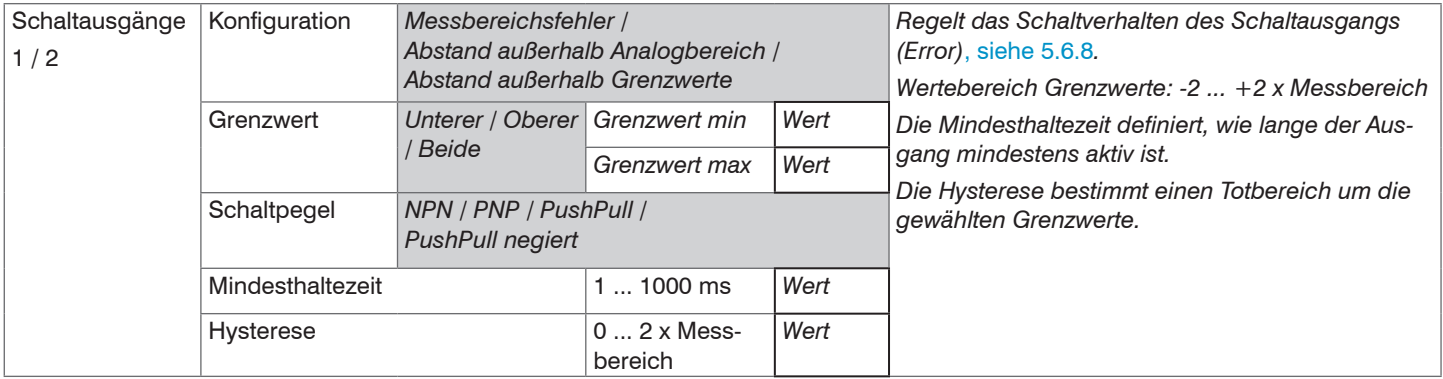

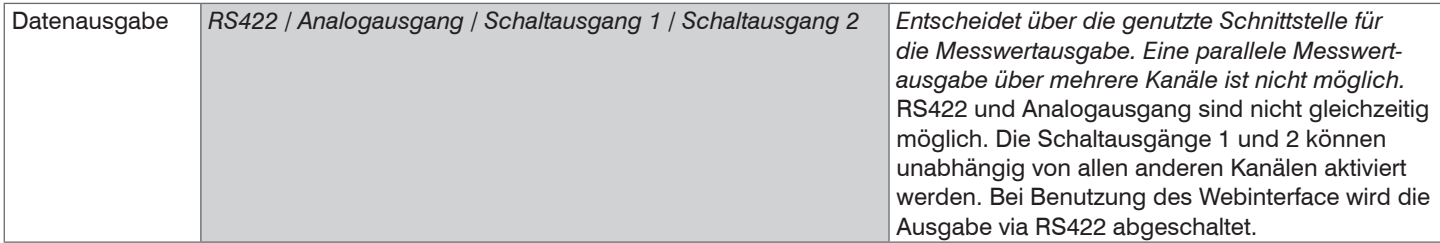

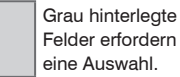

eine Auswahl. Dunkel umrandete

Wert Felder erfordern die Angabe eines Wertes.

### **7.7.2 Digitalausgang, RS422**

#### **7.7.2.1 Werte, Bereiche**

Die digitalen Messwerte werden als vorzeichenlose Digitalwerte (Rohwerte) ausgegeben. Es werden 16 bzw. 18 Bit pro Wert übertragen. Nachfolgend finden Sie eine Zusammenstellung der ausgegebenen Werte und die Umrechnung des Digitalwertes.

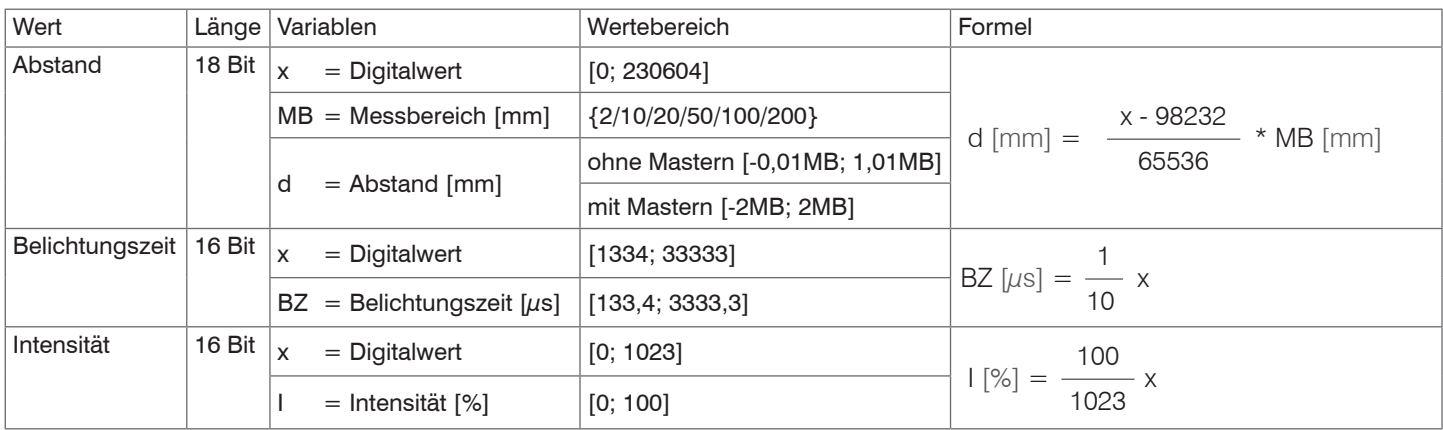

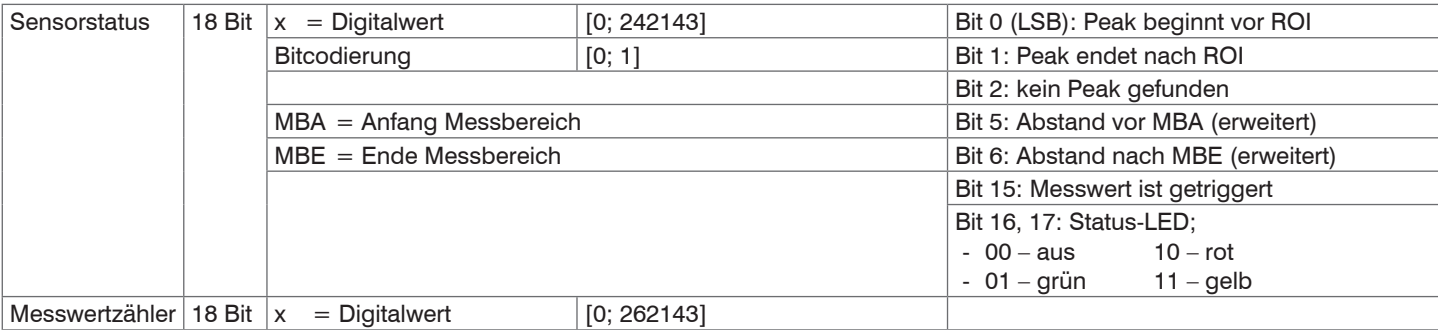

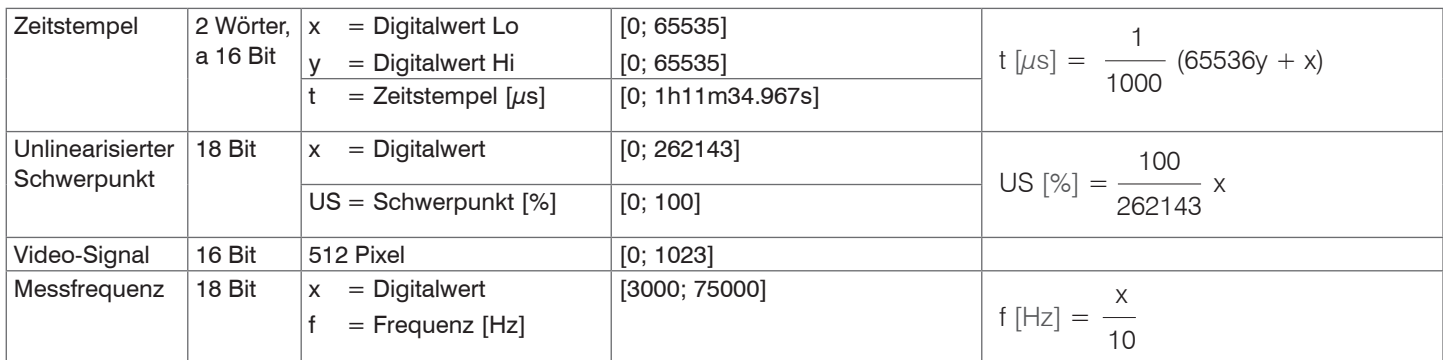

Im Abstandswert übertragene Zustandsinformationen

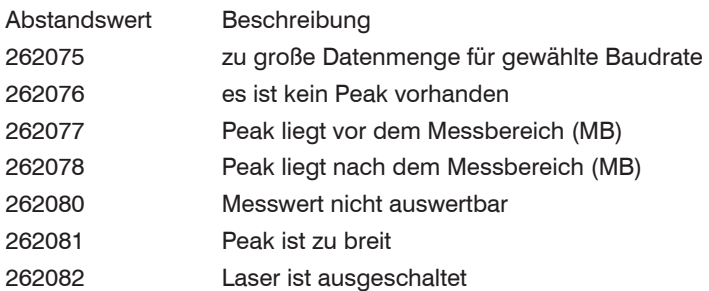

# **7.7.2.2 Verhalten Digitalausgang**

Messwerte, die auf der Nullsetz- oder Masterfunktion beruhen, werden mit 18 Bit kodiert. Der Masterwert selbst kann den doppelten Messbereich annehmen. Die Beispiele zeigen das Verhalten des Digitalwertes mit einem ILD1750-200, Messbereich 200 mm.

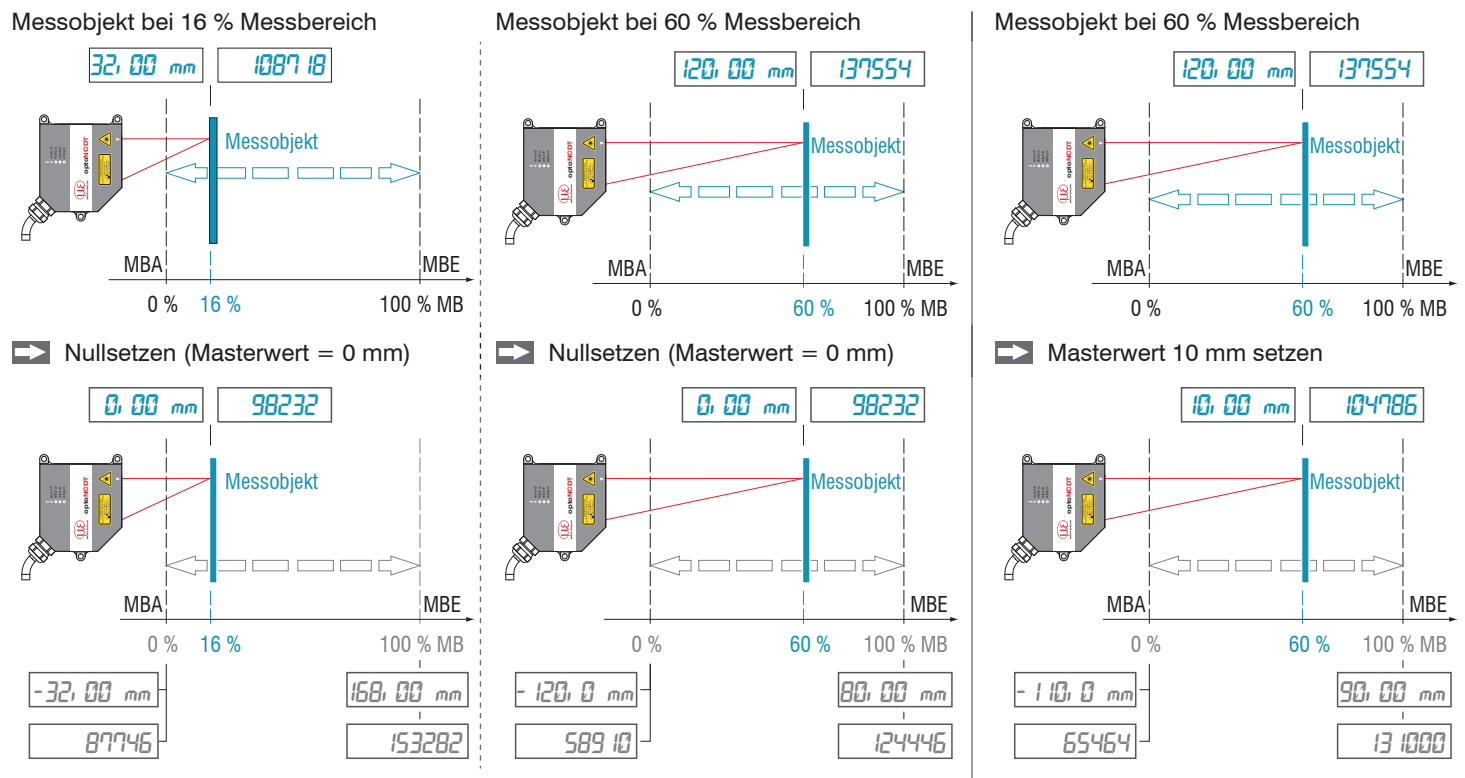

#### **7.7.3 Analogausgang**

#### **7.7.3.1 Ausgangsskalierung**

- Max. Ausgabebereich: 4 mA ... 20 mA oder  $0 V 5 V / 0 V 10 V$
- Ausgangshub  $\Delta$  I  $_{\text{OUT}}$ : 16 mA oder  $\Delta U_{\text{out}}$ : 5 V / 10 V; entspricht 100 % MB
- Fehlerwert: 3,0 mA ( $\pm$ 10  $\mu$ A) oder 5,2 V bzw. 10,2 V

Das Teachen skaliert den Analogausgang. Damit optimieren Sie die Auflösung des Analogausgangs. Das Verhalten des Analog- und der Schaltausgänge verändert sich. Es werden immer 2 Punkte geteacht, die den Anfang und das Ende des neuen Messbereichs kennzeichnen. Das Teachen erfolgt über die eingebaute Taste Select, den Multifunktionseingang, ASCII-Kommando oder über das Webinterface.

In Verbindung mit einer benutzerdefinierten Ausgangskennlinie können Sie die Schaltausgänge, siehe 5.6.8, als schiebbare Grenzwertschalter verwenden.

Die Messobjektpositionen für Teach 1 und Teach 2 müssen sich unterscheiden. Der Teachvorgang setzt ein gültiges Messsignal voraus. Bei

- kein Objekt, Objekt nicht auswertbar,
- zu nah am Sensor außerhalb MBA, oder
- zu weit vom Sensor außerhalb MBE wird der Teachvorgang abgebrochen.

*Abb. 47 Standardkennlinie (schwarz), umgekehrte, benutzerdefinierte Kennlinie (rot)*

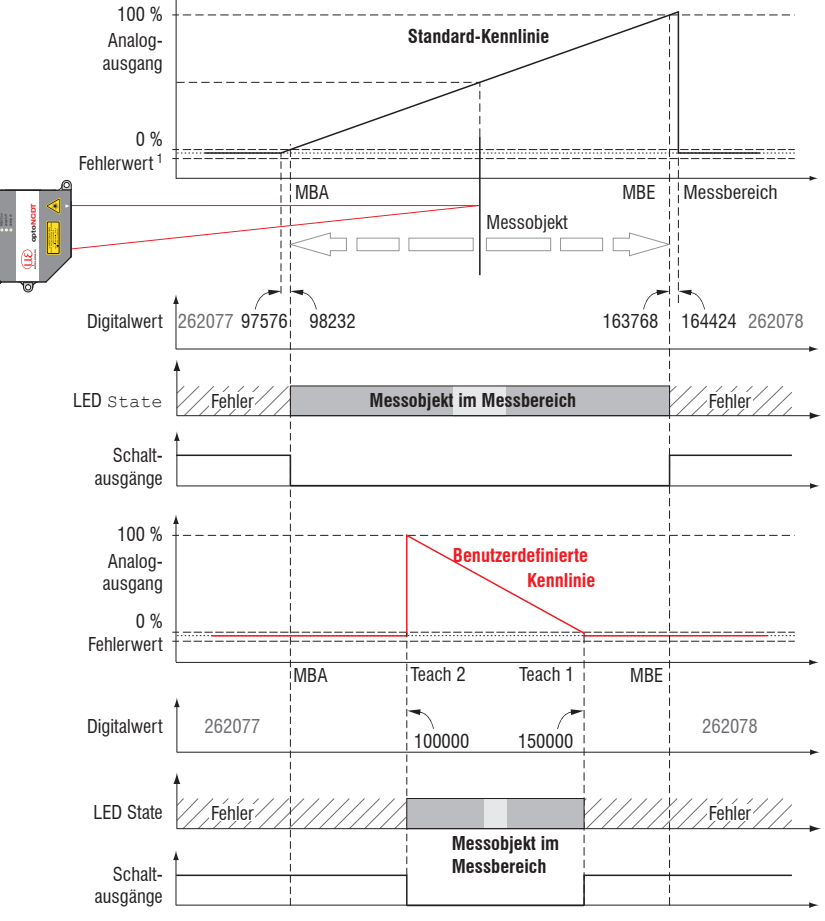

<sup>1)</sup> Mit Stromausgang 3,0 mA.

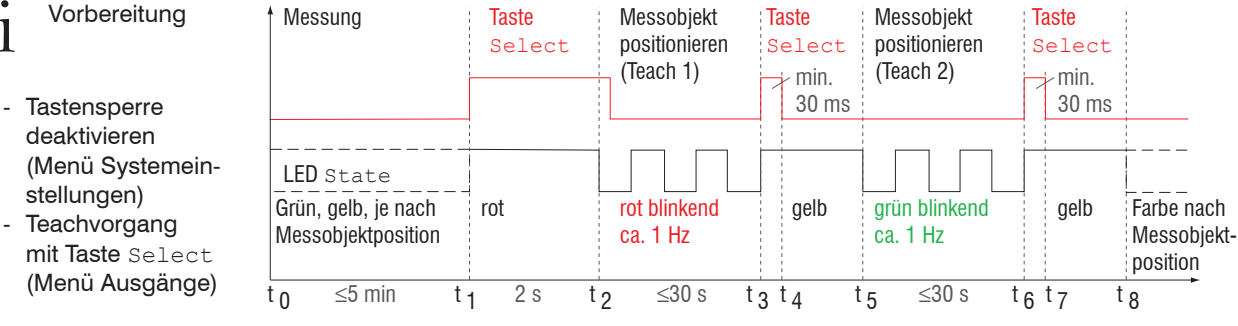

#### **7.7.3.2 Ausgangsskalierung mit der Taste Select**

*Abb. 48 Ablaufdiagramm für die Ausgangsskalierung*

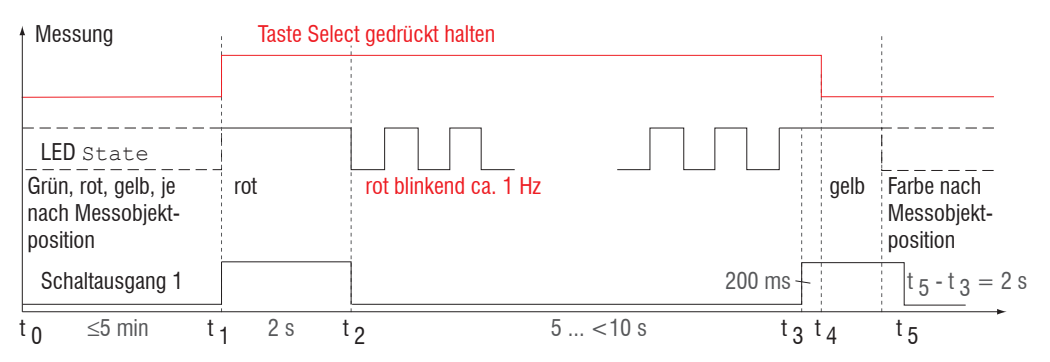

*Abb. 49 Ablaufdiagramm für die Rücknahme der Ausgangsskalierung*

Wird bei der Rücknahme der Ausgangsskalierung die Select-Taste länger als 10 s oder nicht innerhalb des Zeitfensters gedrückt, wird dies als Fehler über die State-LED angezeigt. Die State LED blinkt dann zwei Sekunden lang rot mit 8 Hz.

 $\mathbf{r}$ 

#### **7.7.3.3 Ausgangsskalierung über Hardwareeingang**

 $\mathcal{L}_{\mathcal{A}}$ 

 $\mathbb{R}^2$ 

Vorbereitung

Die Skalierung des Analogausgangs ist über einen Impuls am Multifunktionseingang, Pin 10 Pigtail bzw. die weiß-grüne Ader am Sensorkabel bzw. PC1700-x, möglich.

- Teachvorgang mit Taste Select (Menü Ausgänge)

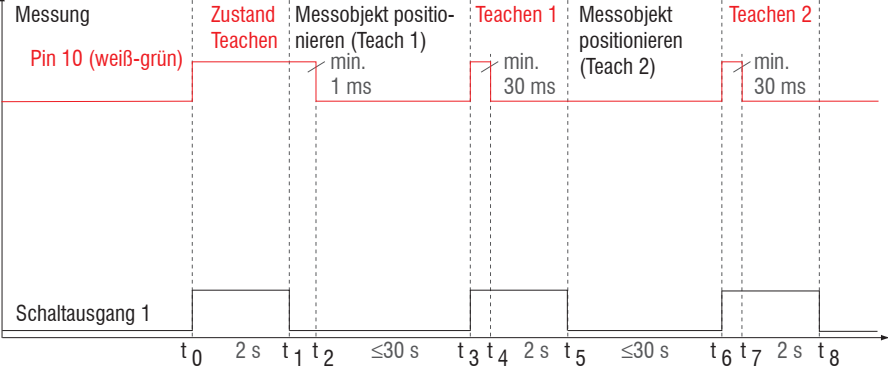

 $\mathcal{L}$ 

*Abb. 50 Ablaufdiagramm für die Ausgangsskalierung*

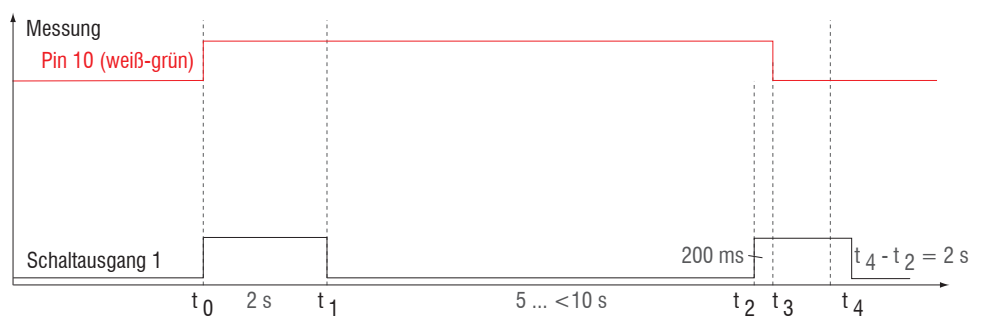

*Abb. 51 Ablaufdiagramm für die Rücknahme der Ausgangsskalierung*

### **7.7.3.4 Berechnung Messwert aus Stromausgang**

Stromausgang (ohne Mastern, ohne Teachen)

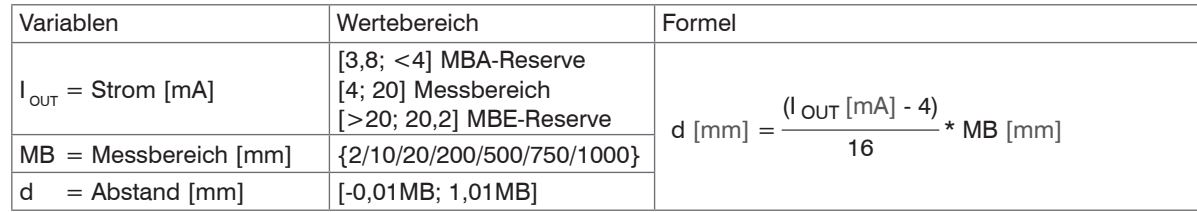

Stromausgang (mit Mastern), Bezugswert Messbereichsmitte

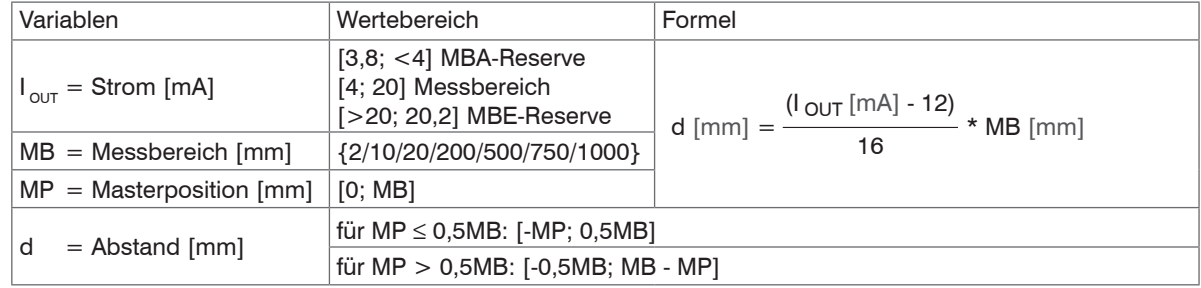

Stromausgang (mit Teachen)

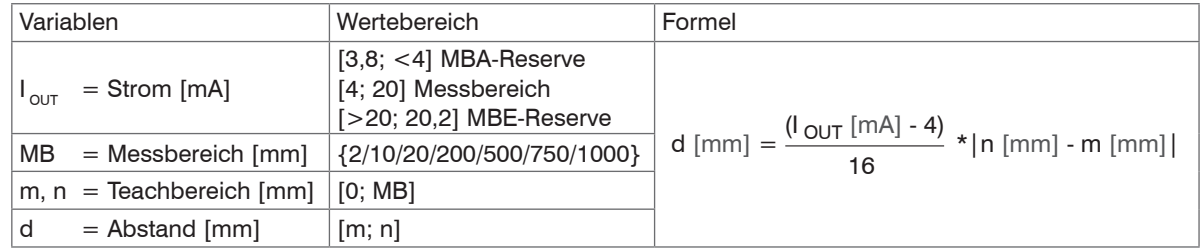

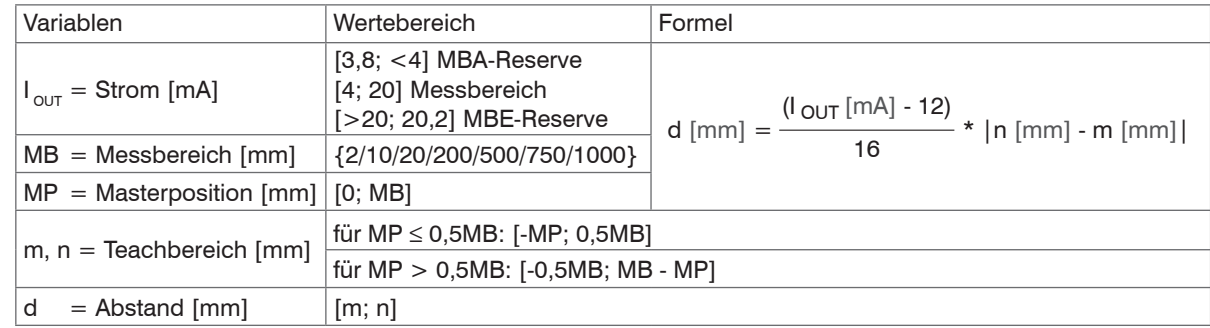

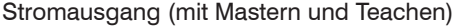

## **7.7.3.5 Berechnung Messwert aus Spannungsausgang**

Spannungsausgang (ohne Mastern, ohne Teachen)

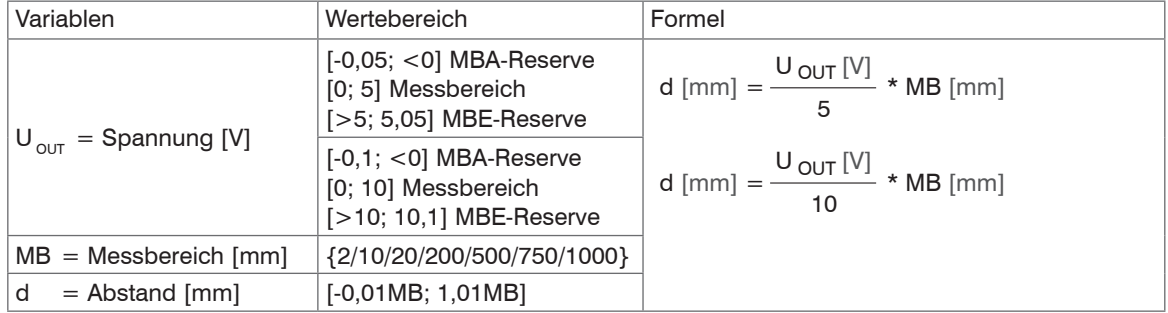

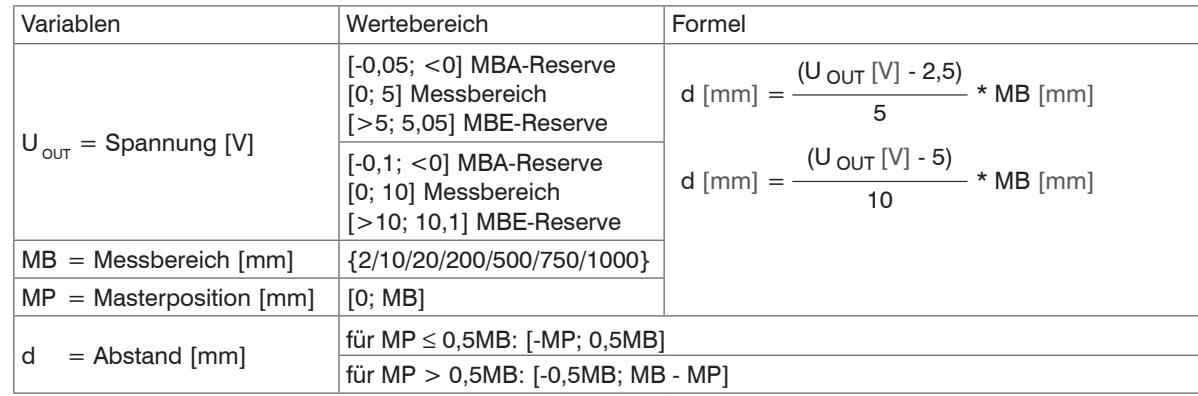

Spannungsausgang (mit Mastern), Bezugswert Messbereichsmitte

## Spannungsausgang (mit Teachen)

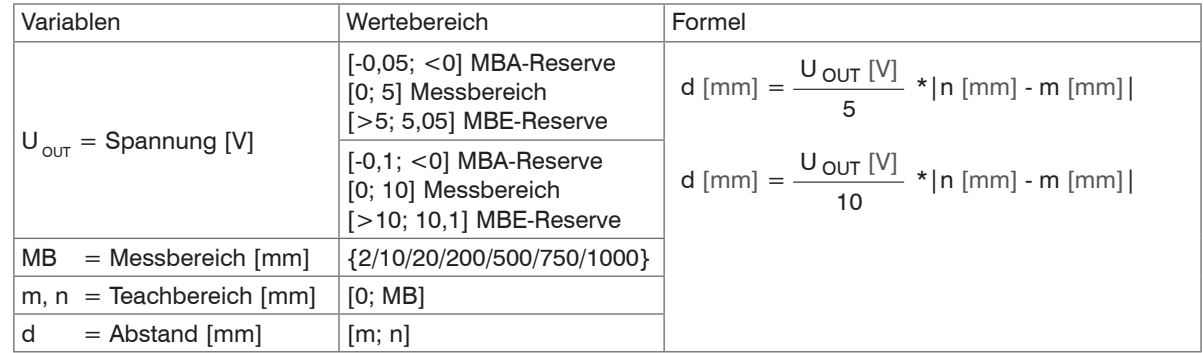

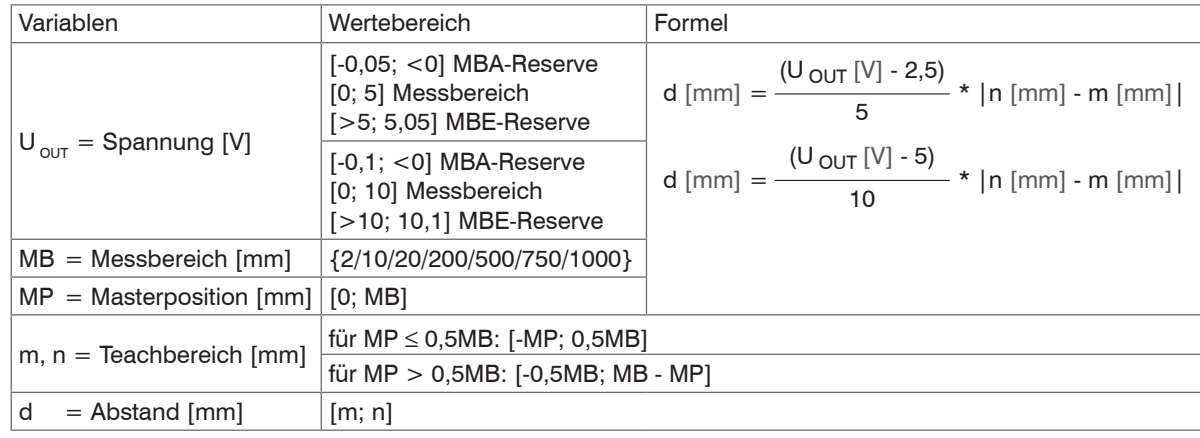

Spannungsausgang (mit Mastern und Teachen)

## **7.7.3.6 Verhalten Abstandswert und Analogausgang**

Die Funktion Mastern bzw. Nullsetzen setzt den Analogausgang auf die Hälfte des Ausgabebereichs unabhängig vom Masterwert. Stromausgang: 12 mA; Spannungsausgang: 2,5 V bzw. 5 V.

Die Beispiele zeigen das Verhalten des Stromausgangs und des Abstandswertes am Beispiel eines ILD1750-50, Messbereich 50 mm.

Messobjekt befindet sich bei 16 % Messbereich Messobjekt bei 60 % Messbereich Messobjekt bei 60 % Messbereich

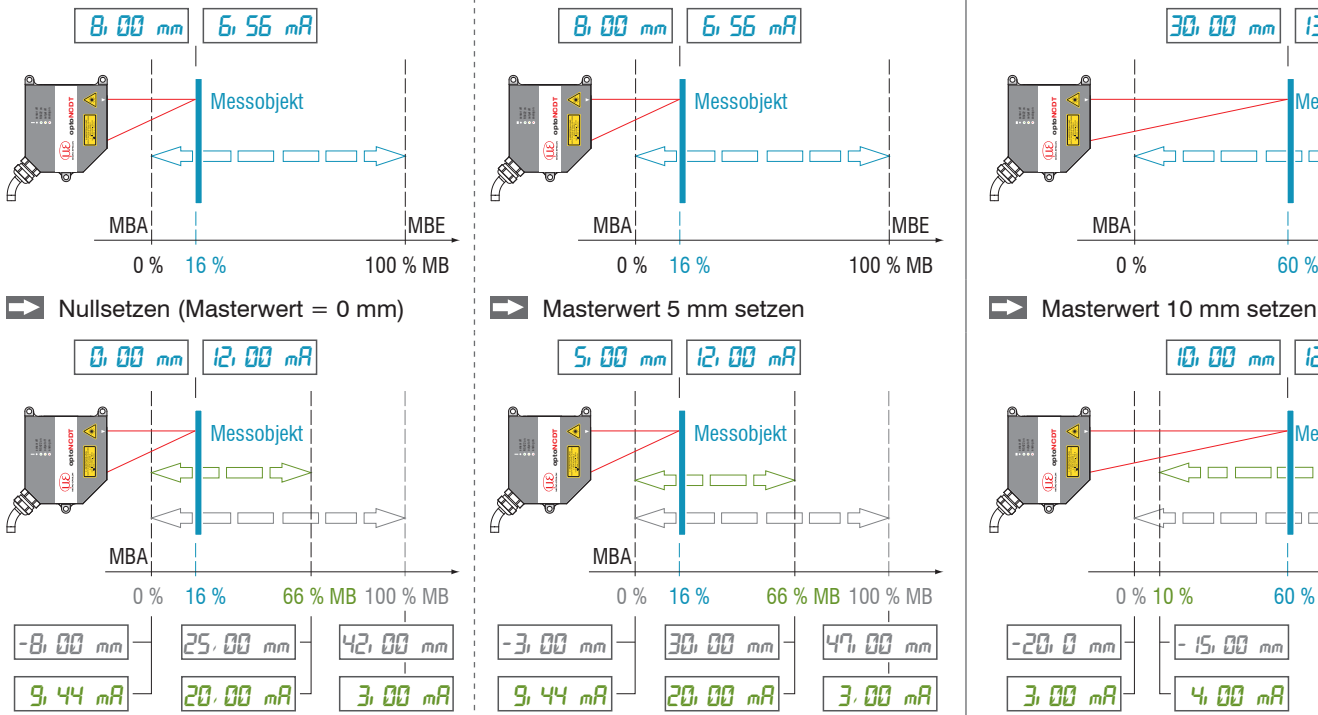

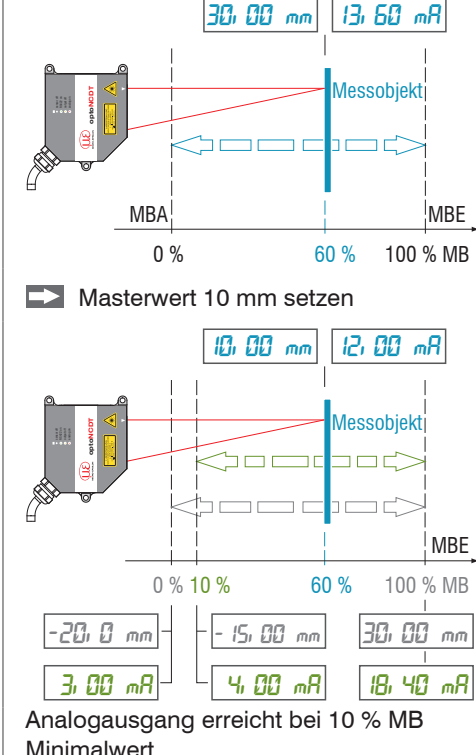

Analogausgang erreicht bei 66 % MB Maximalwert Analogausgang erreicht bei 10 % MB

optoNCDT 1750  $MB = Mesbereich$ ,  $MBA = Mesbereichsanfang$ ,  $MBE = Mesbereichsende$  Die Beispiele zeigen das Verhalten des Spannungsausgangs und des Abstandswertes am Beispiel eines ILD1750-50, MB = 50 mm.

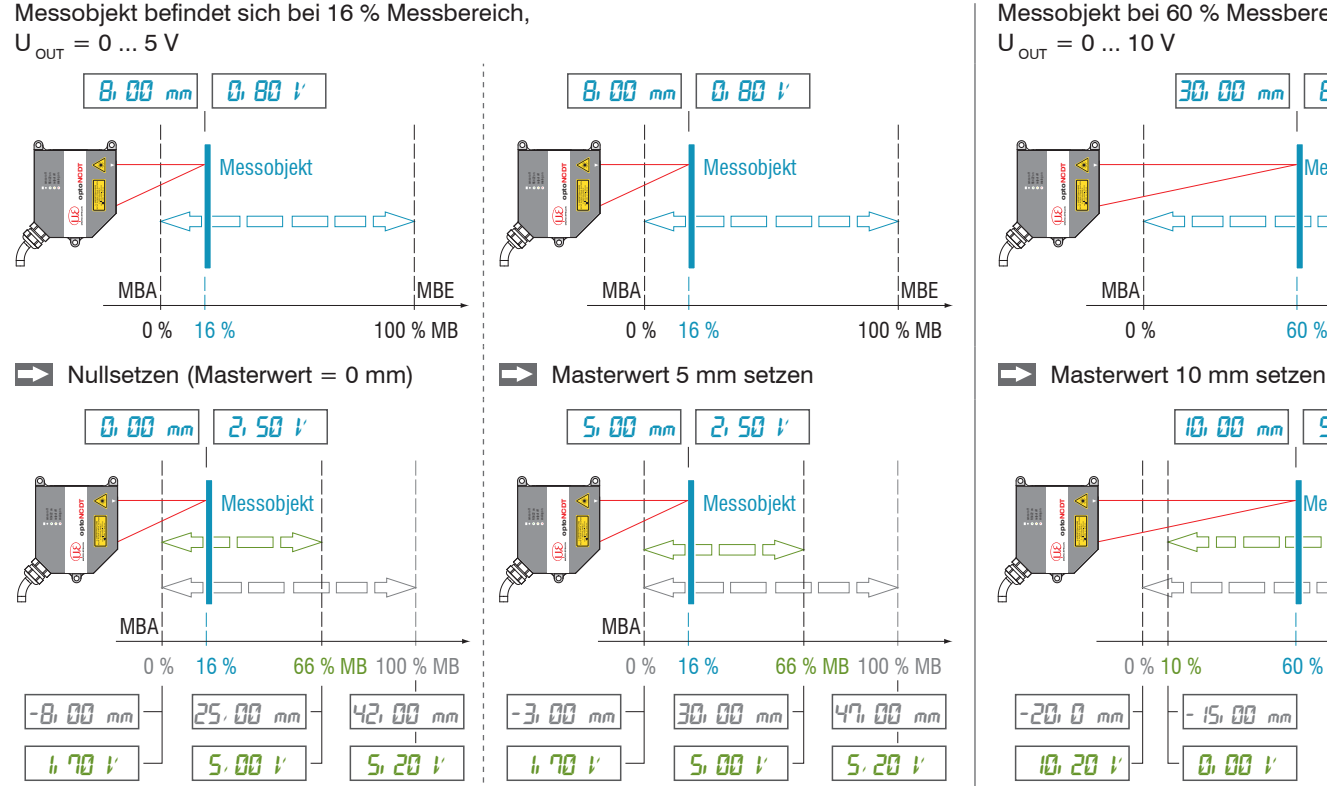

Messobjekt bei 60 % Messbereich,  $U_{\text{out}} = 0 ... 10 V$ 

30.00 mm 6.00 V

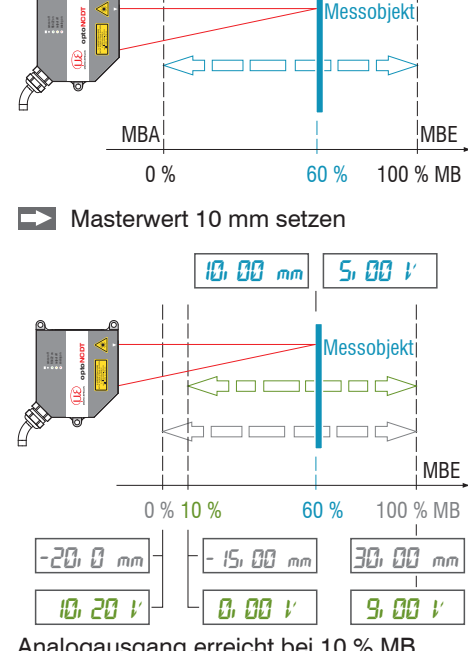

Analogausgang erreicht bei 66 % MB Maximalwert Analogausgang erreicht bei 10 % MB **Minimalwert** 

 $MB = Mesbereich$ ,  $MBA = Mesbereichsanfang$ ,  $MBE = Mesbereichsende$ 

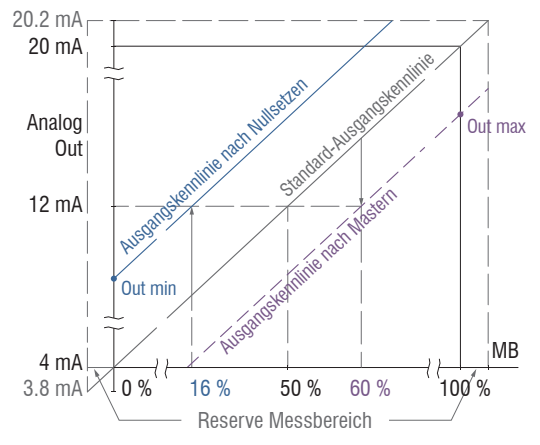

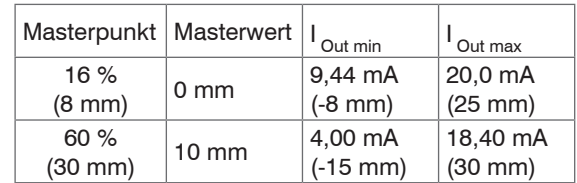

*Abb. 52 Stromausgang mit Nullsetzen bzw. Mastern*

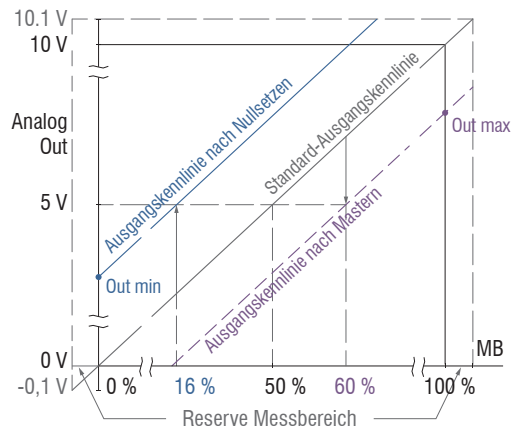

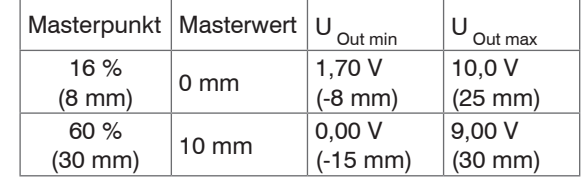

*Abb. 53 Spannungsausgang mit Nullsetzen bzw. Mastern; U* <sub>OUT</sub> = 0 ... 10 V

Sensor-Parameter einstellen

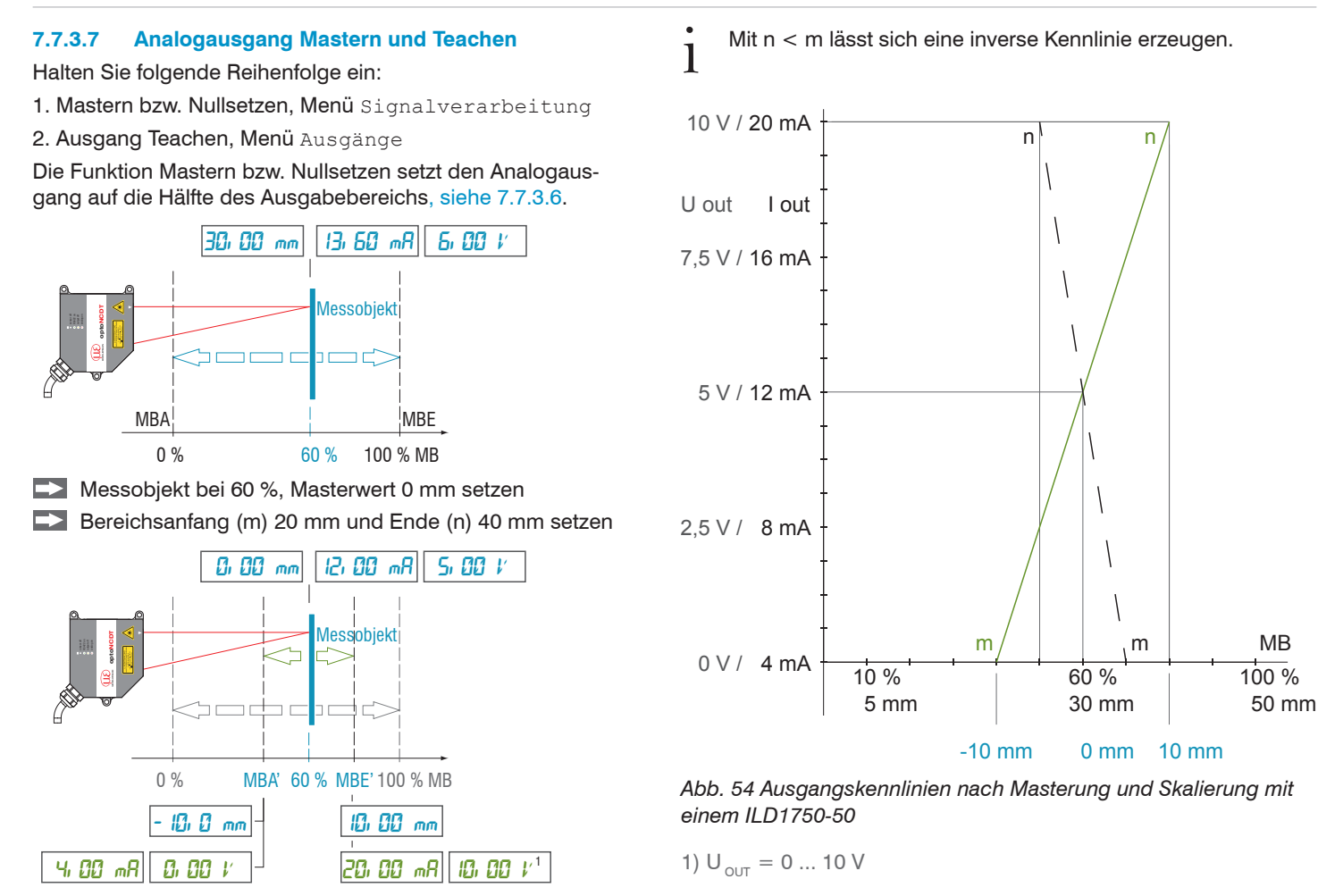

## **7.7.4 Schaltausgänge**

Die beiden Schaltausgänge können unabhängig voneinander für eine Fehler- bzw. Grenzwertüberwachung an dem Ausgabewert Abstand 1 eingesetzt werden.

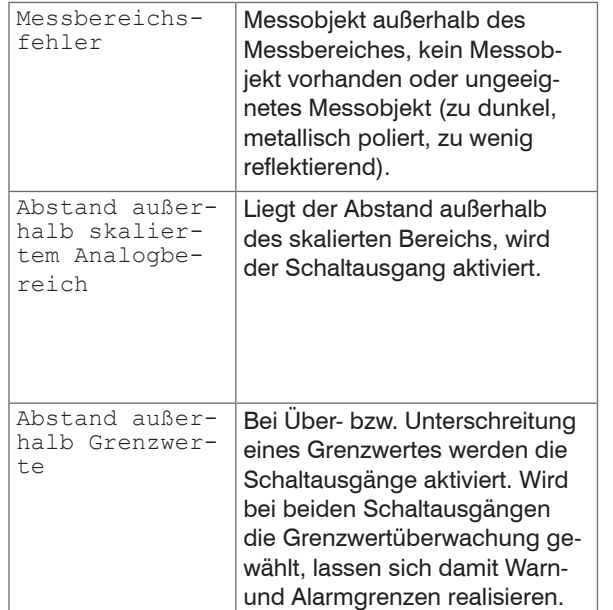

Die Schaltausgänge werden abhängig vom eingestellten Schaltverhalten aktiviert.

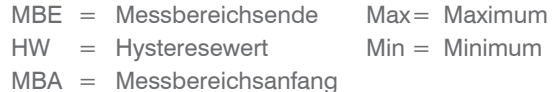

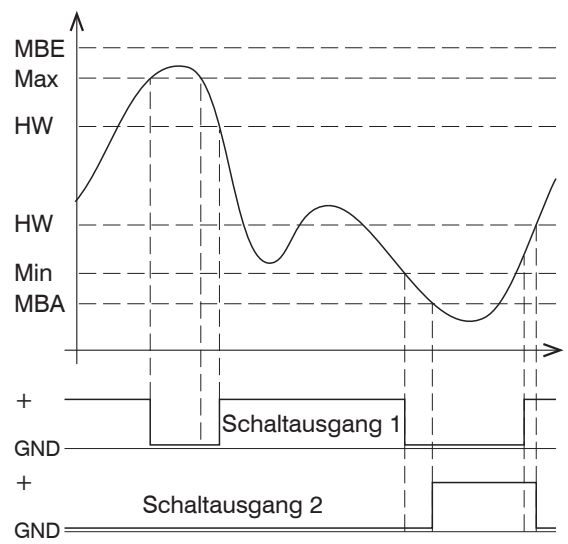

*Abb. 55 Schaltausgang 1 mit Grenzwerte (NPN), Schaltausgang 2 mit Messbereichsfehler (PNP)*

Beim Überschreiten des oberen Grenzwertes (Maximum) wird der zugeordnete Schaltausgang 1 aktiviert (leitend), bei der nachfolgenden Unterschreitung des Hysteresewertes wieder deaktiviert. Analoges gilt für das Unterschreiten des unteren Grenzwertes (Minimum). Der Schaltausgang 2 reagiert auf eine Messbereichsverletzung, siehe Abb. 55. Die Funktion der Schaltausgänge ist generell unabhängig vom Analogausgang.

Im aktiven Zustand ist der jeweilige Transistor eines Schaltausganges leitend. Die Schaltausgänge sind kurzschlussfest.

Rücksetzen des Kurzschlussschutzes:

- Externen Kurzschluss beseitigen,
- Sensor ausschalten und wieder einschalten oder
- Softwarebefehl "Reset" an Sensor senden.

### **7.7.5 Datenausgabe**

Die Messwertausgabe über die individuellen Kanäle kann in diesem Menüpunkt aktiviert bzw. deaktiviert werden. Die Einstellungen für die Schnittstellen erfolgt im Abschnitt RS422 und Analogausgang, siehe 7.7.2, siehe 7.7.3.

### **7.8 Systemeinstellungen**

#### **7.8.1 Allgemein**

Nach der Programmierung sind alle Einstellungen unter einem Parametersatz dauerhaft zu speichern, damit sie beim nächsten Einschalten des Sensors wieder zur Verfügung stehen.

#### **7.8.2 Einheit, Sprache**

Das Webinterface unterstützt in der Darstellung der Messergebnisse die Einheiten Millimeter (mm) und Zoll (Inch). Als Sprache ist im Webinterface Deutsch oder Englisch möglich. Wechseln Sie die Sprache in der Menüleiste.

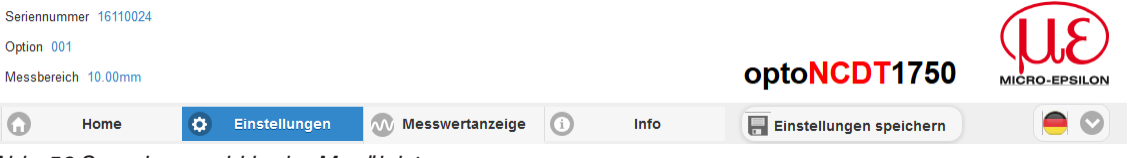

*Abb. 56 Sprachauswahl in der Menüleiste*

#### **7.8.3 Tastensperre**

Die Funktion Tastensperre für die Taste Function und Select, siehe 5.5, verhindert ein unbefugtes / ungewolltes Ausführen der Tastenfunktionen. Die Tastensperre kann nur in der Benutzerebene Experte deaktiviert werden.

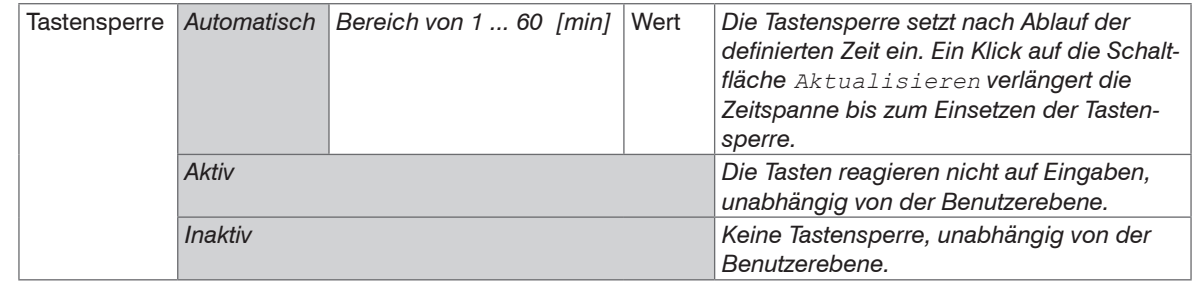

Grau hinterlegte Felder erfordern eine Auswahl.

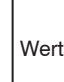

Dunkel umrandete Felder erfordern die Angabe eines Wertes.

### **7.8.4 Laden, Speichern**

Alle Einstellungen am Sensor können in Anwenderprogrammen, so genannten Setups, dauerhaft gespeichert werden.

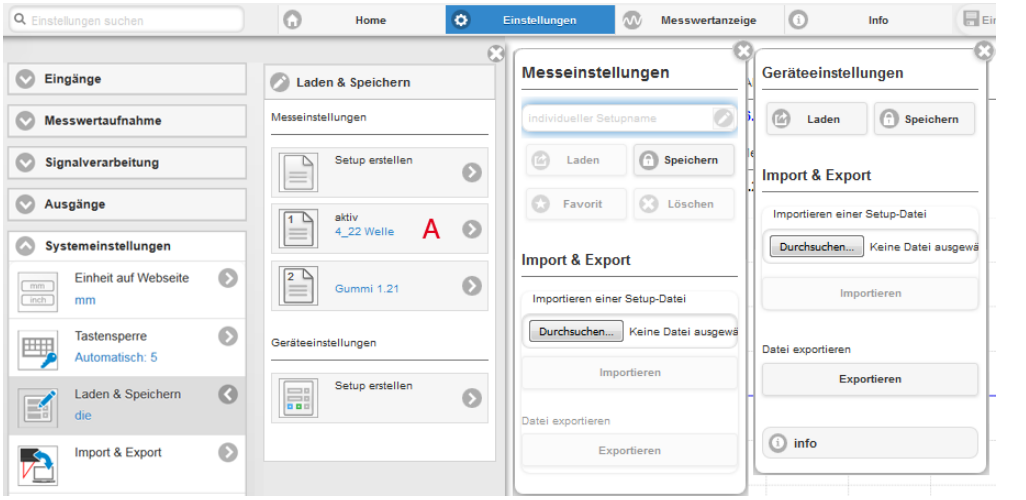

*Abb. 57 Verwalten von Anwendereinstellungen*

| Setups im Sensor verwalten, Möglichkeiten und Ablauf                                                                                                    |                                                                                                    |                                                                                      |                                                                                                    |
|----------------------------------------------------------------------------------------------------|----------------------------------------------------------------------------------------------------|--------------------------------------------------------------------------------------|----------------------------------------------------------------------------------------------------|
| Einstellungen speichern                                                                                                    | Bestehendes Setup aktivieren                                                                                                    | Änderung im aktiven Setup                                                            | Setup nach dem Booten bestim-                                                                                                    |
|                                                                                                    |                                                                                                    | speichern                                                                            | men                                                                                                    |
| Menü Setup erstellen                                                                                                    | Menü Laden & Speichern                                                                                                    | Menüleiste                                                                           | Menü Laden & Speichern                                                                                                    |
| $\rightarrow$<br>Geben Sie im Feld<br>individueller Setupname<br>den Namen für das Se-<br>tup an, z. B. Gummi 1 21<br>und betätigen Sie die<br>Eingabe mit der Schalt-<br>fläche Speichern. | $\rightarrow$<br>Klicken Sie mit der linken<br>Maustaste auf das ge-<br>wünschte Setup, Bereich A.<br>Es öffnet sich der Dialog Mes-<br>seinstellungen.<br>Klicken Sie die Schaltfläche<br>Laden. | $\blacktriangleright$ Klicken Sie auf<br>die Schaltfläche<br>Einstellungen speichern | Klicken Sie mit der linken<br>Maustaste auf das ge-<br>wünschte Setup, Bereich A.<br>Es öffnet sich der Dialog Mes-<br>seinstellungen.<br>Klicken Sie die Schaltfläche<br>Favorit. |

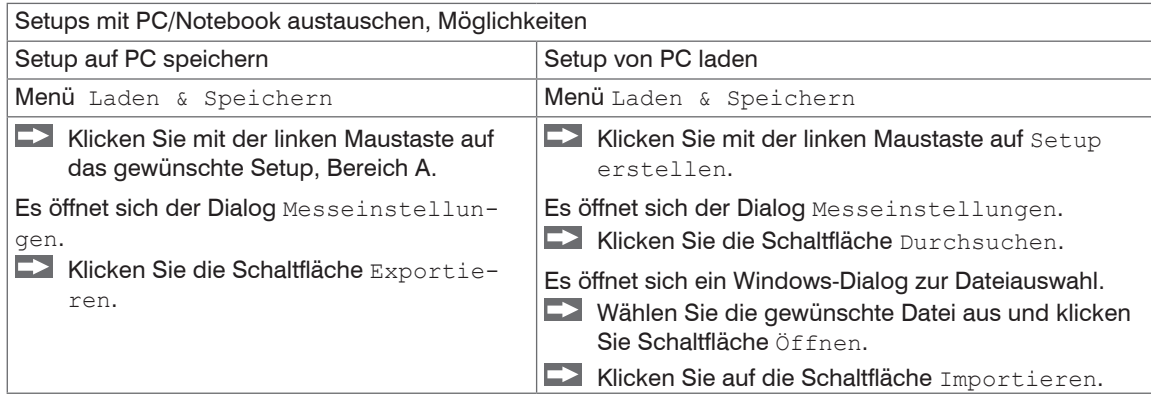

### **7.8.5 Import, Export**

Ein Parametersatz umfasst die aktuellen Einstellungen, Setup(s) und das initiale Setup beim Booten des Sensors. Das Menü Import & Export erlaubt einen einfachen Austausch von Parametersätzen mit einem PC/Notebook.

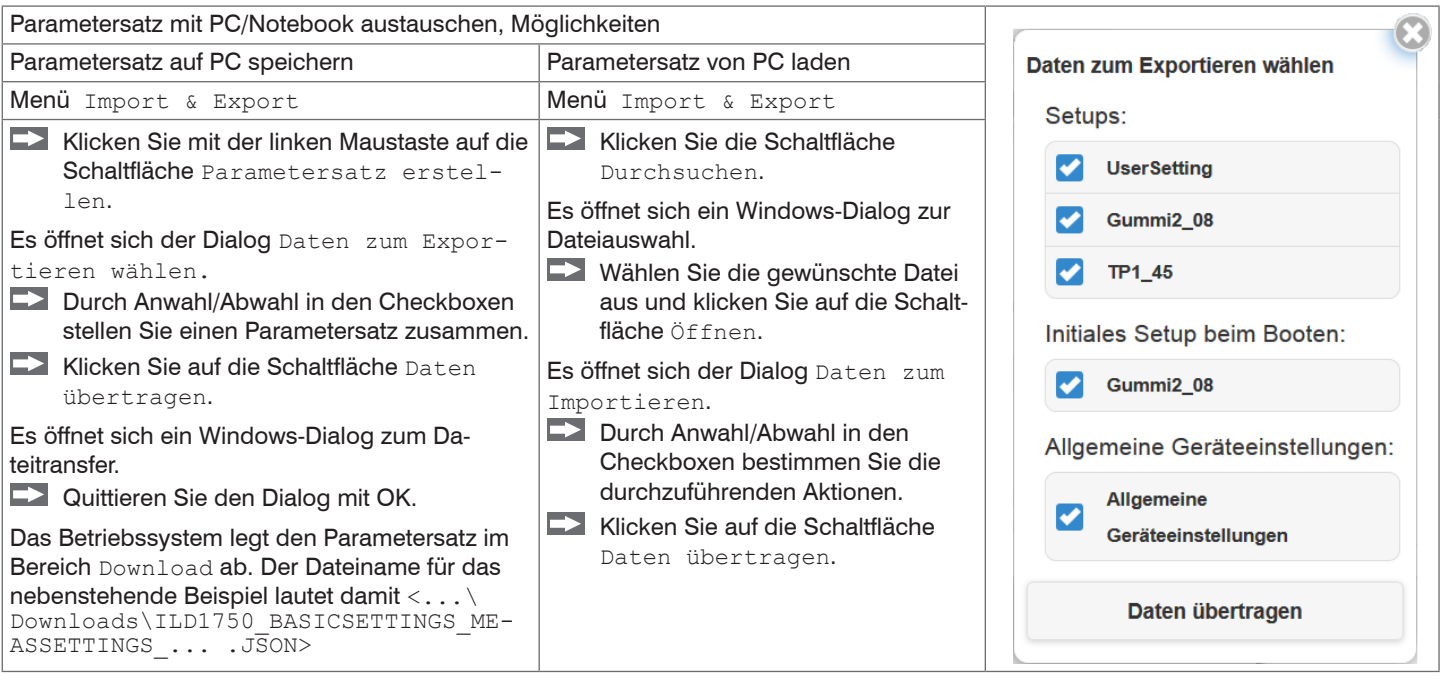

Um zu vermeiden, dass beim Import ein bereits vorhandenes Setup unbeabsichtigt überschrieben wird, erfolgt eine automatische Sicherheitsabfrage, siehe nebenstehende Abbildung.

Aktionen beim Importieren:

Vorhandene Setups (mit gleichem Namen) überschreiben

Einstellungen des importierten Boot-Setups übernehmen

### **7.8.6 Zugriffsberechtigung**

Die Vergabe eines Passwortes verhindert unbefugtes Ändern von Einstellungen am Sensor. Im Auslieferungszustand ist der Passwortschutz nicht aktiviert. Der Sensor arbeitet in der Benutzerebene "Experte". Nach erfolgter Konfiguration des Sensors sollte der Passwortschutz aktiviert werden. Das Standard-Passwort für die Expertenebene lautet "000".

- 
- Das Standard-Passwort oder ein benutzerdefiniertes Passwort wird durch ein Software-Update nicht<br>geändert. Das Experten-Passwort ist unabhängig vom Setup und wird damit auch nicht mit dem Setup zusammen geladen oder gespeichert.

Für den Bediener sind folgende Funktionen zugänglich:

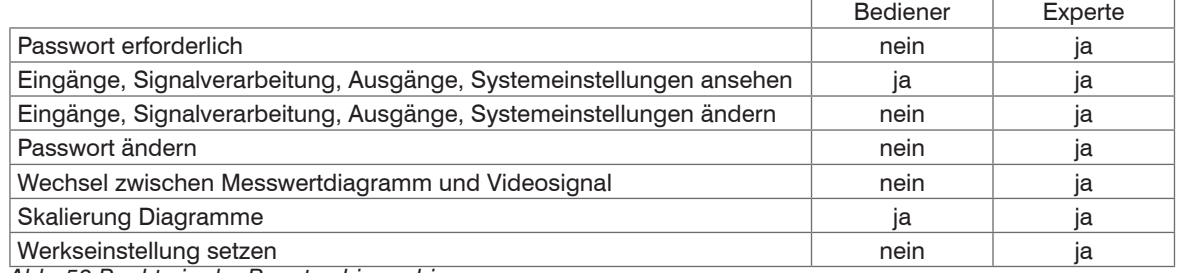

*Abb. 58 Rechte in der Benutzerhierarchie*

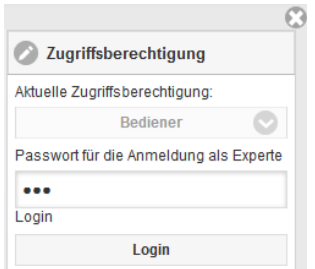

Tippen Sie das Standard-Passwort "000" oder ein benutzerdefiniertes Passwort in das Feld Passwort ein und bestätigen Sie die Eingabe mit Login.

In die Benutzerebene Bediener wechseln Sie mit einem Klick auf die Schaltfläche Logout.

*Abb. 59 Wechsel in die Benutzerebene Experte*

Die Benutzerverwaltung ermöglicht die Vergabe eines benutzerdefinierten Passwortes in der Benutzerebene Experte.

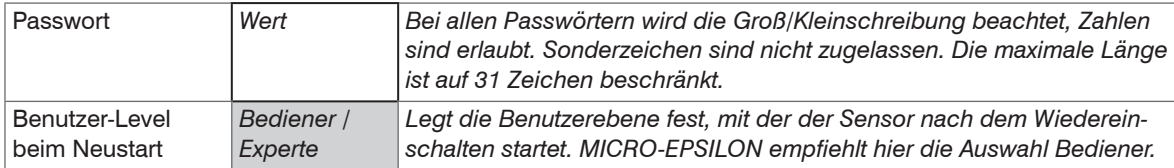

Nach erfolgter Konfiguration des Sensors sollte der Passwortschutz aktiviert werden. Bitte notieren Sie sich das Passwort für später.

#### **7.8.7 Sensor zurücksetzen**

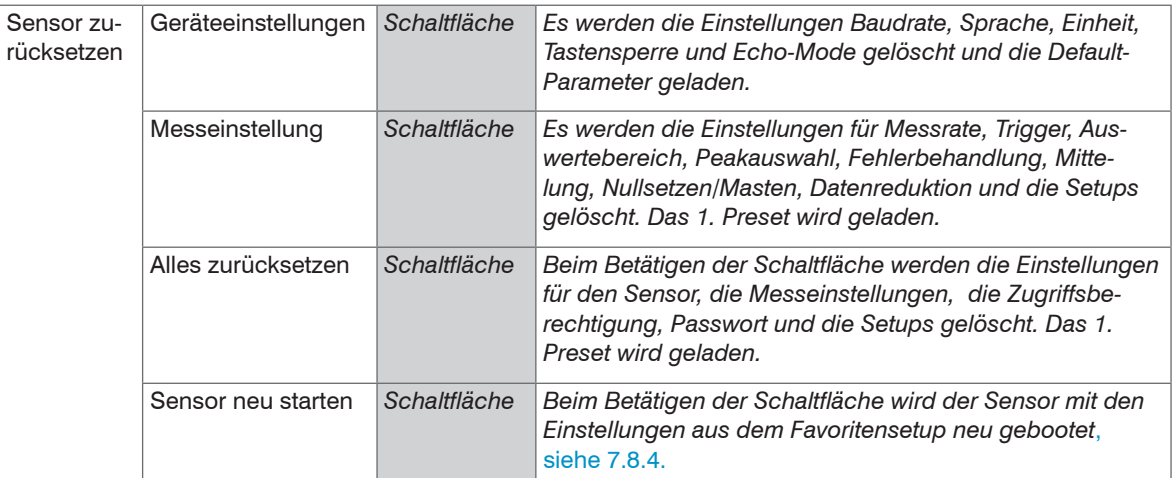

Grau hinterlegte Felder erfordern eine Auswahl.

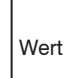

Dunkel umrandete Felder erfordern die Angabe eines Wertes.

# **8. Digitale Schnittstelle RS422**

## **8.1 Vorbemerkungen**

Die Schnittstelle RS422 hat eine maximale Baudrate von 4 MBaud. Die Baudrate ist im Auslieferungszustand auf 921,6 kBaud eingestellt.

Datenformate: Messwerte im Binärformat, Befehle als ASCII-Zeichenkette

Schnittstellenparameter: 8 Datenbits, keine Parität, ein Stoppbit (8N1).

- Im Trennen beziehungsweise verbinden Sie die Sub-D-Verbindung zwischen RS422 und USB-Konverter<br>Im ur im spannungslosen Zustand
- nur im spannungslosen Zustand.

## **8.2 Messdatenformat**

Es werden 18 Bit pro Ausgabewert übertragen, siehe 7.7.2. Ein Ausgabewert wird auf drei Bytes verteilt, die sich in den beiden höchsten Bits unterscheiden. Die Übertragung weiterer Ausgabewerte ist optional.

Ausgabewert 1 / weitere:

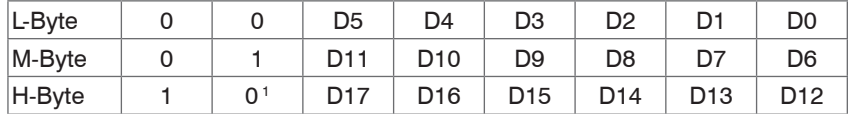

Ausgabereihenfolge: L-Byte, M-Byte, H-Byte.

1) Beim letzten Ausgabewert ist das Bit 7 im H-Byte 0, was gleichzeitig die Kennung für den Blockanfang darstellt. Bei allen vorangegangenen Ausgabewerten im selben Block ist das 7. Bit im H-Byte 1. In Abhängigkeit von der Messrate, Baudrate und Ausgabe-Datenrate können alle Ausgabedaten in einem Block ausgegeben werden. Ist die Datenausgabe überlastet, wird im Abstandswert ein entsprechender Fehlerwert übermittelt. Datenauswahl und Ausgabereihenfolge ist mit dem Befehl GETOUTINFO\_RS422 abzufragen.

### **8.3 Konvertierung des binären Datenformates**

Bei der Konvertierung müssen H-Byte, M-Byte und L-Byte anhand der ersten beiden Bits (Kennbits) erkannt, die Kennbits entfernt und die restlichen Bits wieder zu einem 18-Bit Datenwort zusammengefasst werden.

Ergebnis der Konvertierung

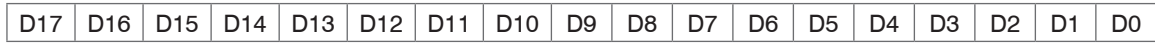

Die Konvertierung muss im Anwenderprogramm erfolgen.

Auch während der Kommunikation mit dem Sensor kann dieser ständig Messwerte am RS422-Ausgang liefern.

Für den Datenaustausch mit einem PC ist die PCI-BUS-Interfacekarte IF2008 von MICRO-EPSILON geeignet, die über das ebenfalls optionale Interfacekabel PC1700-x/IF2008 mit dem Sensor verbunden wird. Die IF2008 kombiniert die drei Bytes des Datenwortes und speichert sie im FIFO. Die 18 Bit werden für Mess- und Fehlerwerte genutzt. An der Interfacekarte IF2008 können standardmäßig 2 oder (optional über ein Y-Zwischenkabel) bis zu 4 Sensoren plus zwei zusätzliche inkrementale Encoder angeschlossen werden. Weitere Angaben finden Sie in den Beschreibungen der Interfacekarte IF2008 sowie des zugehörigen Treiberprogramms MEDAQlib.

Die aktuelle Programmroutine finden Sie unter: www.micro-epsilon.de/link/software/medaqlib.

# **9. Reinigung**

In regelmäßigen Abständen ist eine Reinigung der Schutzscheiben zu empfehlen.

#### **Trockenreinigung**

Hierfür ist ein Optik-Antistatikpinsel geeignet oder Abblasen der Scheiben mit entfeuchteter, sauberer und ölfreier Druckluft.

### **Feuchtreinigung**

Benutzen Sie zum Reinigen der Schutzscheibe ein sauberes, weiches, fusselfreies Tuch oder Linsenreinigungspapier und reinen Alkohol (Isopropanol).

Verwenden Sie auf keinen Fall handelsübliche Glasreiniger oder andere Reinigungsmittel.

# **10. Schutzgehäuse**

Bei schmutzbelasteter Umgebung oder bei erhöhten Umgebungstemperaturen wird empfohlen, den Sensor in diffuser Reflexion im Schutzgehäuse zu betreiben. Die Schutzgehäuse werden als optionales Zubehör geliefert. Bei ihrem Einsatz kann eine Verschlechterung der Linearität der Sensoren im Gesamtsystem auftreten. Deshalb ist zum alleinigen Schutz vor mechanischen Beschädigungen ein einfaches Schutzschild mit genügend großer Durchblicköffnung günstiger. Der Einbau der Sensoren in das Schutzgehäuse sollte beim Hersteller erfolgen, da besonders bei den kurzen Grundabständen das zusätzliche Schutzfenster in die Kalibrierung einbezogen werden muss.

### **10.1 Ausführungsarten**

- SGH Größe S, M: Ohne Freiblaseinrichtung, mit Zu- und Abluftanschlüssen für die Kühlung
- SGHF Größe S, M: Mit Freiblaseinrichtung für das Schutzfenster

## **10.2 Richtlinien beim Betrieb der Sensoren im Schutzgehäuse**

- Zulässige Temperatur innerhalb des Schutzgehäuses maximal 45 °C.
- Für den Druckluftanschluss gilt:
	- Temperatur der Druckluft am Einlassstutzen < 25 °C,
	- Druckluft muss frei von Öl- und Wasserrückständen sein. Es werden zwei hintereinandergeschaltete Ölabscheider empfohlen.
- Bei einer durchströmenden Luftmenge von zum Beispiel 240 l/min (2,5 bar) kann die maximal zulässige Außentemperatur 65 °C betragen.
- Für höhere Umgebungstemperaturen wird der Einsatz zusätzlicher wassergekühlter Träger- und Deckplatten außerhalb des Schutzgehäuses empfohlen.
- Keine direkte Hitzeeinstrahlung (auch Sonne!) auf das Schutzgehäuse. Bei direkter Wärmestrahlung sind zusätzliche thermische Schutzschirme einzubauen.
- In regelmäßigen Abständen ist eine Reinigung des Schutzfensters mit einem weichen, alkoholgetränkten Tuch oder Wattetupfer zu empfehlen.

## **10.3 Lieferumfang Schutzgehäuse**

Im Lieferumfang des Schutzgehäuses sind drehbare Stecknippel-Verschraubungen LCKN-1/8-PK-6 (FESTO) für den Druckluftschlauch mit Innen-ø. 6 mm, die Blasblende (bei SGHF) und die komplette innere Sensorbefestigung enthalten.

Der Schutzgrad ist beschränkt auf Wasser (keine Bohremulsionen, Waschmittel oder ähnlich aggressive Medien).

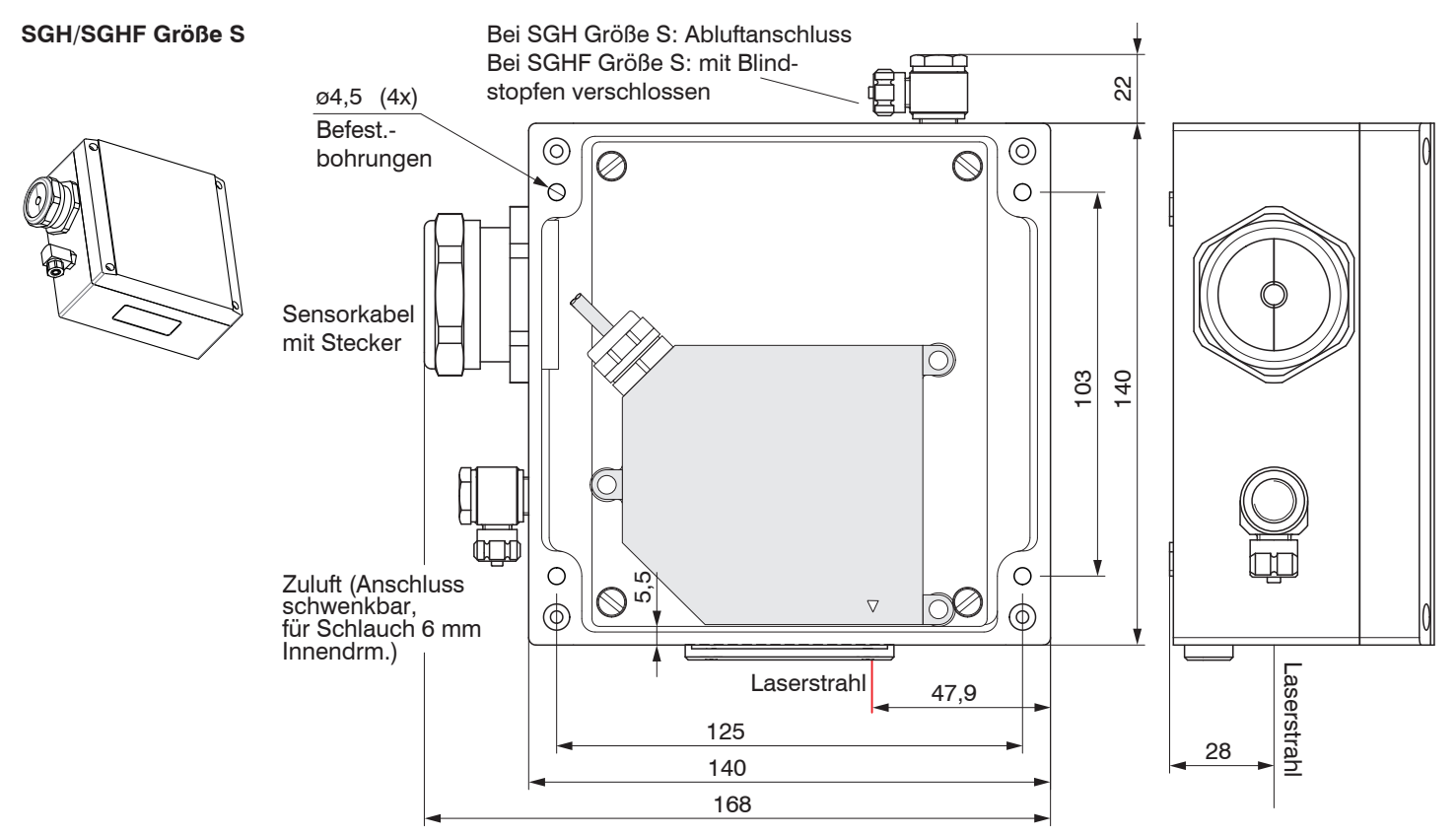

*Abb. 60 Schutzgehäuse für die Messbereiche 2/10/20/50/100/200 mm*

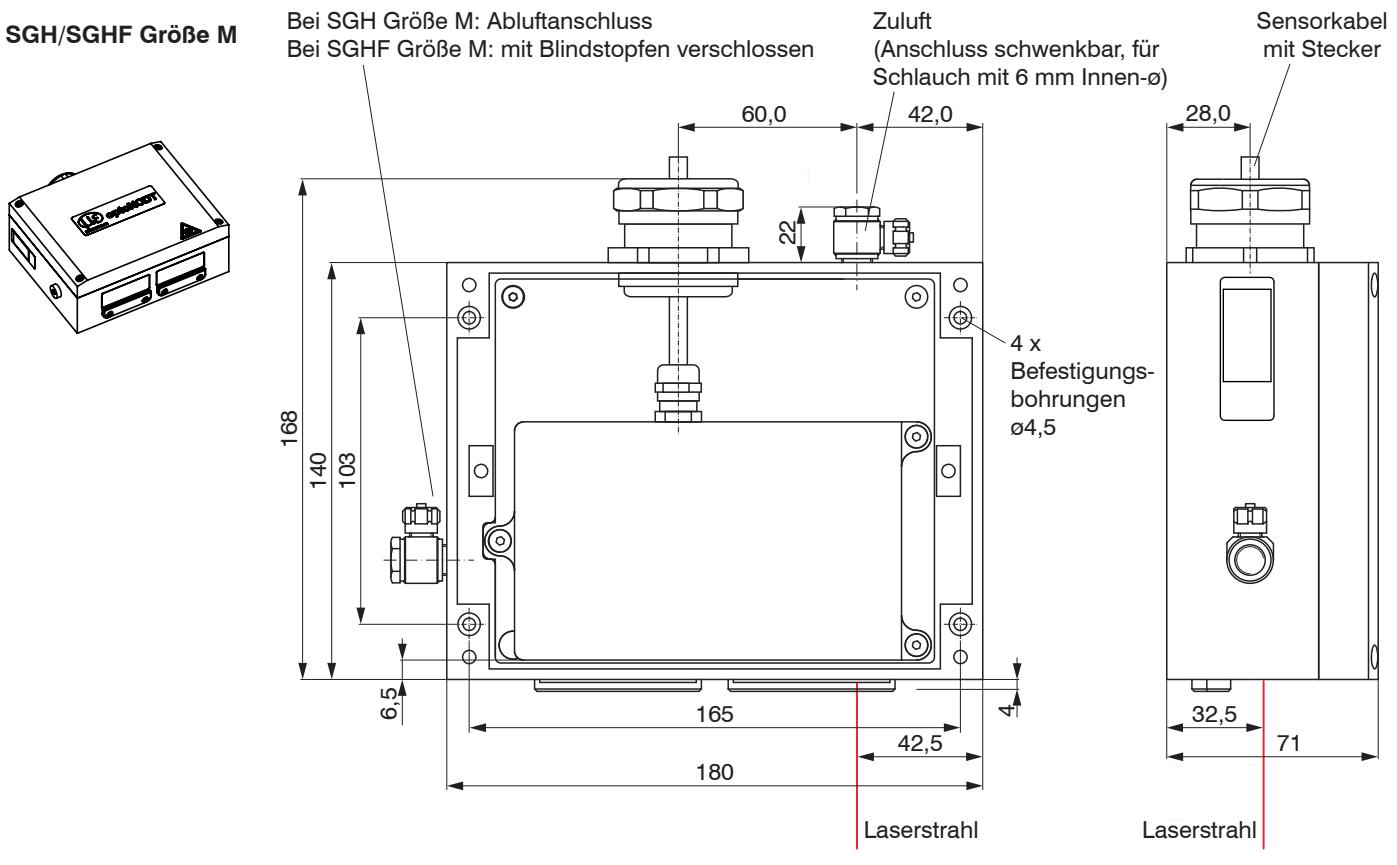

*Abb. 61 Schutzgehäuse für den Messbereich 500 und 750 mm*

# **11. Softwareunterstützung mit MEDAQLib**

Mit MEDAQLib steht Ihnen eine dokumentierte Treiber-DLL zur Verfügung. Damit binden Sie optoNCDT-Lasersensoren in Verbindung

- mit einem 1-fach Umsetzer IF2001/USB oder
- mit dem 4-fach Umsetzer IF2004/USB und Anschlusskabel PC1700-x/IF2008 (IF2008-Y) oder
- PCI-Interfacekarte IF 2008 und Anschlusskabel PC1700-x/IF2008 und IF2008-Y-Adapterkabel

in eine bestehende oder kundeneigene PC-Software ein.

#### MEDAQLib

- enthält eine DLL, die in C, C++, VB, Delphi und viele weitere Programme importiert werden kann,
- nimmt Ihnen die Datenkonvertierung ab,
- funktioniert unabhängig vom verwendeten Schnittstellentyp,
- zeichnet sich durch gleiche Funktionen für die Kommunikation (Befehle) aus,
- bietet ein einheitliches Übertragungsformat für alle Sensoren von MICRO-EPSILON.

Für C/C++-Programmierer ist in MEDAQLib eine zusätzliche Header-Datei und eine Library-Datei integriert. Die aktuelle Treiberroutine inklusive Dokumentation finden Sie unter:

<https://www.micro-epsilon.de/service/download/>

<https://www.micro-epsilon.de/download/software/MEDAQLib.zip>

# **12. Haftungsausschluss**

Alle Komponenten des Gerätes wurden im Werk auf die Funktionsfähigkeit hin überprüft und getestet. Sollten jedoch trotz sorgfältiger Qualitätskontrolle Fehler auftreten, so sind diese umgehend an MICRO-EPSILON oder den Händler zu melden.

MICRO-EPSILON übernimmt keinerlei Haftung für Schäden, Verluste oder Kosten, die z.B. durch

- Nichtbeachtung dieser Anleitung / dieses Handbuches,
- Nicht bestimmungsgemäße Verwendung oder durch unsachgemäße Behandlung (insbesondere durch unsachgemäße Montage, Inbetriebnahme, - Bedienung und - Wartung) des Produktes,
- Reparaturen oder Veränderungen durch Dritte,
- Gewalteinwirkung oder sonstige Handlungen von nicht qualifizierten Personen

am Produkt entstehen, entstanden sind oder in irgendeiner Weise damit zusammenhängen, insbesondere Folgeschäden.

Diese Haftungsbeschränkung gilt auch bei Defekten, die sich aus normaler Abnutzung (z. B. an Verschleißteilen) ergeben, sowie bei Nichteinhaltung der vorgegebenen Wartungsintervalle (sofern zutreffend).

Für Reparaturen ist ausschließlich MICRO-EPSILON zuständig. Es ist nicht gestattet, eigenmächtige bauliche und/oder technische Veränderungen oder Umbauten am Produkt vorzunehmen. Im Interesse der Weiterentwicklung behält sich MICRO-EPSILON das Recht auf Konstruktionsänderungen vor.

Im Übrigen gelten die Allgemeinen Verkaufsbedingungen der MICRO-EPSILON, die unter Impressum | Micro-Epsilon <https://www.micro-epsilon.de/impressum/> abgerufen werden können.

# **13. Service, Reparatur**

Bei einem Defekt am Sensor oder des Sensorkabels:

- Speichern Sie nach Möglichkeit die aktuellen Sensoreinstellungen in einem Parametersatz, siehe 7.8.4, um nach der Reparatur die Einstellungen wieder in den Sensor laden zu können.
- Senden Sie bitte die betreffenden Teile zur Reparatur oder zum Austausch ein.

Bei Störungen, deren Ursachen nicht eindeutig erkennbar sind, senden Sie bitte immer das gesamte Messsystem an:

MICRO-EPSILON Optronic GmbH Lessingstraße 14 01465 Langebrück / Deutschland

Tel. +49 (0) 35201 / 729-0 Fax +49 (0) 35201 / 729-90 optronic@micro-epsilon.de [www.micro-epsilon.de](https://www.micro-epsilon.de)

# **14. Außerbetriebnahme, Entsorgung**

Um zu vermeiden, dass umweltschädliche Stoffe freigesetzt werden und um die Wiederverwendung von wertvollen Rohstoffen sicherzustellen, weisen wir Sie auf folgende Regelungen und Pflichten hin:

- Sämtliche Kabel am Sensor und/oder Controller sind zu entfernen.
- Der Sensor und/oder Controller, dessen Komponenten und das Zubehör sowie die Verpackungsmaterialien sind entsprechend den landesspezifischen Abfallbehandlungs- und Entsorgungsvorschriften des jeweiligen Verwendungsgebietes zu entsorgen.
- Sie sind verpflichtet, alle einschlägigen nationalen Gesetze und Vorgaben zu beachten.

Für Deutschland / die EU gelten insbesondere nachfolgende (Entsorgungs-) Hinweise:

- Altgeräte, die mit einer durchgestrichenen Mülltonne gekennzeichnet sind, dürfen nicht in den normalen Betriebsmüll (z.B. die Restmülltonne oder die gelbe Tonne) und sind getrennt zu entsorgen. Dadurch werden Gefahren für die Umwelt durch falsche Entsorgung vermieden und es wird eine fachgerechte Verwertung der Altgeräte sichergestellt.

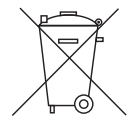

- Eine Liste der nationalen Gesetze und Ansprechpartner in den EU-Mitgliedsstaaten finden Sie unter [https://ec.europa.eu/environment/topics/waste-and-recycling/waste-electrical-and-electronic-equipment-weee\\_en](https://ec.europa.eu/environment/topics/waste-and-recycling/waste-electrical-and-electronic-equipment-weee_en) . Hier besteht die Möglichkeit, sich über die jeweiligen nationalen Sammel- und Rücknahmestellen zu informieren.
- Altgeräte können zur Entsorgung auch an MICRO-EPSILON an die im Impressum unter <https://www.micro-epsilon.de/impressum/> angegebene Anschrift zurückgeschickt werden.
- Wir weisen darauf hin, dass Sie für das Löschen der messspezifischen und personenbezogenen Daten auf den zu entsorgenden Altgeräten selbst verantwortlich sind.
- Unter der Registrierungsnummer WEEE-Reg.-Nr. DE28605721 sind wir bei der Stiftung Elektro-Altgeräte Register, Nordostpark 72, 90411 Nürnberg, als Hersteller von Elektro- und/ oder Elektronikgeräten registriert.
# **Anhang**

## **A 1 Optionales Zubehör**

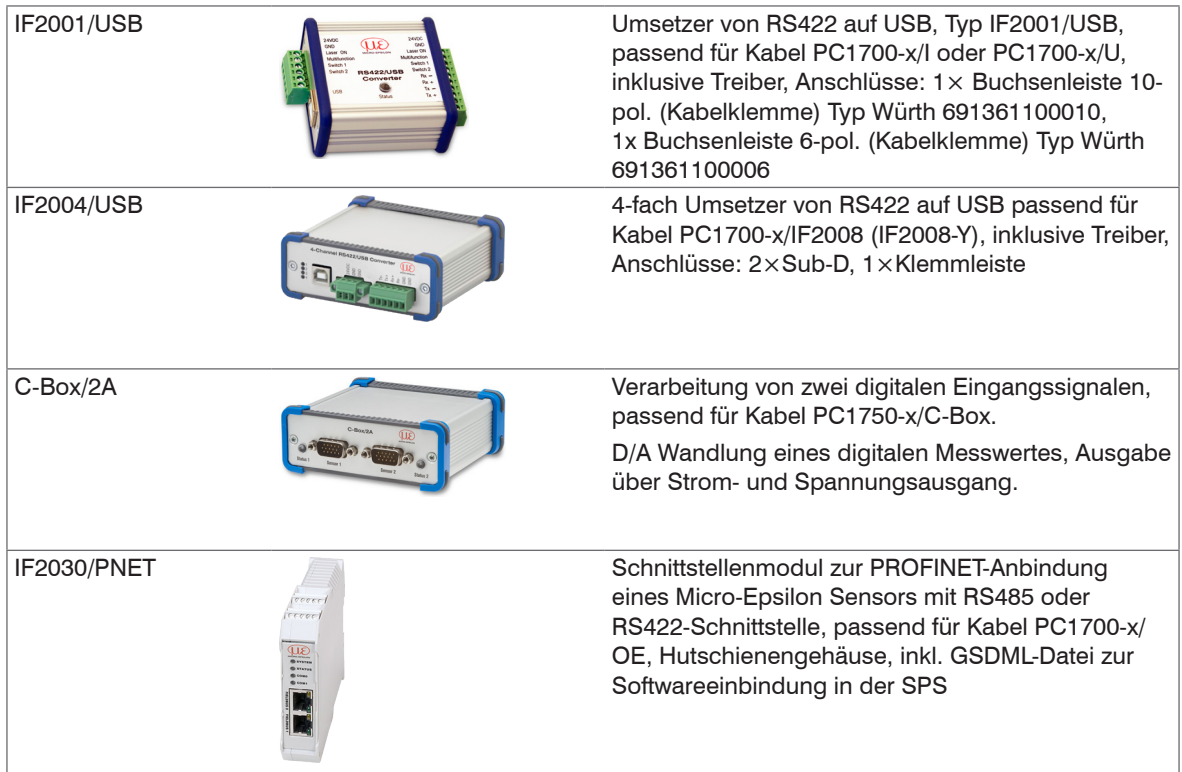

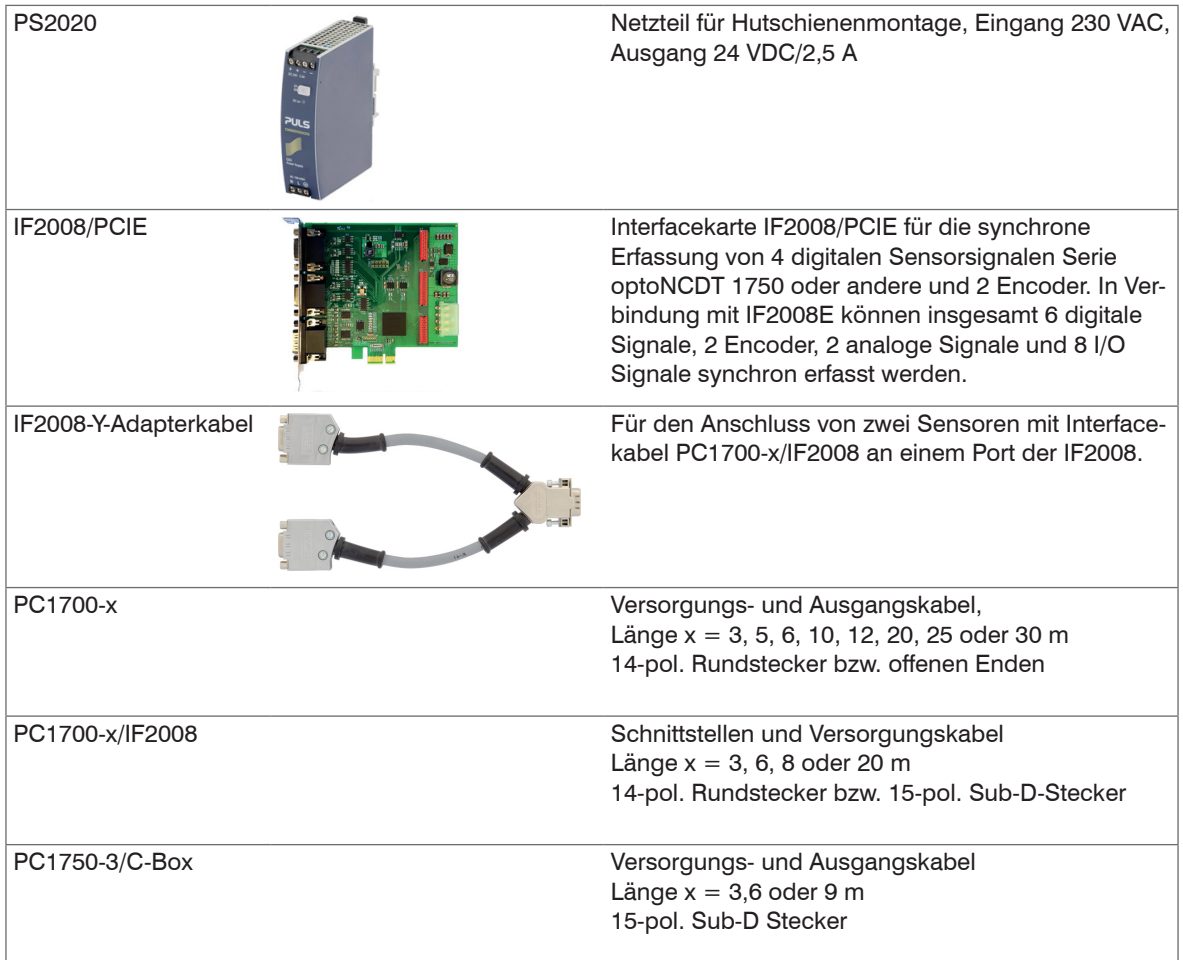

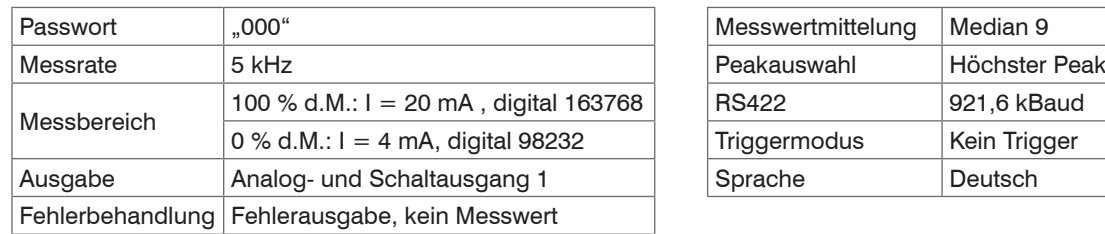

### **A 2 Werkseinstellung**

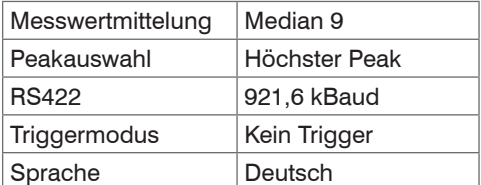

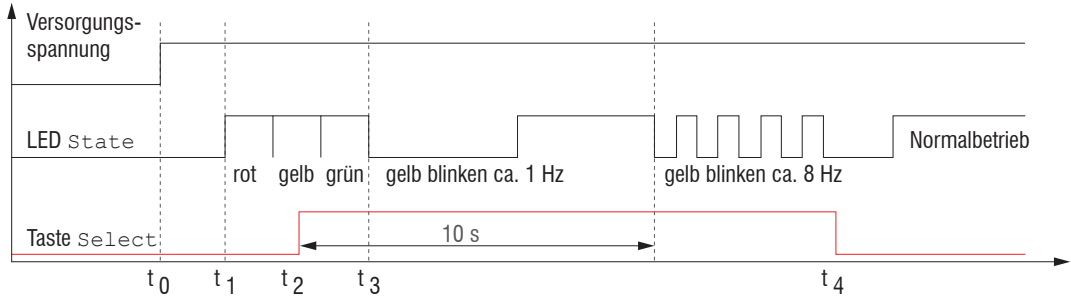

*Abb. 62 Ablaufdiagramm für den Start eines Sensors mit Werkseinstellung*

- $t_{0}$ : 0: Versorgungsspannung ist angelegt
- $t_1...t_n$ : beide LED's signalisieren die Startsequenz (rot-gelb-grün für jeweils 1 Sek.)
- $t_{0}$ : Taste Select wird während der Startsequenz (t . ... t .) gedrückt
- $t$ : Taste Select wird losgelassen während die LED State gelb blinkt

 $\Delta t = t_a - t_a$ ;  $\Delta t$  (Tastendruckdauer) muss mindestens 10 Sek., max. 15 Sek. betragen

Rücksetzen auf Werkseinstellung: Betätigen Sie die Taste Select nach dem Einschalten des Sensors während die beiden LED "rot - gelb - grün" aufleuchten. Halten Sie die Taste weiter gedrückt. Nach zehn Sekunden beginnt die Status-LED schnell zu blinken. Lassen Sie die Taste während des schnellen Blinkens los, wird der Sensor auf Werkseinstellungen zurückgesetzt. Halten Sie die Taste insgesamt länger als 15 Sekunden gedrückt, findet kein Rücksetzen auf Werkseinstellungen statt.

## **A 3 ASCII-Kommunikation mit Sensor**

### **A 3.1 Allgemein**

Die ASCII-Befehle können über die Schnittstelle RS422 an den Sensor gesendet werden. Alle Befehle, Eingaben und Fehlermeldungen erfolgen in Englisch. Ein Befehl besteht immer aus dem Befehlsnamen und Null oder mehreren Parametern, die durch Leerzeichen getrennt sind und mit LF abgeschlossen werden. Wenn Leerzeichen in Parametern verwendet werden, so ist der Parameter in Anführungszeichen zu setzen, z.B. "Passwort mit Leerzeichen".

Beispiel: Ausgabe über RS422 einschalten

OUTPUT RS422

- Hinweis: muss LF beinhalten, kann aber auch CR LF sein.
- Erklärung: LF Zeilenvorschub (line feed, hex 0A)
	- CR Wagenrücklauf (carriage return, hex 0D)
	- ا است Enter (je nach System hex 0A oder hex 0D0A)

Der aktuell eingestellte Parameterwert wird zurückgegeben, wenn ein Befehl ohne Parameter aufgerufen wird.

Die Eingabeformate sind:

```
<Befehlsname> <Parameter1> [<Parameter2> […]]
<Befehlsname> <Parameter1> <Parameter2> ... <Parameter...>
```
oder eine Kombinationen davon.

Parameter in []-Klammern sind optional und bedingen die Eingabe des davor stehenden Parameters. Aufeinanderfolgende Parameter ohne []-Klammern sind zwingend einzugeben, d. h. es darf kein Parameter weggelassen werden. Alternative Eingaben von Parameter-Werten werden durch "|" getrennt dargestellt, z. B. für "a|b|c" können die Werte "a", "b" oder "c" gesetzt werden. Parameter-Werte in <>-Klammern sind wählbar aus einem Wertebereich.

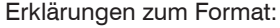

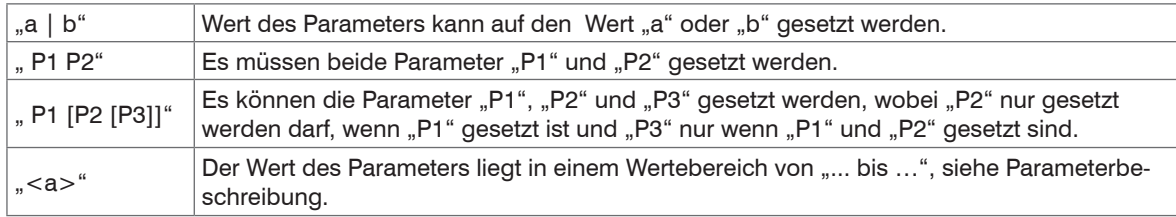

Parameter-Werte ohne spitze Klammern können nur diskrete Werte annehmen, siehe Parameterbeschreibung. Runde Klammern sind als Gruppierung zu verstehen, d. h. für eine bessere Verständlichkeit wird "P1 P2|P3" als "(P1 P2)|P3" geschrieben.

Beispiel ohne []:

```
"PASSWD <Altes Passwort> <Neues Passwort> <Neues Passwort>"
```
- Zur Änderung des Passwortes sind alle 3 Parameter einzugeben.

Das Ausgabe-Format ist:

```
<Befehlsname> <Parameter1> [<Parameter2> […]]
```
Die Antwort kann ohne Änderungen wieder als Befehl für das Setzen des Parameters verwendet werden. Optionale Parameter werden nur dann mit zurückgegeben, wenn die Rückgabe nötig ist. Zum Beispiel werden bei dem Befehl Datenauswahl zusätzliche Werte nur die aktivierten Ausgabewerte zurückgegeben.

Nach der Verarbeitung eines Befehls wird immer ein Zeilenumbruch und ein Prompt ("->") zurückgegeben. Im Fehlerfall steht vor dem Prompt eine Fehlermeldung welche mit "Exxx" beginnt, wobei xxx für eine eindeutige Fehlernummer steht. Außerdem können anstatt von Fehlermeldungen auch Warnmeldungen ("Wxxx") ausgegeben werden. Diese sind analog zu den Fehlermeldungen aufgebaut. Bei Warnmeldungen wurde der Befehl ausgeführt.

Bei Supportanfragen zum Sensor sind die Antworten auf die Befehle GETINFO und PRINT hilfreich, da sie die Sensoreinstellungen enthalten.

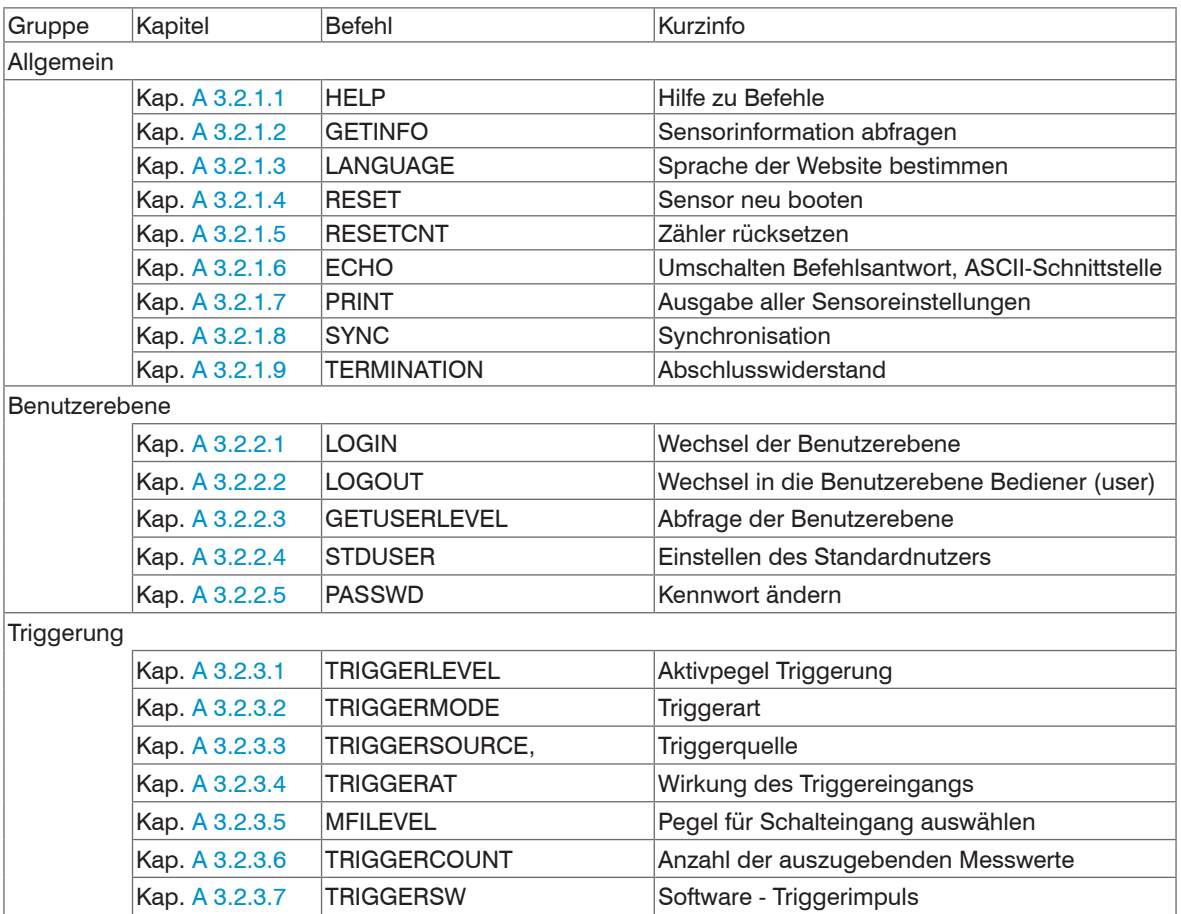

## **A 3.2 Übersicht Befehle**

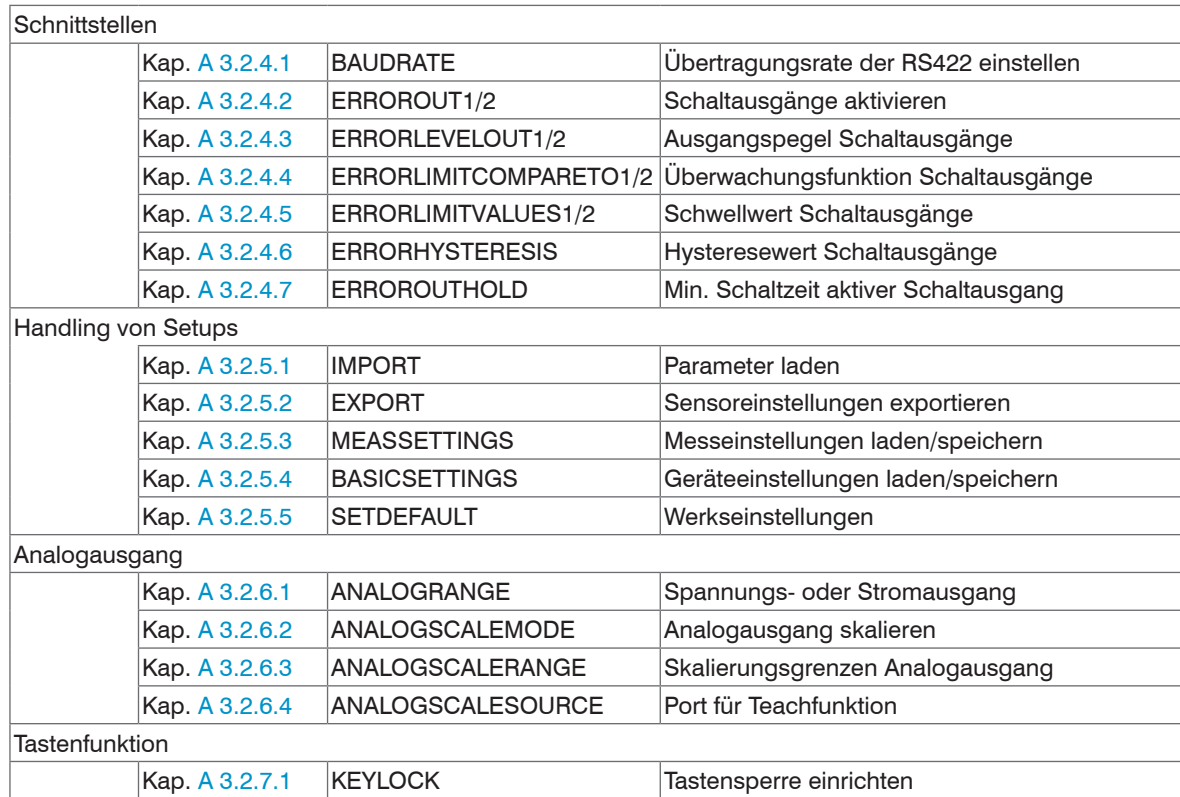

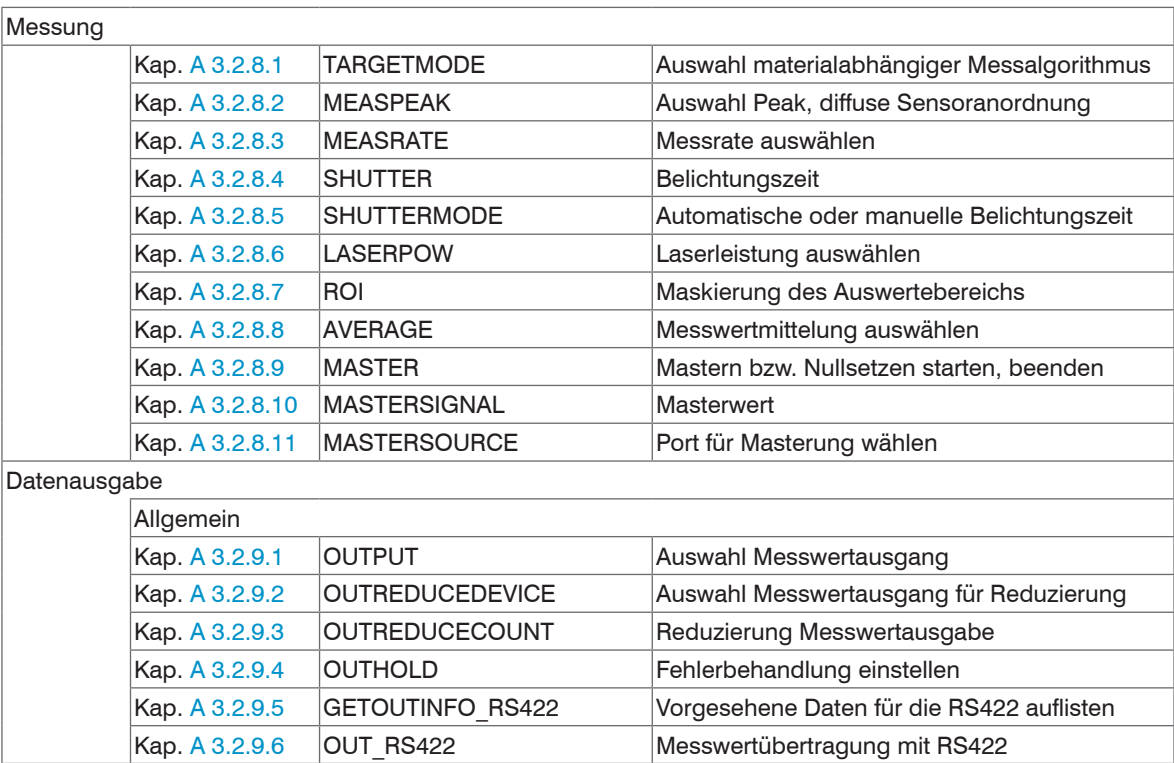

### **A 3.2.1 Allgemeine Befehle**

#### <span id="page-116-0"></span>**A 3.2.1.1 HELP**

Ausgabe einer Hilfe zu jedem Befehl.

#### Befehl ohne Parameter

<Befehl> // Befehl wird ausgeführt

#### Befehl mit Parameter

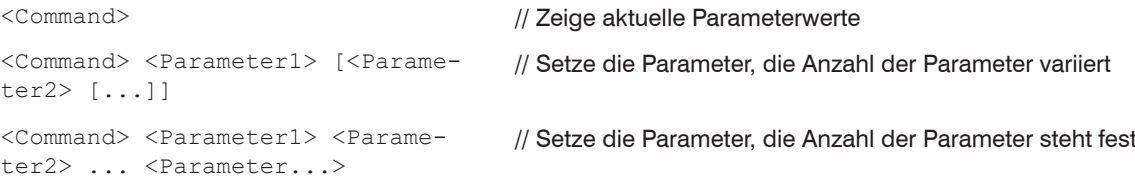

#### Antwort auf einen Befehl

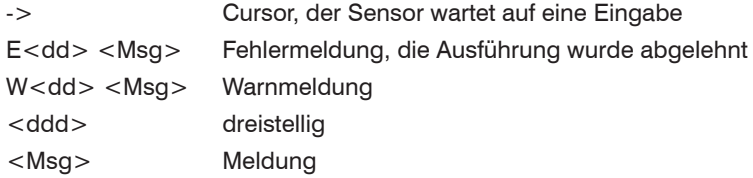

#### Formaterklärung

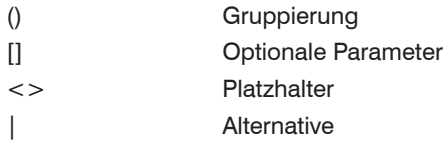

Enthält ein Parameter Leerzeichen, sind diese in Anführungszeichen zu setzen.

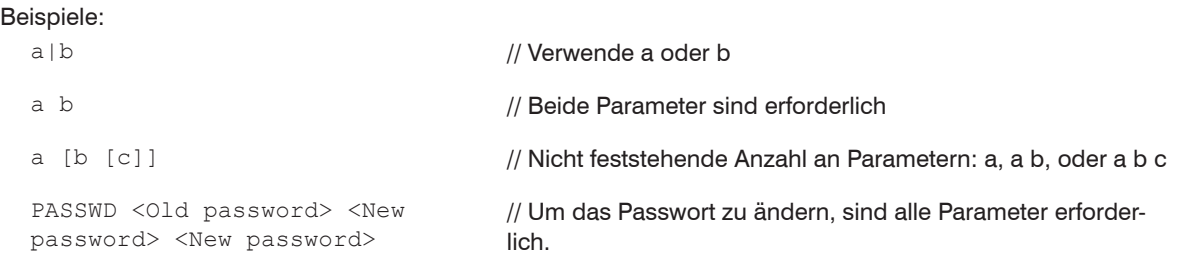

### **A 3.2.1.2 GETINFO, Sensorinformation**

<span id="page-117-0"></span>GETINFO

Abfragen der Sensor-Information. Ausgabe siehe untenstehendes Beispiel:

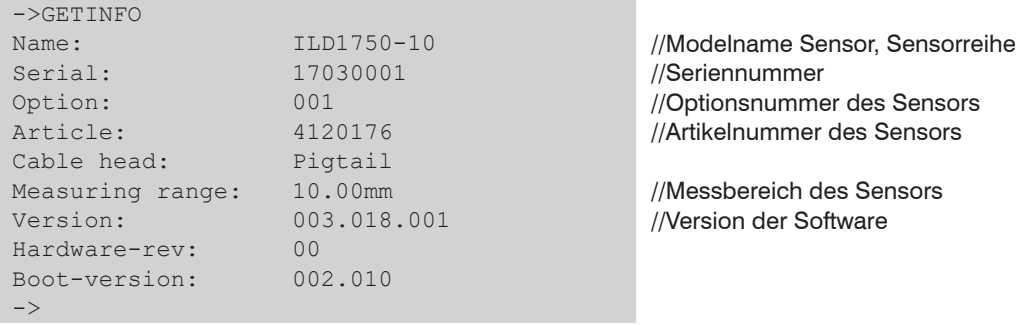

#### **A 3.2.1.3 LANGUAGE, Sprache der Webseite**

```
LANGUAGE DE | EN
```
Bestimmt die Sprache für das Webinterface.

- DE: Sprache auf Deutsch setzen
- EN: Sprache auf Englisch setzen

Die gewählte Spracheinstellung wird auf der Webseite wirksam.

#### **A 3.2.1.4 RESET, Sensor booten**

<span id="page-118-1"></span>RESET

Der Sensor wird neu gestartet.

#### **A 3.2.1.5 RESETCNT, Zähler Rücksetzen**

RESETCNT [TIMESTAMP] [MEASCNT]

Setzt die internen Zähler im Sensor zurück.

- TIMESTAMP: setzt den Zeitstempel zurück
- MEASCNT: setzt den Messwertzähler zurück

### **A 3.2.1.6 ECHO, Umschalten der Befehlsantwort, ASCII-Schnittstelle**

<span id="page-118-2"></span>ECHO ON|OFF

Einstellung der Befehlsantwort bei einem ASCII-Befehl:

- ON: Befehlsantwort ein, z. B. <Kdo> ok (oder Fehlermeldung)

->

- OFF: Befehlsantwort aus, z. B. ->

#### **A 3.2.1.7 PRINT, Sensoreinstellungen**

<span id="page-119-0"></span>PRINT

Print dient der Ausgabe aller Sensoreinstellungen.

Beispiel einer Antwort:

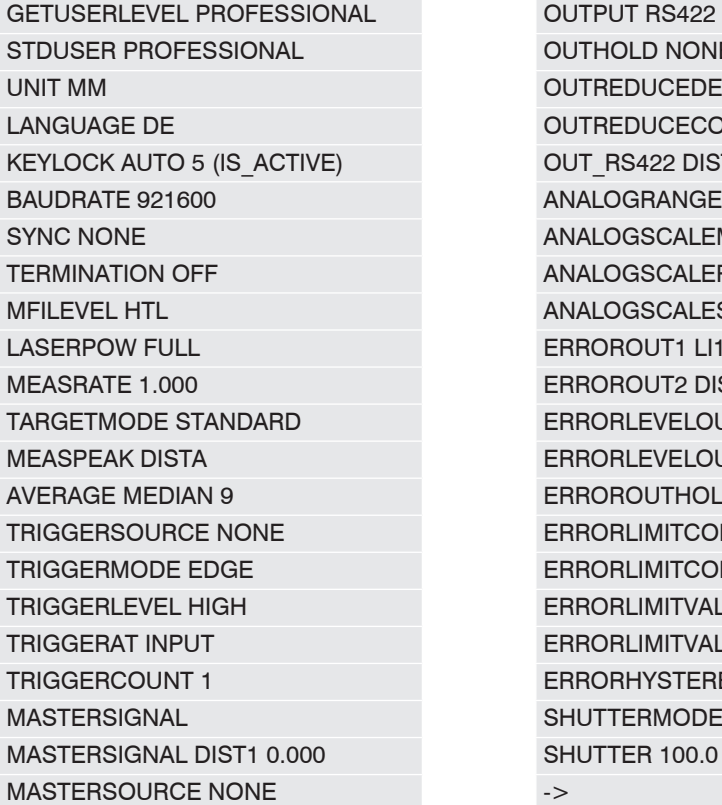

OUTHOLD NONE OUTREDUCEDEVICE RS422 OUTREDUCECOUNT 1000 OUT RS422 DIST1 COUNTER ANALOGRANGE 0-10V ANALOGSCALEMODE STANDARD ANALOGSCALERANGE 0.00000 10.00000 ANALOGSCALESOURCE NONE ERROROUT1 LI1 ERROROUT2 DIST ERRORLEVELOUT1 NPN ERRORLEVELOUT2 NPN ERROROUTHOLD 0 ERRORLIMITCOMPARETO1 LOWER TRIGGERMODE EDGE ERRORLIMITCOMPARETO2 LOWER ERRORLIMITVALUES1 0.0000 10.0000 ERRORLIMITVALUES2 0.0000 10.0000 ERRORHYSTERESIS 0.0000 SHUTTERMODE MEAS SHUTTER 100.0

#### **A 3.2.1.8 SYNC**

```
SYNC NONE | MASTER | MASTER ALT | SLAVE | SLAVE ALT | SLAVE MFI
```
Einstellen der Synchronisationsart:

- NONE: Keine Synchronisation
- MASTER: Sensor ist Master, d. h. er gibt Synchronisationsimpulse am Ausgang aus.
- MASTER ALT: Sensor ist Master, d. h. er gibt die Synchronisationsimpulse mit jedem 2. Takt aus. Beide Sensoren messen abwechselnd, z. B. Dickenmessung mit 2 Sensoren an transparentem Material.
- SLAVE: Sensor ist Slave und erwartet die Synchron-Impulse von einem anderen optoNCDT 1750.
- SLAVE\_ALT: Sensor ist Slave und erwartet die Synchron-Impulse von einem Master-Sensor. Beide Sensoren messen abwechselnd, z. B. Dickenmessung mit 2 Sensoren an transparentem Material.
- SLAVE\_MFI: Sensor ist Slave und erwartet die Synchron-Impulse von einer externen Quelle am Multifunktionseingang. Die Synchronisation erfolgt mit steigender Flanke.

### **A 3.2.1.9 TERMINATION**

```
TERMINATION OFF | ON
```
Zuschaltung eines Abschlusswiderstand in der Synchronisationsleitung

Der Abschlusswiderstand am Synchroneingang Sync/Trig wird aus- oder eingeschaltet, um Reflexionen zu vermeiden.

OFF: kein Abschlusswiderstand

ON: mit Abschlusswiderstand

#### **A 3.2.2 Benutzerebene**

### **A 3.2.2.1 LOGIN, Wechsel der Benutzerebene**

#### <span id="page-121-1"></span>LOGIN <Passwort>

Eingabe des Passwortes, um in eine andere Benutzerebene zu gelangen. Es gibt folgende Benutzerebenen:

- USER (Bediener): Lese-Zugriff auf alle Elemente und die grafische Darstellung der Ausgabewerte in der Weboberfläche
- PROFESSIONAL (Experte): Lese- und Schreib-Zugriff auf alle Elemente

### **A 3.2.2.2 LOGOUT, Wechsel in die Benutzerebene Bediener**

<span id="page-121-2"></span>LOGOUT

Setzen der Benutzerebene auf Bediener (USER).

### **A 3.2.2.3 GETUSERLEVEL, Abfrage der Benutzerebene**

<span id="page-121-3"></span>GETUSERLEVEL

Abfragen der aktuellen Benutzerebene.

#### **A 3.2.2.4 STDUSER, Einstellen des Standardnutzers**

#### <span id="page-121-4"></span>STDUSER USER|PROFESSIONAL

Einstellen des Standardbenutzers, der nach dem Systemstart angemeldet ist. Mit LOGOUT wird der Standardnutzer nicht verändert, d. h. nach dem Befehl RESET oder Einschalten der Versorgungsspannung am Sensor erfolgt automatisch die Anmeldung als Standardnutzer.

#### **A 3.2.2.5 PASSWD, Kennwort ändern**

PASSWD <Altes Passwort> <Neues Passwort> <Neues Passwort>

Ändern des Passwortes für die Benutzerebene PROFESSIONAL.

Es muss dafür das Alte und zweimal das neue Passwort angegeben werden. Stimmen die neuen Passwörter nicht überein, wird eine Fehlermeldung ausgegeben. Das Passwort darf nur Buchstaben von A bis Z ohne Umlaute und Zahlen enthalten. Groß-/Kleinschreibung wird unterschieden. Die maximale Länge ist auf 31 Zeichen beschränkt.

#### **A 3.2.3 Triggerung**

Der Multifunktionseingang dient auch als Triggereingang.

#### **A 3.2.3.1 TRIGGERLEVEL, Aktivpegel Tiggerung**

<span id="page-122-0"></span>TRIGGERLEVEL HIGH | LOW

- HIGH: Flankentriggerung: Steigende Flanke, Pegeltriggerung: High-Aktiv
- LOW: Flankentriggerung: Fallende Flanke, Pegeltriggerung: Low-Aktiv

#### **A 3.2.3.2 TRIGGERMODE**

<span id="page-122-1"></span>TRIGGERMODE EDGE | PULSE

Auswahl der Triggerart.

- PULSE: Pegeltriggerung
- EDGE: Flankentriggerung

#### **A 3.2.3.3 TRIGGERSOURCE, Triggerquelle**

<span id="page-122-2"></span>TRIGGERSOURCE NONE | MFI | SYNCIO | SOFTWARE

- NONE: Die Triggerung ist deaktiviert
- MFI: Verwende den Multifunktionseingang für die Triggerung
- SYNCIO: Verwende die Synchronisationsanschlüsse für die Triggerung
- SOFTWARE: Triggerung wird durch das Kommando TRIGGERSW gesteuert

#### **A 3.2.3.4 TRIGGERAT, Wirkung des Triggereingangs**

<span id="page-123-0"></span>TRIGGERAT INPUT|OUTPUT

- INPUT: Triggerung der Messwertaufnahme. In die Mittelwertberechnung gehen unmittelbar vor dem Triggerereignis gemessene Werte nicht ein, stattdessen aber ältere Messwerte, die bei vorhergehenden Triggerereignissen ausgegeben wurden.
- OUTPUT: Triggerung der Messwertausgabe. In die Mittelwertberechnung gehen unmittelbar vor dem Triggerereignis gemessene Werte ein.

### **A 3.2.3.5 MFILEVEL, Eingangspegel Multifunktionseingang**

<span id="page-123-1"></span>MFILEVEL HTL|TTL

Auswahl des Schalt- oder Triggerpegels für den Multifunktionseingang.

- HTL: Eingang erwartet HTL-Pegel
- TTL: Eingang erwartet TTL-Pegel

### **A 3.2.3.6 TRIGGERCOUNT, Anzahl der auszugebenden Messwerte**

```
TRIGGERCOUNT INFINITE | <n>
```
 $<1$ ...16382>

Anzahl der auszugebenden Messwerte beim Triggern

- INFINITE: Start der kontinuierlichen Ausgabe nach dem ersten Triggerereignis
- <n>: Anzahl der auszugebenden Werte nach jedem Triggerereignis n = 1 …16382.

### **A 3.2.3.7 TRIGGERSW, Software-Triggerimpuls**

<span id="page-123-3"></span>TRIGGERSW SET|CLR

Erzeugen eines Software-Triggerimpulses.

- SET: Erzeugt einen einzigen Triggerimpuls, wenn die Flankentriggerung (EDGE) aktiv ist. Bei Pegeltriggerung (PULSE) werden kontinuierlich Triggerimpulse erzeugt.
- CLR: Gibt bei Pegeltriggerung (PULSE) keine weiteren Triggerimpulse aus. Bei Flankentriggerung wird eine noch laufende Ausgabe abgebrochen. Die Möglichkeit des Abbruchs ist auch bei Auswahl der Triggerquellen MFI und SyncIO möglich.

### **A 3.2.4 Schnittstellen**

#### <span id="page-124-0"></span>**A 3.2.4.1 BAUDRATE, RS422**

BAUDRATE 9600|115200|230400|460800|691200|921600|2000000|3000000|4000000 Einstellen der Baudrate für die RS422-Schnittstelle.

### **A 3.2.4.2 ERROROUT1/2, Schaltausgang aktivieren**

<span id="page-124-1"></span>ERROROUT1 DIST|TEACH|LI1

ERROROUT2 DIST|TEACH|LI1

Fehlersignal des Schaltausgangs ERROR auswählen.

- DIST: Kein Peak gefunden oder außerhalb Messbereich (Out of range)
- TEACH: Abstand befindet sich außerhalb des skalierten Analogbereiches
- LI1: Abstand ist größer als der Grenzwert (ERRORLIMIT)

### **A 3.2.4.3 ERRORLEVELOUT1/2, Ausgangspegel Schaltausgang**

<span id="page-124-2"></span>ERRORLEVELOUT1 NPN|PNP|PUSHPULL|PUSHPULLNEG

ERRORLEVELOUT2 NPN|PNP|PUSHPULL|PUSHPULLNEG

Auswahl des Ausgangspegels für ERROROUT1.

- NPN: Schaltausgang ist aktiv bei Fehler.
- PNP: Schaltausgang ist aktiv bei Fehler.
- PUSHPULL: Schaltausgang ist high bei Fehler.
- PUSHPULLNEG: Schaltausgang ist low bei Fehler.

Beschaltung des Schaltausganges ERROR1, siehe 5.6.8.

### **A 3.2.4.4 ERRORLIMITCOMPARETO1/2**

<span id="page-124-3"></span>ERRORLIMITCOMPARETO1 [LOWER|UPPER|BOTH]

ERRORLIMITCOMPARETO2 [LOWER|UPPER|BOTH]

Legt die Überwachungsfunktion für die Schaltausgänge fest.

- LOWER: Der Messwert wird auf eine Unterschreitung des Grenzwertes überwacht.
- UPPER: Der Messwert wird auf eine Überschreitung des Grenzwertes überwacht.
- BOTH: Der Messwert wird auf eine Über- und Unterschreitung der Grenzwerte überwacht.

#### **A 3.2.4.5 ERRORLIMITVALUES1/2**

```
ERRORLIMITVALUES1 [<lower limit [mm]> [<upper limit [mm]>]]
ERRORLIMITVALUES2 [<lower limit [mm]> [<upper limit [mm]>]]
```
Legt den unteren und oberen Grenzwert für die Schaltausgänge fest. Wertebereich:

- < lower limit  ${\rm [mm]}$  = (-2 ... 2) \* Messbereich  ${\rm [mm]}$
- $\langle$ upper limit  $\langle$ mm $]\rangle$  =  $(-2 \dots 2)$  \* Messbereich  $\langle$ mm $]\rangle$

### **A 3.2.4.6 ERRORHYSTERESIS**

```
ERRORHYSTERESIS <hysteresis [mm] >
```
Wert, um den der Messwert unter den Grenzwert fallen muss, damit der Schaltausgang deaktiviert wird. Wertebereich: 0 ... 2 \* Messbereich [mm].

### **A 3.2.4.7 ERROROUTHOLD**

<span id="page-125-2"></span>ERROROUTHOLD <hold period>

Angabe der Zeitdauer in ms, die der Schaltausgang bei Grenzwertüberschreitung mindestens aktiv bleiben soll. Die Zeitdauer beginnt mit Überschreiten des Grenzwerts. Wertebereich: 0 ... 1000 [ms].

#### **A 3.2.5 Handling von Setups**

#### **A 3.2.5.1 IMPORT**

```
IMPORT [FORCE] [APPLY] <ImportData>
```
Importieren von Daten im JSON-Format in den Sensor.

Das Import-Kommando gibt zuerst ein Prompt (->) zurück. Danach können die Daten gesendet werden. Nach dem Importieren wird ein Prompt (->) zurückgegeben.

- FORCE: Überschreiben von Messeinstellungen (= MEASSETTINGS) mit dem gleichen Namen (ansonsten wird bei gleichen Namen eine Fehlermeldung zurückgegeben). Beim Import aller Messeinstellungen oder der Geräteeinstellungen (= BASICSETTINGS) muss immer FORCE angegeben werden.
- APPLY: Übernehmen der Einstellungen nach dem Importieren / Lesen der Initial Settings.
- ImportData: Daten im JSON-Format

#### **A 3.2.5.2 EXPORT**

```
EXPORT (MEASSETTINGS <SettingName>) | BASICSETTINGS | MEASSETTINGS_ALL | ALL
```
Exportieren der Sensor-Einstellungen.

- MEASSETTINGS: Es werden nur die Messeinstellungen mit dem Namen <SettingName>übertragen.
- BASICSETTINGS: Es werden nur die Geräteeinstellungen übertragen.
- MEASSETTINGS ALL: Es werden alle Messeinstellungen übertragen.
- ALL: Es werden alle Geräte- und Messeinstellungen übertragen.

#### **A 3.2.5.3 MEASSETTINGS, Messeinstellungen laden / speichern**

MEASSETTINGS <Unterkommando> [<Name>]

Einstellungen der Messaufgabe.

Lädt herstellereigene Presets bzw. nutzerspezifische Setups vom Sensor oder speichert nutzerspezifische Setups im Sensor.

Unterkommandos:

- PRESETMODE: Liefert den aktuell verwendeten Preset mode zurück.
- PRESETMODE <mode>: Setzt einen Preset mode, <mode> = STATIC|BALANCED|DYNAMIC| NOAVERAGING
- PRESETLIST: Auflisten aller vorhandenen Herstellereinstellungen.
- CURRENT Ausgabe des Namens der aktuellen Messeinstellung.
- READ <Name>: Laden eines Settings <Name> vom nichtflüchtigen Speicher.
- STORE <Name>: Speichern des aktuellen Settings <Name> in einen nichtflüchtigen Speicher.
- RENAME <NameOld> <NameNew> [FORCE]: Messsetting umbenennen, mit FORCE kann eine vorhandene Messeinstellung überschrieben werden.
- DELETE <Name>: Löschen einer Messeinstellung.
- INITIAL AUTO: Lädt das zuletzt gespeicherte Setting, wenn der Sensor gestartet wird.
- INITIAL <Name>: Lädt das Setting <Name> beim Start des Sensors. Presets können nicht angegeben werden.
- LIST: Auflisten aller gespeicherten Messeinstellungen.

#### **A 3.2.5.4 BASICSETTINGS, Geräteeinstellungen laden / speichern**

```
BASICSETTINGS READ | STORE
```
- READ: Lädt die gespeicherten Geräteeinstellungen vom Sensor.
- STORE: Speichert die aktuellen Geräteeinstellungen im Sensor.

#### **A 3.2.5.5 SETDEFAULT, Werkseinstellungen**

<span id="page-127-0"></span>SETDEFAULT ALL | MEASSETTINGS | BASICSETTINGS

Setzt den Sensor in die Werkseinstellung zurück.

- ALL: Löschen der Mess- bzw. Geräteeinstellungen und Laden des Standard-Presets für die Messeinstellungen bzw. der Default-Parameter für die Geräteeinstellungen.
- MEASSETTINGS: Löschen der Messeinstellungen und Laden des Standard Presets.
- BASICSETTINGS: Löschen der Geräteeinstellungen und Laden der Default-Parameter.
- **A 3.2.6 Analogausgang**

#### **A 3.2.6.1 ANALOGRANGE**

<span id="page-127-1"></span>ANALOGRANGE [0-5V|0-10V|4-20mA]

Setzt die Art des Analogausgangs.

### **A 3.2.6.2 ANALOGSCALEMODE, Skalierungsart Analogausgang**

<span id="page-127-2"></span>ANALOGSCALEMODE STANDARD|TWOPOINT

Auswahl der Skalierungsart für den Analogausgang.

- STANDARD: Messbereich des Sensors ausnutzen
- TWOPOINT: Zweipunktskalierung innerhalb des Analogbereiches
	- Minimalwert: Messwert in mm, der dem unteren Analogwert zugeordnet ist,
	- Maximalwert: Messwert in mm, der dem oberen Analogwert zugeordnet ist.
- Der Minimalwert (in mm) kann größer als der Maximalwert (in mm) sein, siehe 7.7.3.

#### **A 3.2.6.3 ANALOGSCALERANGE, Skalierungsgrenzen Zweipunktskalierung**

<span id="page-128-0"></span>ANALOGSCALERANGE <limit 1> <limit 2>

Setzt die Skalierungsgrenzen des Analogausganges bei Zweipunktskalierung.

<limit 1>: Wertebereich zwischen 0 und MBE

<limit 2>: Wertebereich zwischen 0 und MBE

Die Skalierungsgrenzen dürfen nicht identisch sein.

### **A 3.2.6.4 ANALOGSCALESOURCE**

<span id="page-128-1"></span>ANALOGSCALESOURCE NONE | MFI | KEY\_SELECT

Bestimmt den Port, mit dem das Teachen durchgeführt wird.

- NONE: Kein Port ausgewählt.
- MFI: Schalteingang löst die Teachfunktion aus.
- KEY\_SELECT: Die Taste Select löst die Teachfunktion aus.

#### **A 3.2.7 Tastenfunktion**

#### **A 3.2.7.1 KEYLOCK, Tastensperre einrichten**

<span id="page-129-0"></span>KEYLOCK NONE | ACTIVE | AUTO [<timeout period>]

Auswahl der Tastensperre.

- NONE: Taste funktioniert ständig, keine Tastensperre
- ACTIVE: Tastensperre wird sofort nach Neustart aktiviert
- AUTO: Tastensperre wird erst <timeout period>, 1 ... 60 Minuten nach einem Neustart aktiviert

### **A 3.2.8 Messung**

### **A 3.2.8.1 TARGETMODE, Messaufgabe**

<span id="page-129-1"></span>TARGETMODE STANDARD | MULTISURFACE | PENETRATION

Auswahl materialabhängiger Presets.

- STANDARD: Geeignet für Materialien z. B. aus Keramik, Metall, Kunststoff oder Holz
- MULTISURFACE: Geeignet für Materialien mit wechselnden Oberflächen, z. B. PCB oder Hybridmaterialien
- PENETRATION: Geeignet für Materialien mit starker Eindringtiefe des Laserlichtes

### **A 3.2.8.2 MEASPEAK, Auswahl des Peaks im Videosignal**

<span id="page-129-2"></span>MEASPEAK DISTA | DISTW | DIST1 | DISTL

- DISTA: Ausgabe des Peaks mit der größten Amplitude (Standard)
- DISTW: Ausgabe des Peaks mit der größten Fläche
- DIST1: Ausgabe des ersten Peaks
- DISTL: Ausgabe des letzten Peaks

### **A 3.2.8.3 MEASRATE, Messrate**

<span id="page-129-3"></span>MEASRATE <frequency>

Auswahl der Messrate in kHz, Wertebereich 0,3 ... 7,5 kHz.

#### **A 3.2.8.4 SHUTTER, Belichtungszeit**

```
SHUTTER <exposure time>
```
Setzt die Belichtungszeit auf einen festen Wert bei manueller Belichtungszeit.

Die maximale Belichtungszeit ist der Kehrwert der Messrate. Die manuelle Belichtungszeit ist damit kleiner/ gleich die maximale Belichtungszeit.

Die Belichtungszeit wird in  $\mu$ s angegeben und liegt zwischen 0,1 ... 3333  $\mu$ s, Schrittweite 0,1  $\mu$ s.

#### **A 3.2.8.5 SHUTTERMODE**

<span id="page-130-1"></span>SHUTTERMODE MEAS|MANUAL

MEAS: Automatische Belichtungszeitregelung

MANUAL: Wählbare Belichtungszeit

#### **A 3.2.8.6 LASERPOW, Laserleistung**

<span id="page-130-2"></span>LASERPOW FULL | REDUCED | OFF

- FULL: Laserleistung wird auf 100 % geschaltet
- REDUCED: Laserleistung wird auf 50 % geschaltet
- OFF: Laser wird ausgeschaltet.

### **A 3.2.8.7 ROI, Videosignal, Maskierung des Auswertebereichs**

#### <span id="page-130-3"></span>ROI <Anfang> <Ende>

Setzen des Auswertebereichs für "Region of interest". Der Wertebereich für Anfang und Ende liegt zwischen 0 und 511. Der Wert "Anfang" ist kleiner als der Wert "Ende".

#### **A 3.2.8.8 AVERAGE, Messwertmittelung**

<span id="page-130-4"></span>AVERAGE NONE|MOVING [<AD>] | RECURSIVE [<AD>] | MEDIAN [<AD>]

Der Mittelwert wirkt auf den auszugebenden Abstandswert.

- MOVING: Gleitender Mittelwert (Mittelwerttiefe <AD> 2, 4, 8, 16, 32, 64 und 128 möglich)
- RECURSIVE: Rekursiver Mittelwert (Mittelwerttiefe <AD> 2 bis 32768 möglich)
- MEDIAN: Median (Mittelwerttiefe <AD> 3, 5, 7 und 9 möglich)

#### **A 3.2.8.9 MASTER**

```
MASTER [DIST1]
MASTER ALL|DIST1 SET|RESET
```
Die Funktion verwendet den Messwert (DIST1), um einen Offset zu generieren. Dieser Offset wird dann auf die folgenden Messwerte angewandt.

Beispiel: Null ist als Masterwert definiert, DIST1 liefert als Messwert aktuell 0,5 mm. Damit wird als Offset -0,5 mm auf DIST1 angewandt.

<span id="page-131-1"></span>Die Reset-Funktion setzt den Offset auf Null zurück.

Die Ausgabe listet die Werte und das Wort ACTIVE, wenn die Masterung gerade verwendet wird, oder das Wort INACTIVE ohne Masterung.

#### **A 3.2.8.10 MASTERSIGNAL**

```
MASTERSIGNAL DIST1
MASTERSIGNAL DIST1 <master value>
MASTERSIGNAL DIST1 NONE
```
- <master value>: Wert in mm, Wertebereich -2 ... 2 \* Messbereich

Zeigt, ändert oder löscht den Masterwert. Der Masterwert wird mit dem aktuellen Messwert verrechnet, wenn die Masterung aktiv ist. Die Masterung selbst kann mit dem Befehl MASTER ausgelöst werden.

Ist der Masterwert 0, so hat das Mastern die gleiche Funktionalität wie das Nullsetzen.

Die Ausgabe listet Signale und den aktuell verwendeten Masterwert.

#### **A 3.2.8.11 MASTERSOURCE**

```
MASTERSOURCE NONE | MFI | KEY_SELECT
```
Wählt den Port aus, mit dem das Mastern durchgeführt wird.

- NONE: Kein Port (Hardware) ausgewählt; über einen Befehl ist das Mastern möglich.
- MFI: Verwende den Schalteingang, um die Masterung auszulösen.
- KEY SELECT: Verwende die Taste Select, um die Masterung auszulösen.

### **A 3.2.9 Datenausgabe**

#### **A 3.2.9.1 OUTPUT, Auswahl Messwertausgang**

<span id="page-132-0"></span>OUTPUT NONE | ([RS422 | ANALOG] [ERROROUT1 | ERROROUT2 | ERROROUT1 ERROROUT2])

- NONE: Keine Messwertausgabe
- RS422: Ausgabe der Messwerte über RS422
- ANALOG: Ausgabe der Messwerte über Analogausgang
- ERROROUT1/2: Ausgabe einer Fehler/Status-Information über die Schaltausgänge

Eine parallele Messwertausgabe über mehrere Kanäle ist nicht möglich. RS422 und Analogausgang sind nicht gleichzeitig möglich.

### **A 3.2.9.2 OUTREDUCEDEVICE, Ausgabe-Reduzierung Messwertausgang**

<span id="page-132-1"></span>OUTREDUCEDEVICE NONE|([RS422] [ANALOG])

Auswahl der Schnittstelle für die Datenreduzierung.

- NONE: Keine Datenreduzierung
- RS422: Ausgabereduzierung für RS422
- ANALOG: Ausgabereduzierung für Analogausgang

### **A 3.2.9.3 OUTREDUCECOUNT, Ausgabe-Datenrate**

#### <span id="page-132-2"></span>OUTREDUCECOUNT <n>

Reduziert die Messwertausgabe der ausgewählten Schnittstellen.

- 1: Gibt jeden Messwert aus
- 2 ... 3000000: Ausgabe jedes n-ten Messwertes

### **A 3.2.9.4 OUTHOLD, Fehlerbehandlung**

#### <span id="page-132-3"></span>OUTHOLD NONE|INFINITE|<n>

Einstellen des Verhaltens der Messwertausgabe im Fehlerfall.

- NONE: Kein Halten des letzten Messwertes, Ausgabe des Fehlerwertes.
- INFINITE: Unendliches Halten des letzten Messwertes.
- <n>: Halten des letzten Messwertes über n Messzyklen hinweg; danach wird ein Fehlerwert ausgegeben.  $n = (1 \dots 1024)$ .

#### **A 3.2.9.5 GETOUTINFO\_RS422, Abfrage Datenauswahl**

```
GETOUTINFO_RS422
```
Der Befehl listet alle für die Schnittstelle RS422 gewählten Ausgabedaten auf. Die dargestellte Reihenfolge entspricht der Ausgabereihenfolge.

#### **A 3.2.9.6 OUT\_RS422**

```
OUT RS422 ([DIST1] [SHUTTER] [COUNTER] [TIMESTAMP LO] [TIMESTAMP HI]
[INTENSITY] [STATE] [UNLIN] [VIDEO] [MEASRATE])
```
Dieser Befehl wird verwendet, um die Signale für eine Messwertübertragung über die RS422-Schnittstelle auszuwählen.

- DIST1: Kalibrierter Abstandswert
- SHUTTER: Belichtungszeit
- COUNTER: Messwertzähler
- TIMESTAMP LO: Zeitstempel (16 Bit lower word)
- TIMESTAMP\_HI: Zeitstempel (16 Bit upper word)
- INTENSITY: Intensität
- STATE: Status word
- UNLIN: Nichtkalibrierter Abstandswert (Rohwert)
- VIDEO: Videosignal (Rohwert)
- MEASRATE: Messrate (Frequenz)

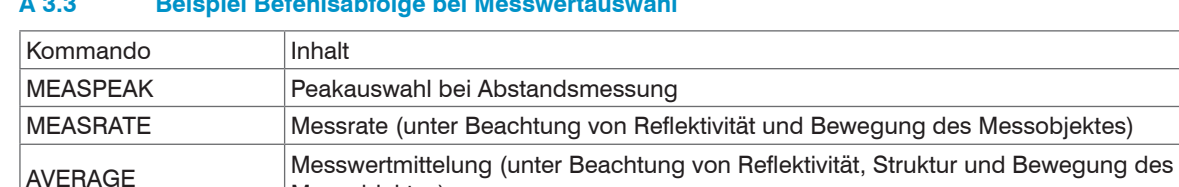

OUTREDUCEDEVICE Reduktion der Ausgabe-Datenrate (unter Beachtung des gewählten Ausgabekanals OUTREDUCECOUNT und dessen Einstellungen sowie der Verarbeitungsbandbreite des Zielsystems)

OUTADD\_RS422 Auswahl der auszugebenden Zusatzwerte für die RS422-Schnittstelle

#### **A 3.3 Beispiel Befehlsabfolge bei Messwertauswahl**

Messobjektes)

OUTHOLD **Ausgabeverhalten bei Messfehlern** 

BAUDRATE Baudraten Einstellung RS422-Schnittstelle

OUTPUT Wahl des Ausgabekanals

## **A 3.4 Fehlermeldungen**

Tritt bei einem Befehl ein Fehler auf, so wird die Fehlermeldung mit gelistet.

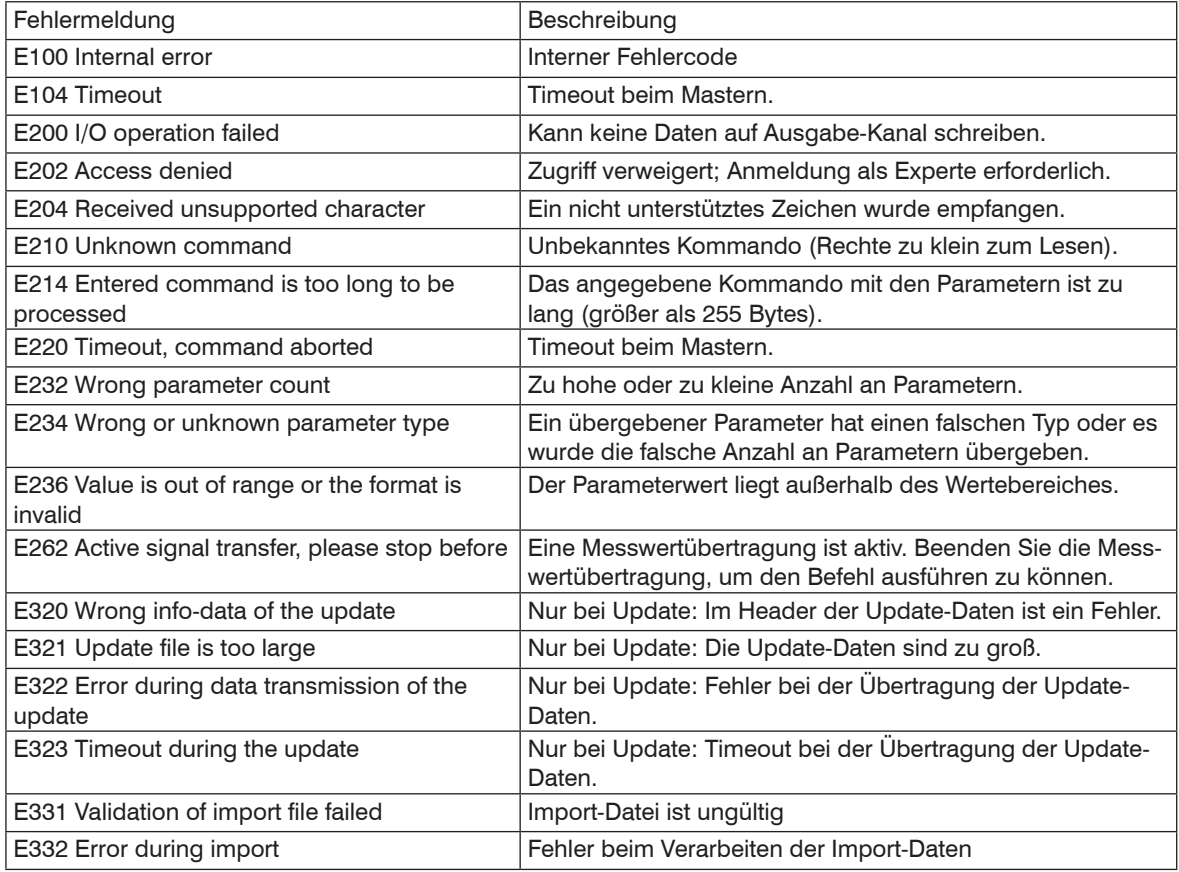

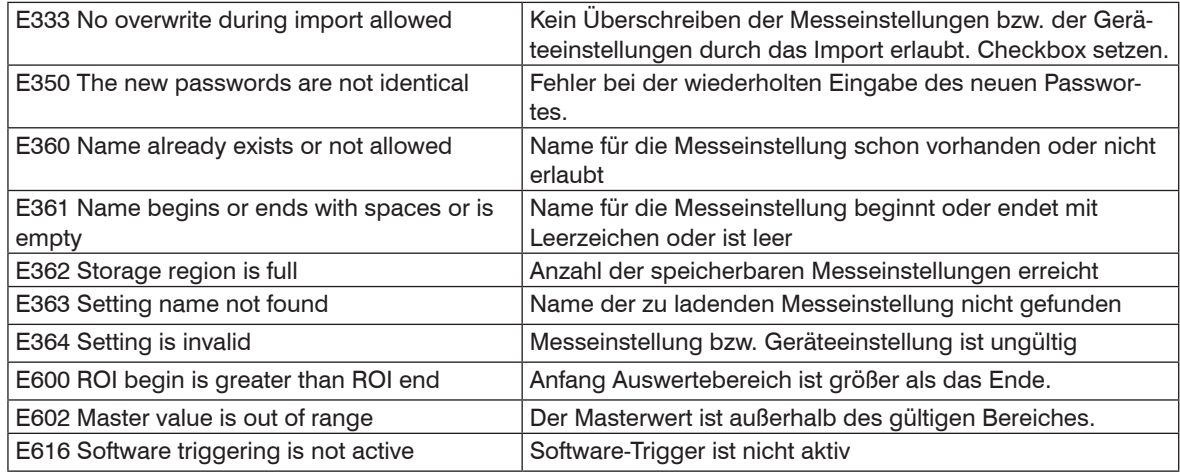

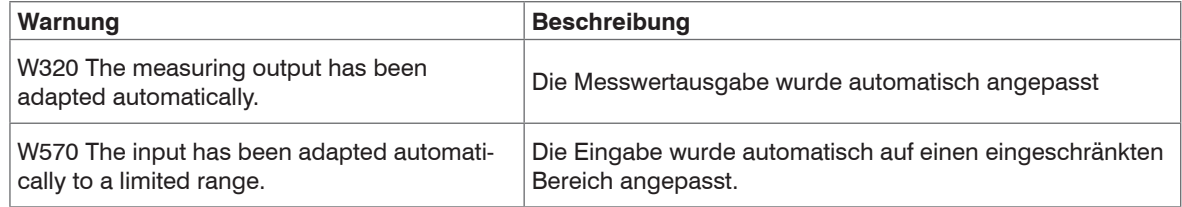

## **A 4 Bedienmenü**

### **A 4.1 Reiter Home**

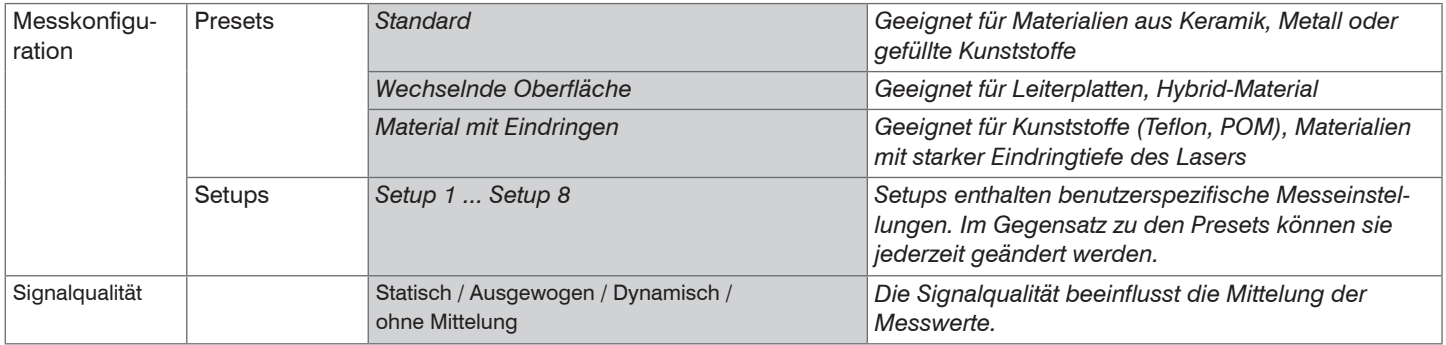

### **A 4.2 Reiter Einstellungen**

### **A 4.2.1 Eingänge**

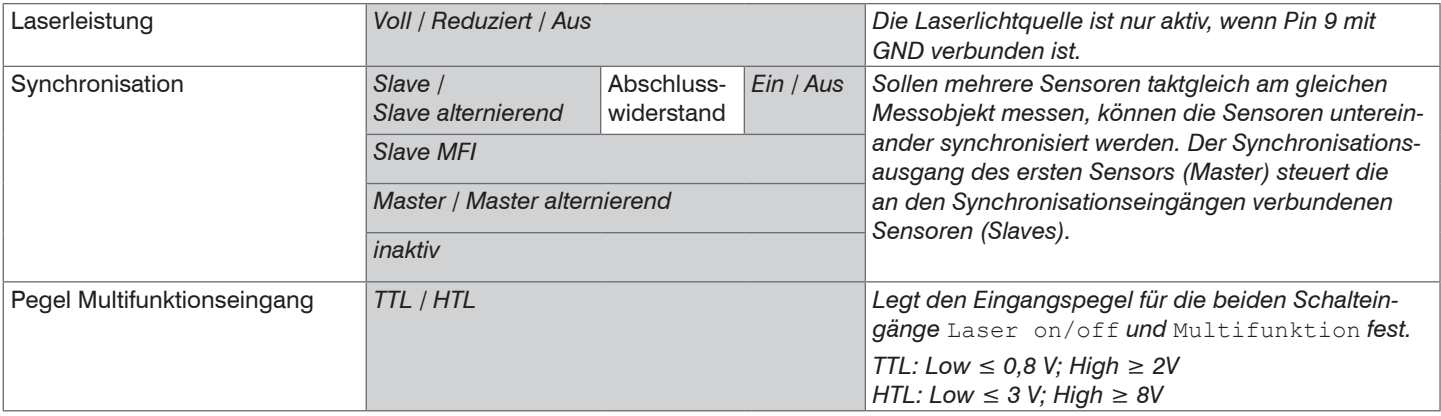

### **A 4.2.2 Messwertaufnahme**

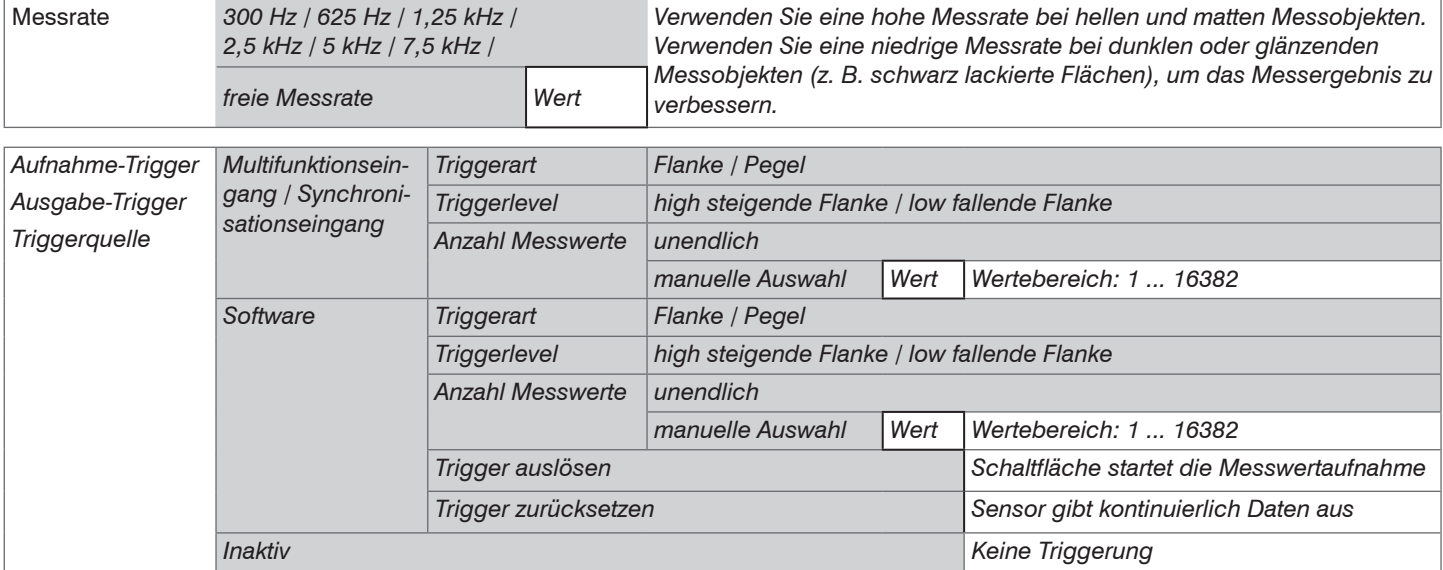

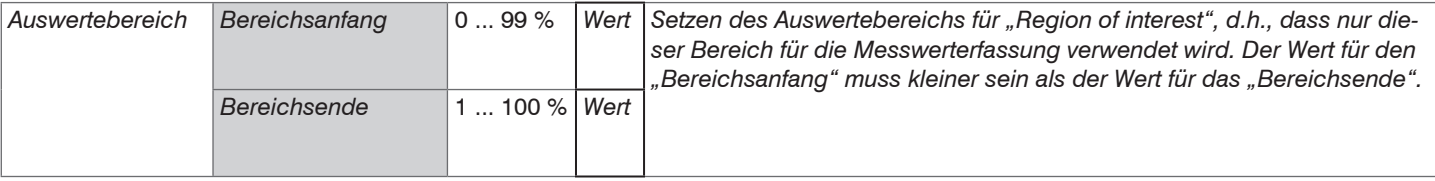

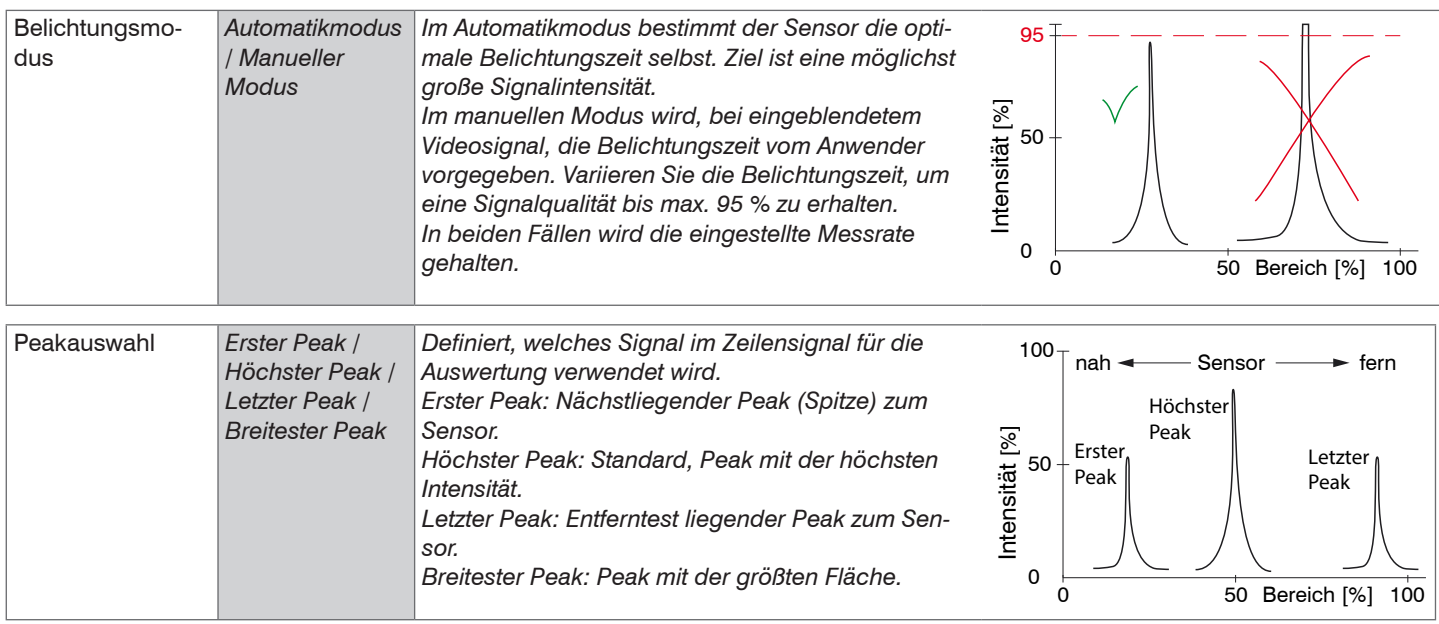

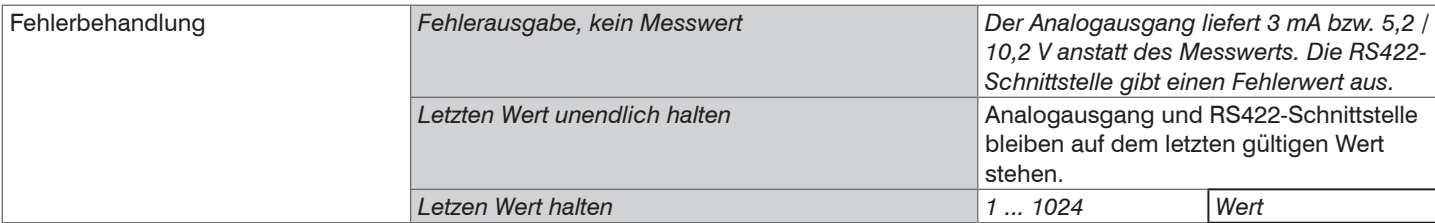

## **A 4.2.3 Signalverarbeitung**

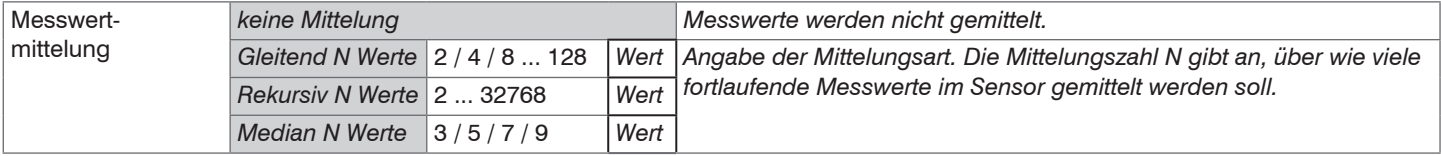

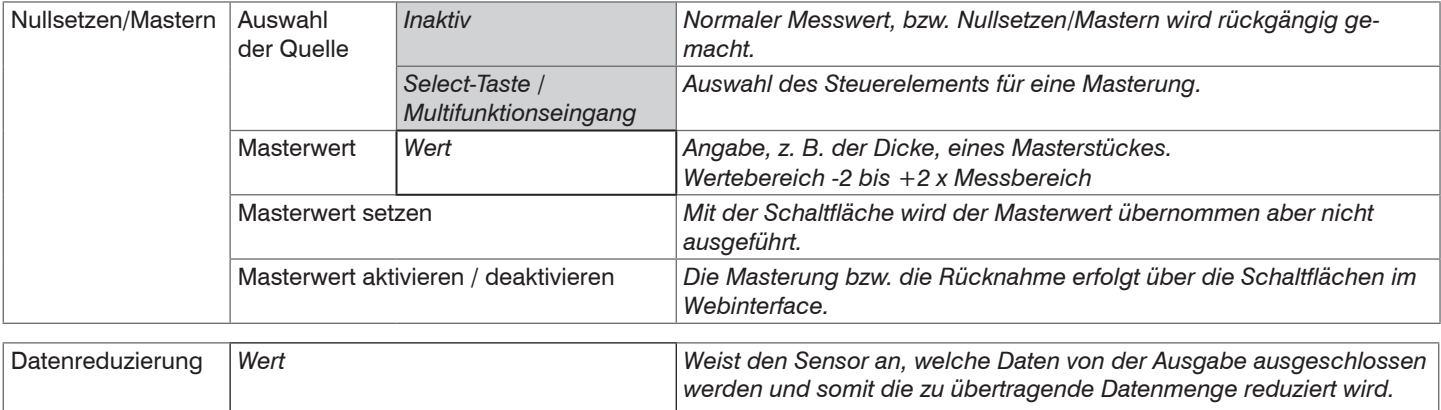

Reduzierung gilt für *RS422 / Analog Die für die Unterabtastung vorgesehenen Schnittstellen sind mit der* 

*Checkbox auszuwählen.*

# **A 4.2.4 Ausgänge**

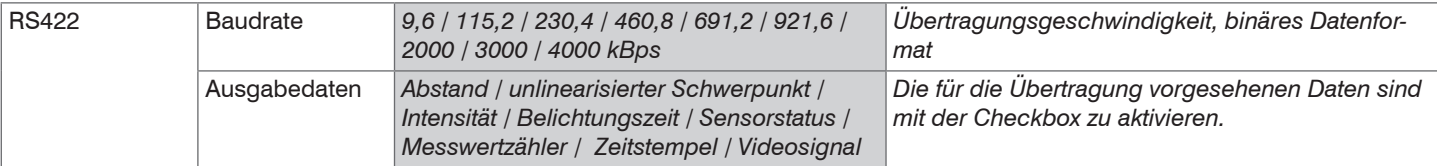

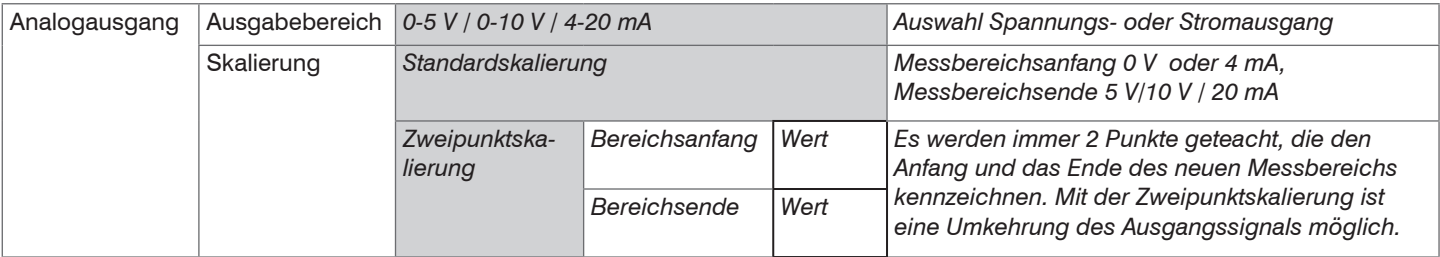

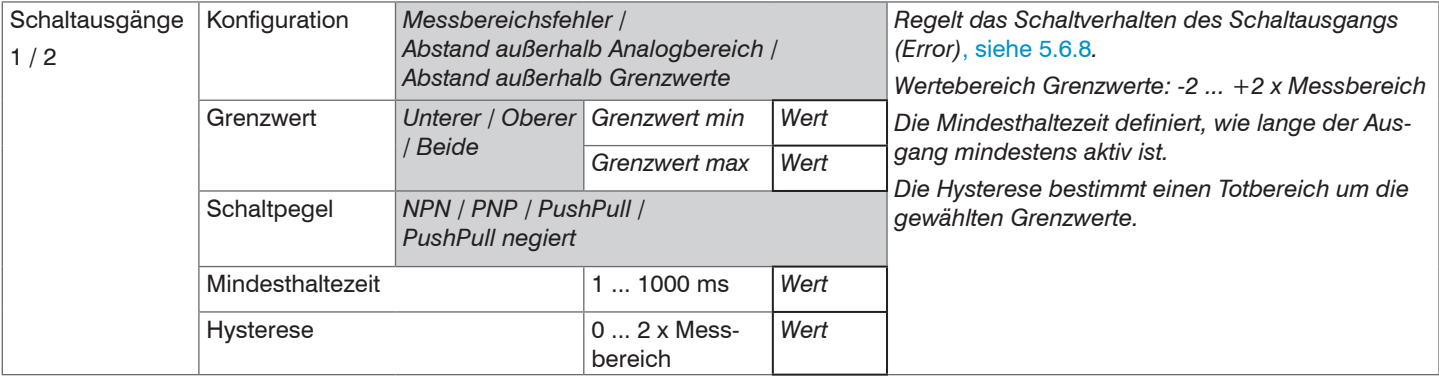

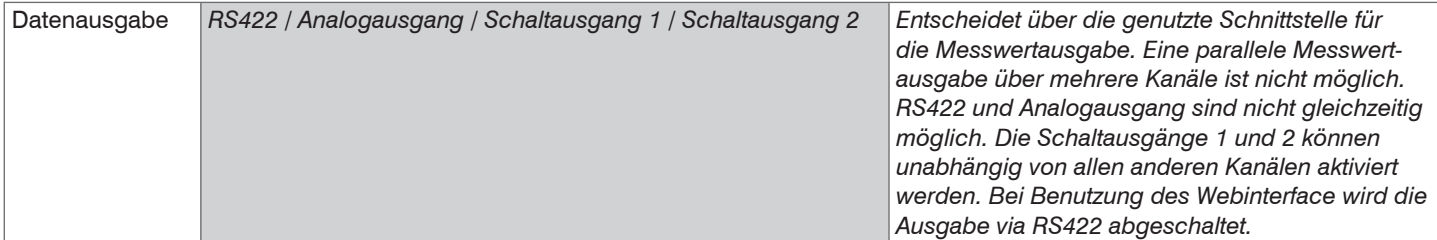

# **A 4.2.5 Systemeinstellungen**

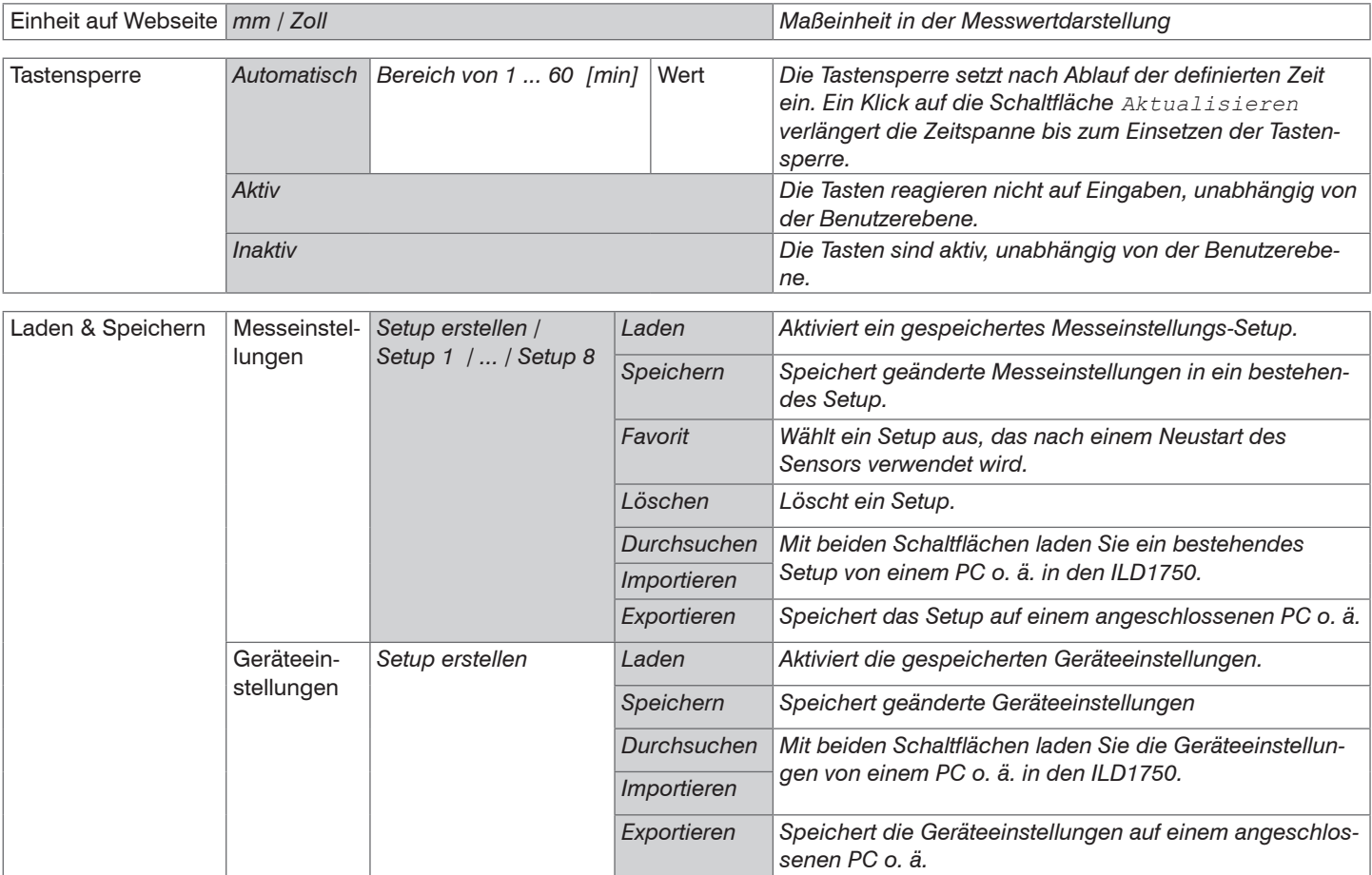
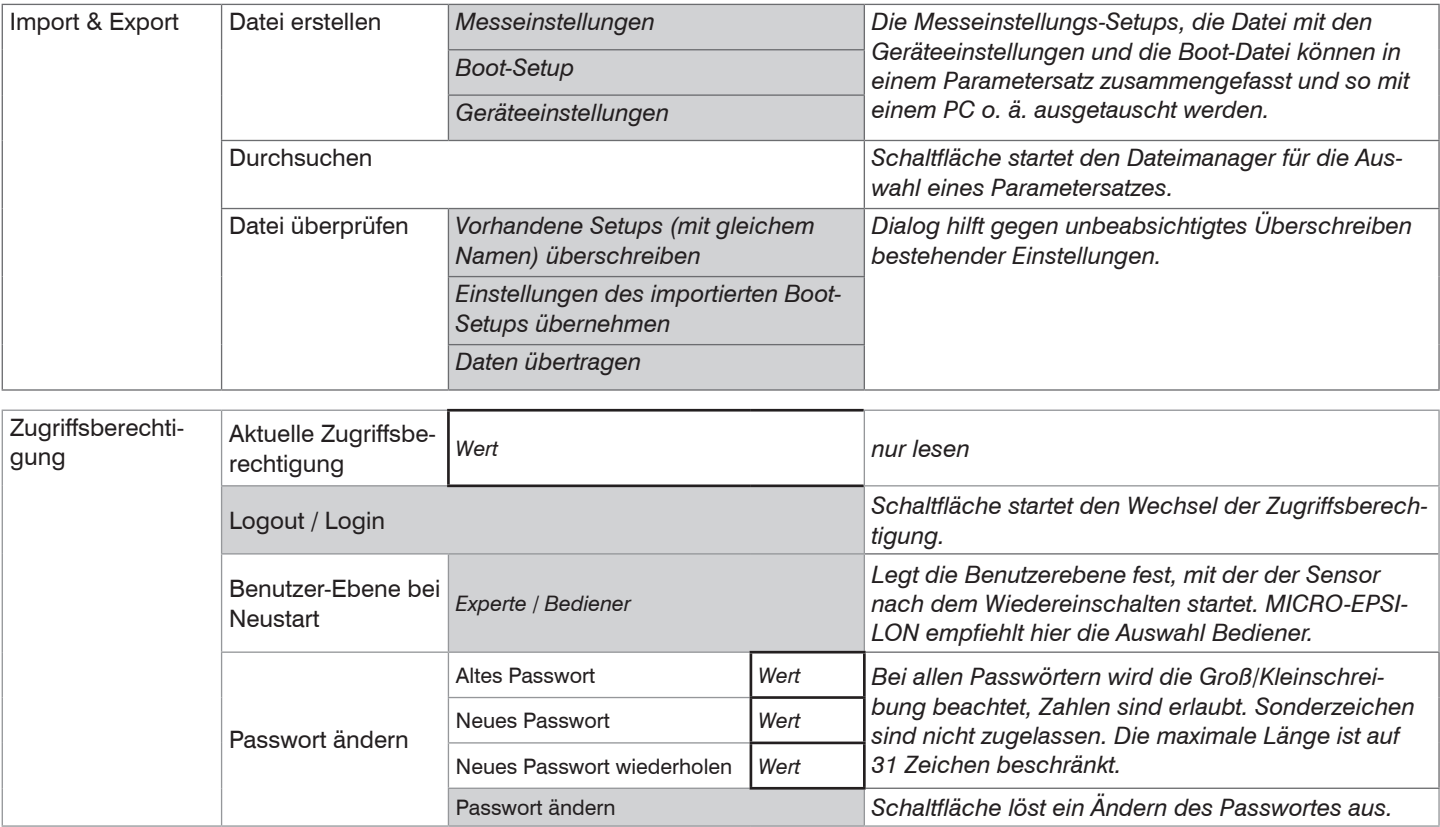

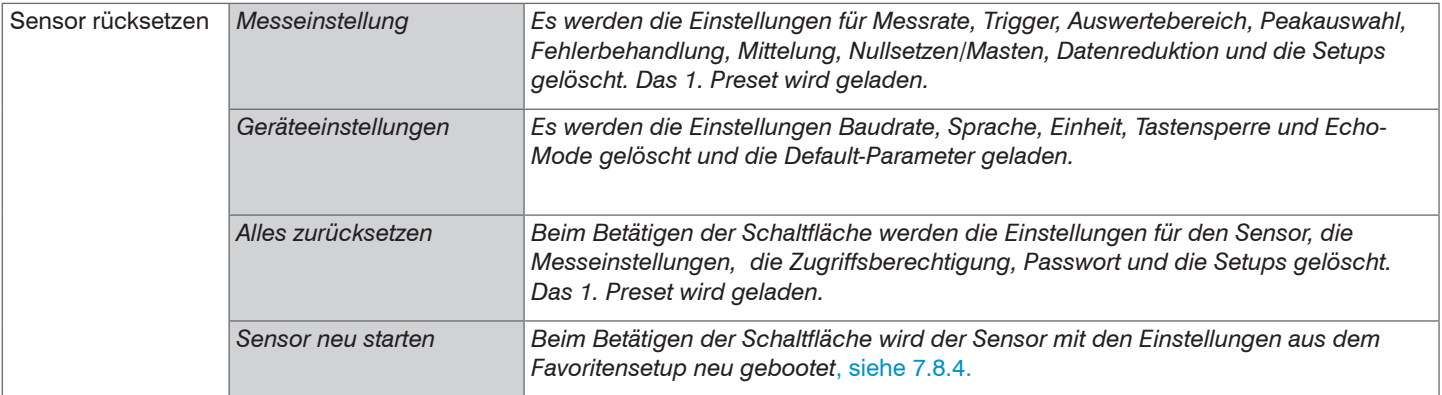

Auswahl erforderlich oder Checkbox im Mit einem Klick auf die Schaltfläche "Übernehmen" werden die Einstellungen<br>wirksam. Nach der Programmierung sind alle Einstellungen in einem Parawirksam. Nach der Programmierung sind alle Einstellungen in einem Parametersatz dauerhaft zu speichern, damit sie beim nächsten Einschalten des Wert Angabe eines Wertes erforderlich Sensors wieder zur Verfügung stehen.

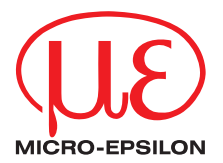

MICRO-EPSILON MESSTECHNIK GmbH & Co. KG Königbacher Str. 15 · 94496 Ortenburg / Deutschland Tel. +49 (0) 8542 / 168-0 · Fax +49 (0) 8542 / 168-90 info@micro-epsilon.de · www.micro-epsilon.de

X9750376-A052103MSC **© MICRO-EPSILON MESSTECHNIK**